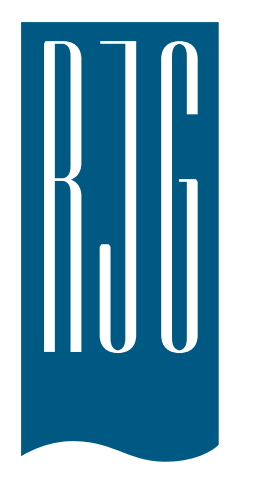

# e*DART®* Process Control Software v10 Manual

*NOTE* e*DART Process Control Software version 10* 带触摸屏兼容*:* Model: *1715L,* MFG Part #: *E603162,* CDW Part #: *1994217*

# 内容

0

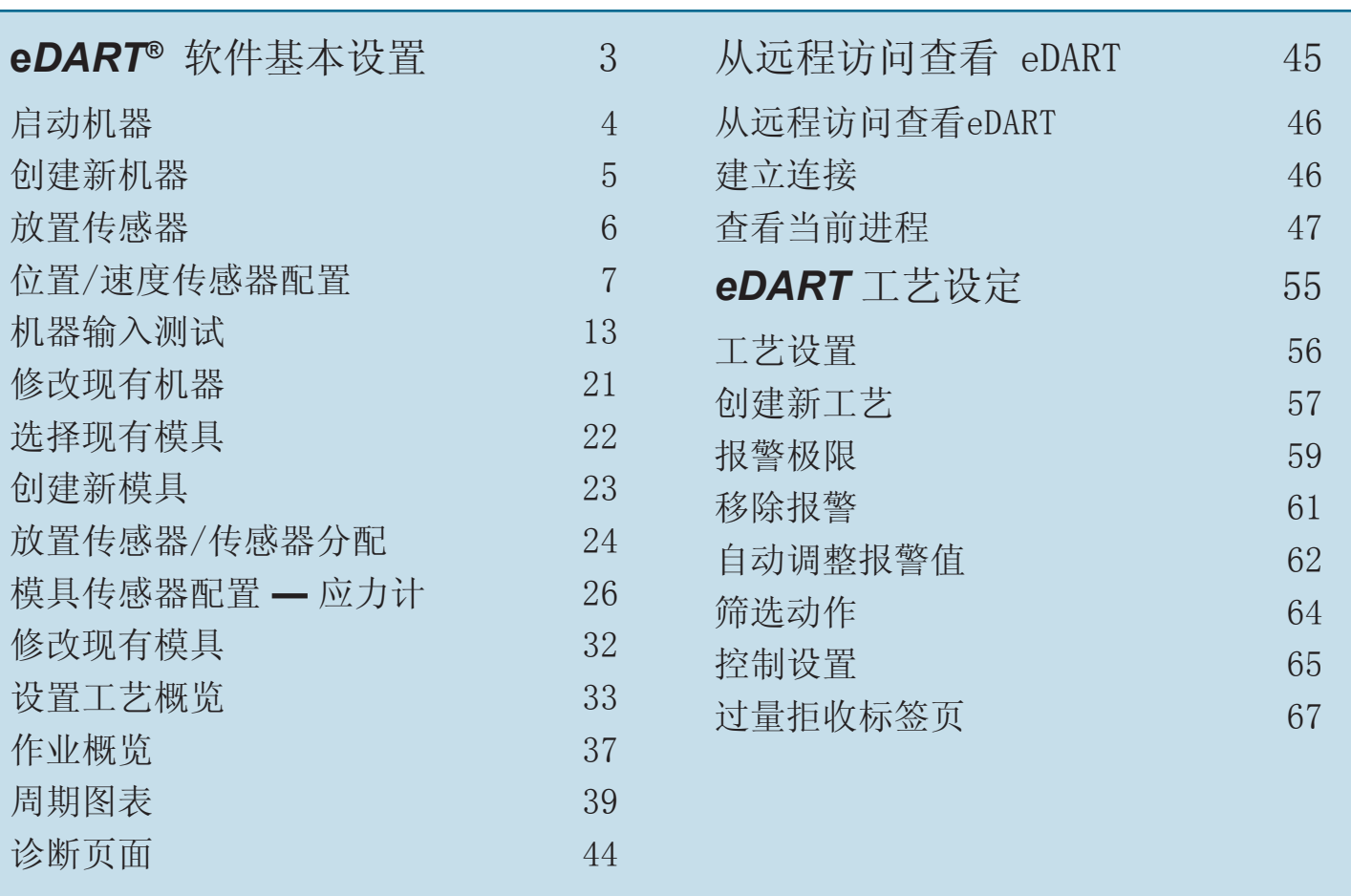

内容 (续)

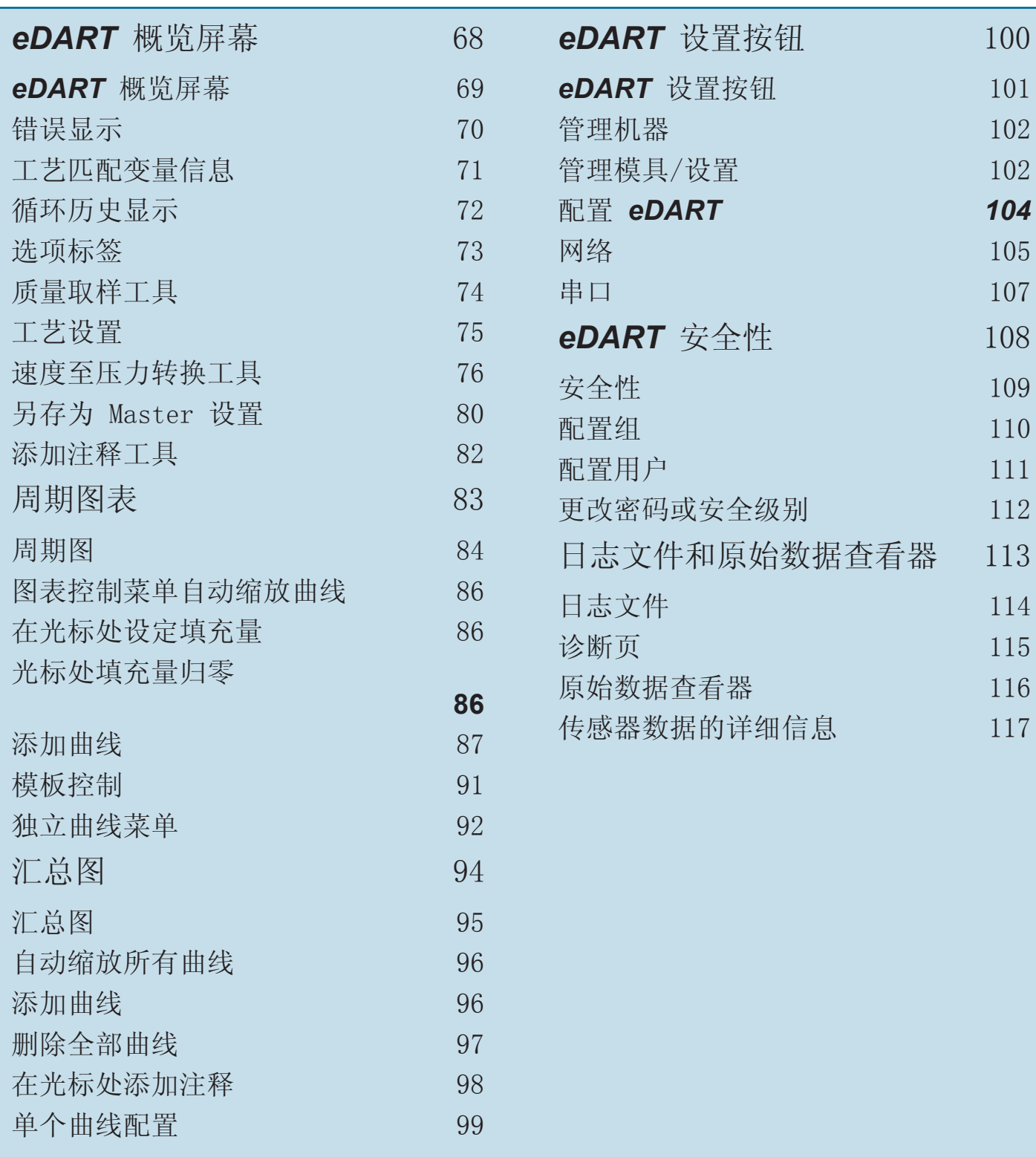

<span id="page-2-0"></span>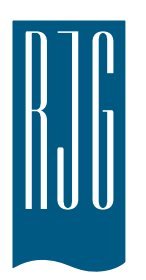

# **e***DART®* 软件基本设置

这一部分向您介绍 *eDART* 的软件设置。

本章概览 [启动机器](#page-3-0) [创建新机器](#page-4-0) [放置传感器](#page-5-0) [位置/速度传感器配置](#page-6-0) [机器输入测试](#page-12-0) [修改现有机器](#page-20-0) [选择现有模具](#page-21-0) [创建新模具](#page-22-0) [放置传感器/传感器分配](#page-23-0) [模具传感器配置](#page-25-0) **—** 应力计 [修改现有模具](#page-31-0) [设置工艺概览](#page-32-0) [作业概览](#page-36-0) [周期图表](#page-38-0) [诊断页面](#page-43-0)

8.1.2016 版本: E.6.3

# <span id="page-3-0"></span>启动机器

*eDART* 可在内存中保存多个机器、模具和工艺设置,便于日后运行。在第一次启动时,仅需进行一次模具或机 器设置。机器输入输出配置以及机器尺寸数据保存在机器文件中。模具传感器位置数据 保存在模具文件中。报警极限与制件转向器设置保存在工艺文件夹中。

如果某一机器已经列在下拉菜单中,请始终从中选择相应的机器名称。请先查看当前机器设置,然后再创建新机 器。

一旦创建好某一机器后,则无需再次进行设置。*eDART* 将记忆该机器的所有 配置。序列模块一种机器标识符, 当接入系统时,可自动从机器下拉菜单中选择相应的机器。

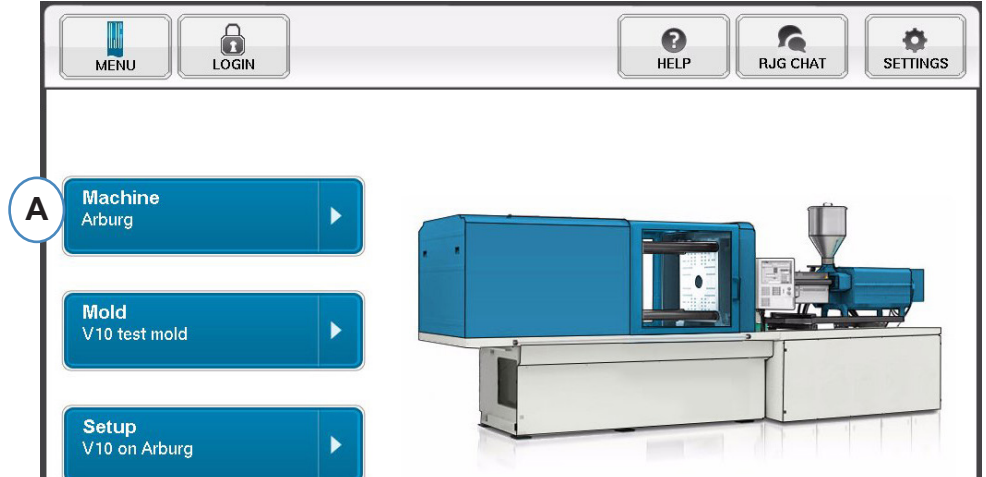

**A:** 点击 *eDART* 主页的"Machines(机器)"按钮。

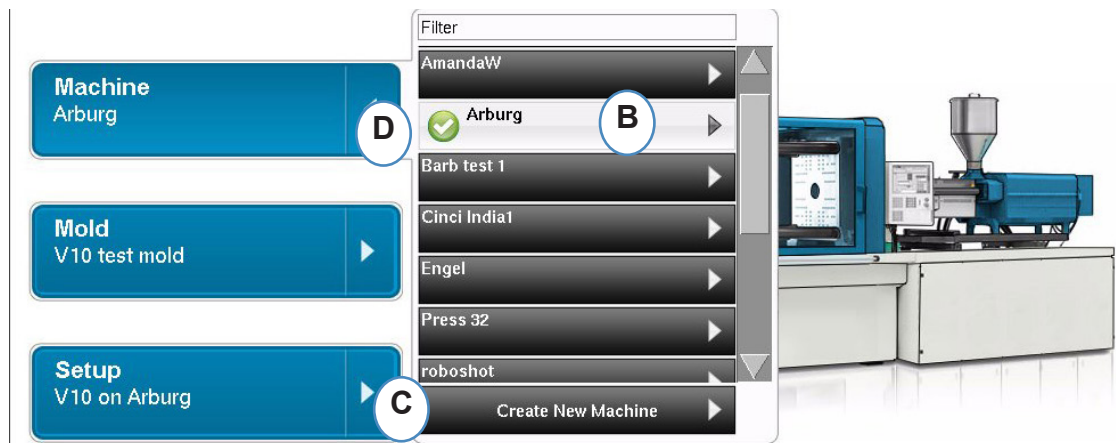

- **B:** 如果相应的机器已经在列表中,可点击进行选择。
- **C:** 如果机器不在列表中,则点击"Create New Machine(创建新机器)"。
- **D:** 选定的机器将突出显示,同时其名称旁将标有一个复选标记。

如果从下拉菜单中选中某一机器,则相应的机器名称将出现 在"Machine(机器)"按钮上。

# <span id="page-4-0"></span>创建新机器

在选择"Create New Machine(创建新机器)"后,*eDART* 将启动机器创建流程。第一个窗口将显示"Basic(基 本)"标签页。如果某一机器已经列在下拉菜单中,不要使用"Create New Machine(创建新机器)"按钮。此 时直接点击进行选择即可。

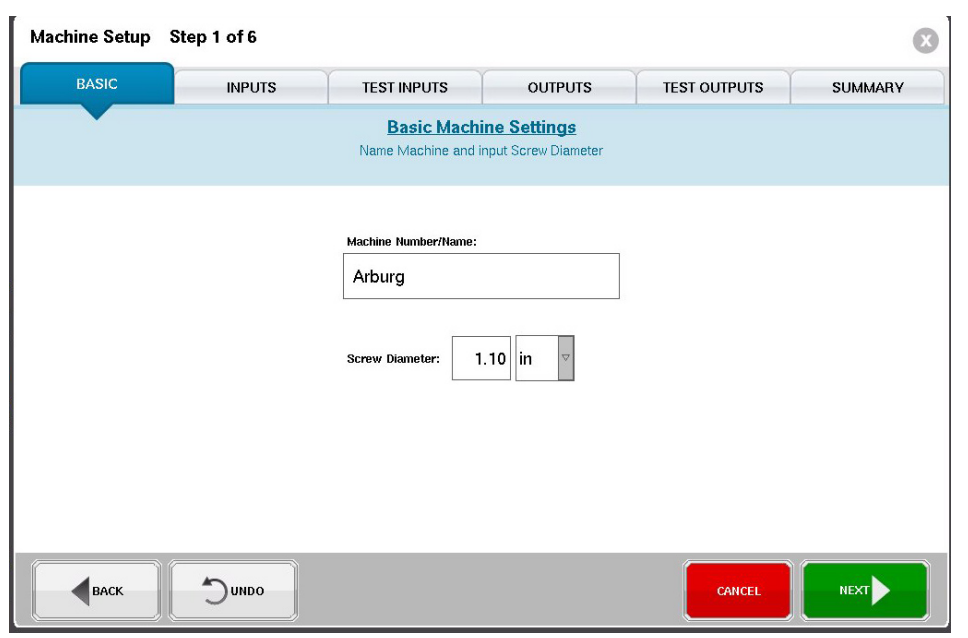

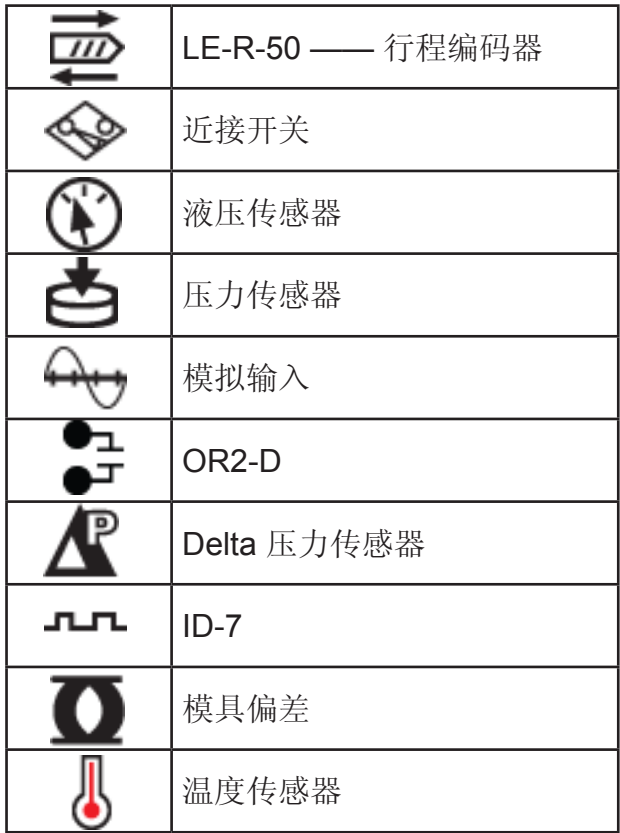

传感器图标图例

# <span id="page-5-0"></span>放置传感器

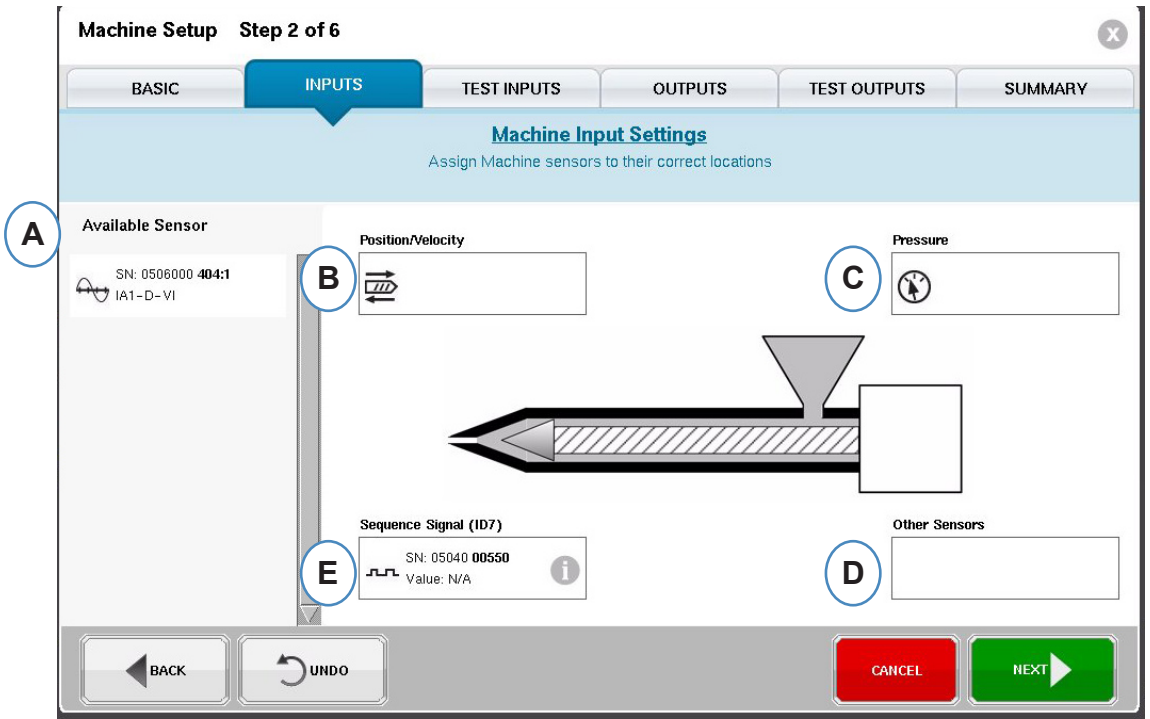

- **A:** 可用传感器列表 从"Available Sensor(可用传感器)"列表中拖放传感器到合适的 位置。当传感器被拖放至某一位置时,系统将弹出窗口以便在该位置正确地放置 传感器。
- **B:** 将用于获取螺杆位置的已连接 LE-R-50 或模拟输入模块拖放入本框内。在 "定位/速度"部分查看详 细信息。
- **C:** 将用于注塑压力的已连接液压传感器或模拟输入模块拖放入 本框内。在"注塑压力"部分查看详细 信息。 **Other Sensors D**

 $\mathbb{C}$ 

Ā

SN: 0761100 001: rrel Temperatu

- **D**: 将任何其它连接到机器的机器传感器拖放入本框内。
- **E:** 当您将序列模块连接到 *eDART* 时,它将自动将其分配到 "Sequence Signal (顺序信号) "区。在"顺序模块配置"中查看更为详细的信息。

当前连接到系统的所有传感器将在"Available Sensor (可用传感器) "列表中的一个自动显示。在作 业创建流程的设置部分,模具传感器将显示在"Mold Available Sensor (模具可用传感器)"列表中,<br>而机器传感器将显示在 "Machine Available Sensor (机器可用传感器)"列表中。 "Machine Available Sensor(机器可用传感器)"列表中。

顺序模块为 *eDART* 系统的机器识别符。在完成机器的初始设置后,*eDART* 将自动在启动页显示机 器名称。

# <span id="page-6-0"></span>位置/速度传感器配置

**LER-50** 的位置**/**速度

在将位置/速度传感器放置到机器的位置/速度传感器位置上时,系统将弹出窗口并允许将传感器放置到 合适的位置。

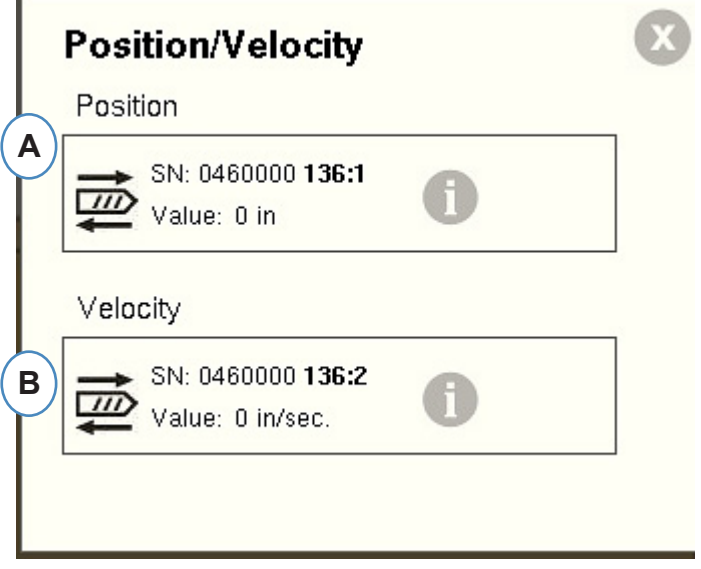

- **A:** 从"Available Sensor(可用传感器)"列表中将 LE-R-50 传感器输出 1 拖放到"定位"位置。选择螺 杆转向。(见 "设置螺杆转向")
- **B:** 速度传感器将自动进行分配。模拟输入中的位置**/**速度

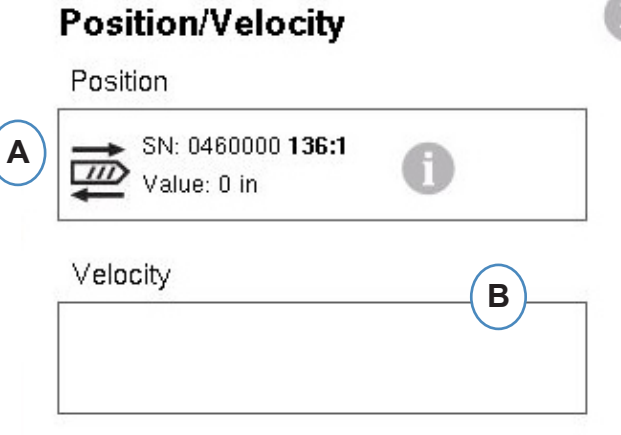

- **A:** 将已连接到定位或速度的模拟输入拖放到合适的位置。
- **B:** 点击"i"按钮获取模拟输入的缩放范围,即位置/速度的缩放模拟输入。

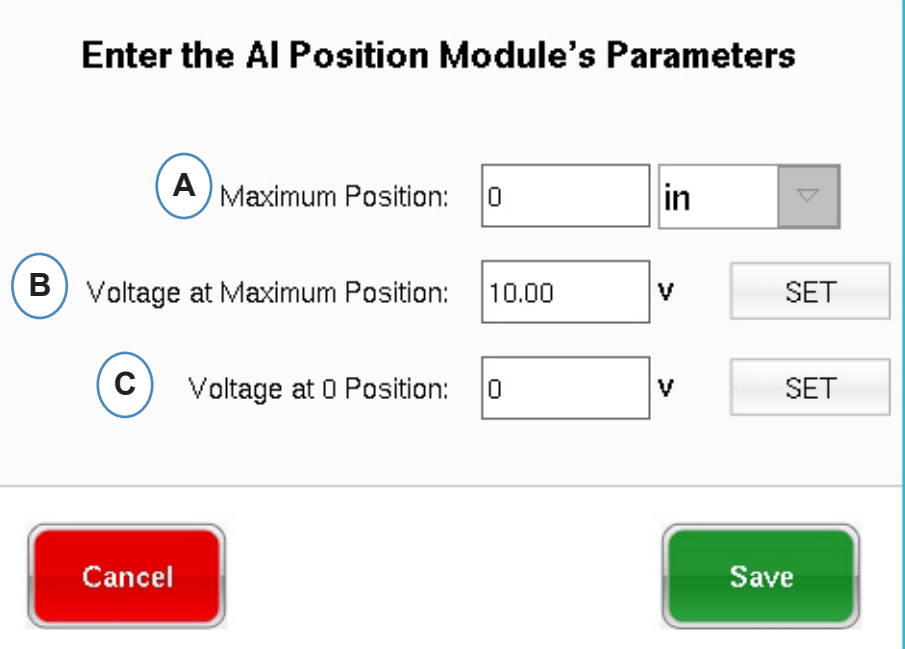

- **A:** 输入机器的最大注射行程。
- B: 在最大注射行程下运行螺杆,选择"Set(设定)"来自动设定最大位置 **http://**
- **C:** 将螺杆运行到底部(0 缓冲量),选择"Set(设定)"来自动设定 0 位置电压值。

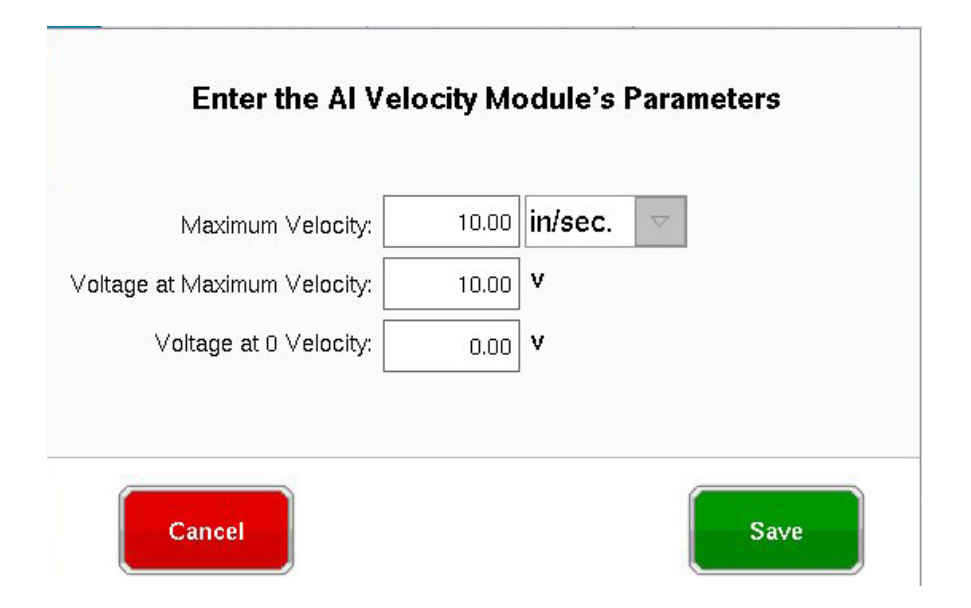

注塑压力液压传感器配置

液压机器需要使用液压压力传感器。

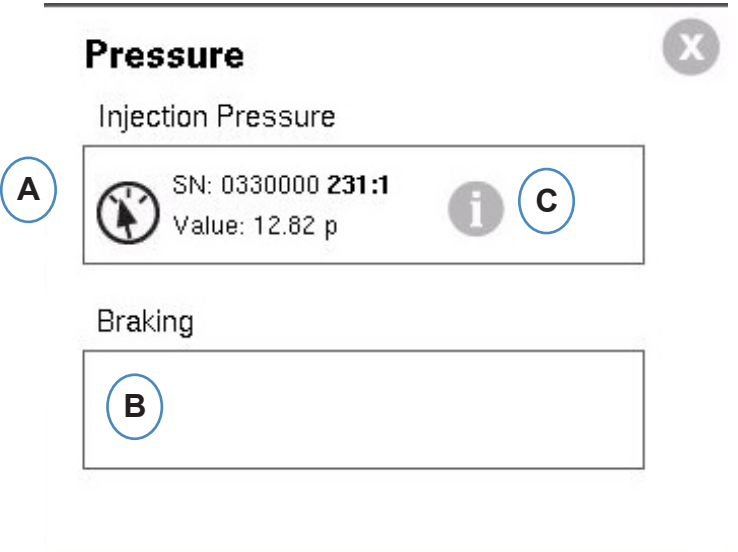

- **A:** 从"Available Sensor(可用传感器)"列表中将液压传感器拖放到"注塑压力"位置。
- B: 如果机器有"Dynamic Braking(动态制动)"选项,将该传感器拖放到"制动压力" 位置。
- **C:** 点击"i"按钮来输入增强比范围。

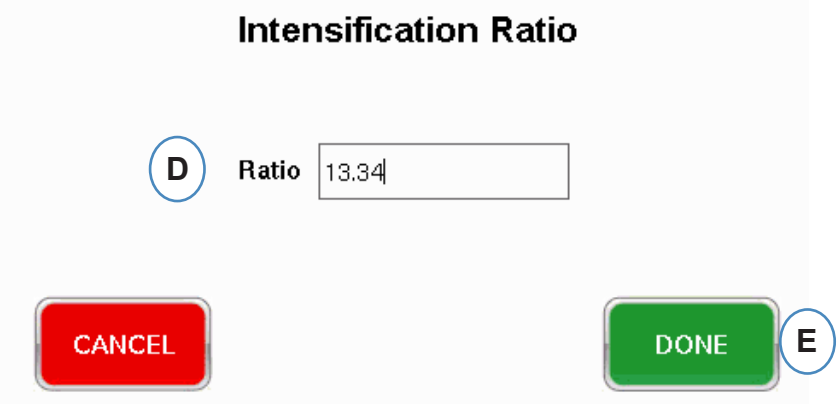

注塑压力模拟传感器配置

电动注塑机需要具备模拟输入模块才能连接到机器的注塑压力输出。

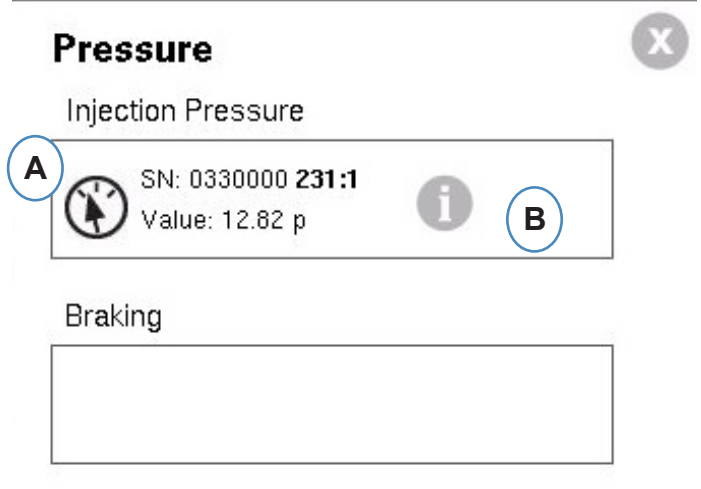

- **A:** 将连接到注塑压力输出的模拟输入模块拖放到注塑压力位置。
- **B:** 点击"i"按钮获取缩放范围。

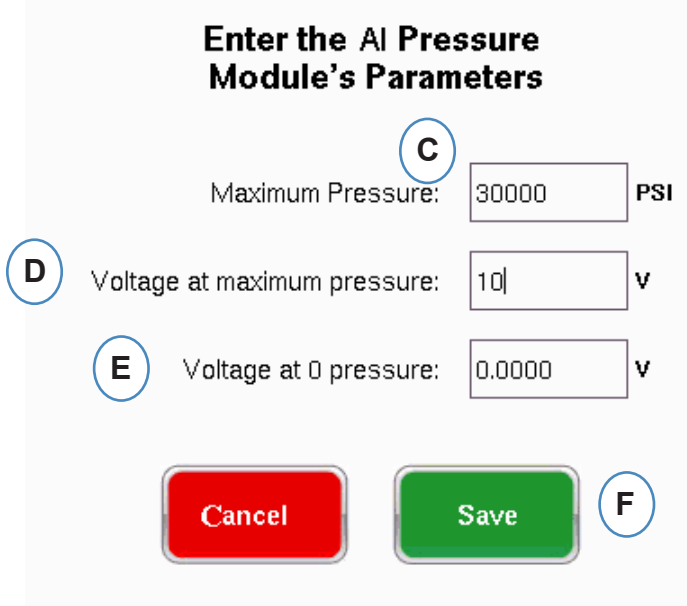

# 序列模块配置

触发器或机器顺序信号为机器数字输出的 24VDC 打开/关闭信号。*eDART* 需使用这些信号来进行计 时。顺序模块将自动将自己分配到相应的顺序信号箱。

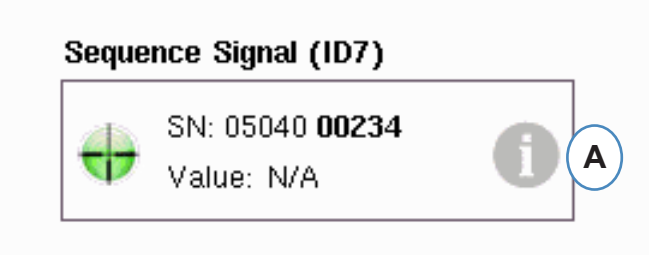

**A:** 点击"i"按钮查看触发指示灯并分配信号

触发器可以告诉 *eDART* 什么时候执行不同的功能,例如传感器归零、起动周期以及计算数值等,因此 准确地按照功能标注触发器十分重要。

所需要的各类信号 - 注射、螺杆储料以及锁模等信号在序列模块中预先分配并且无法更改。

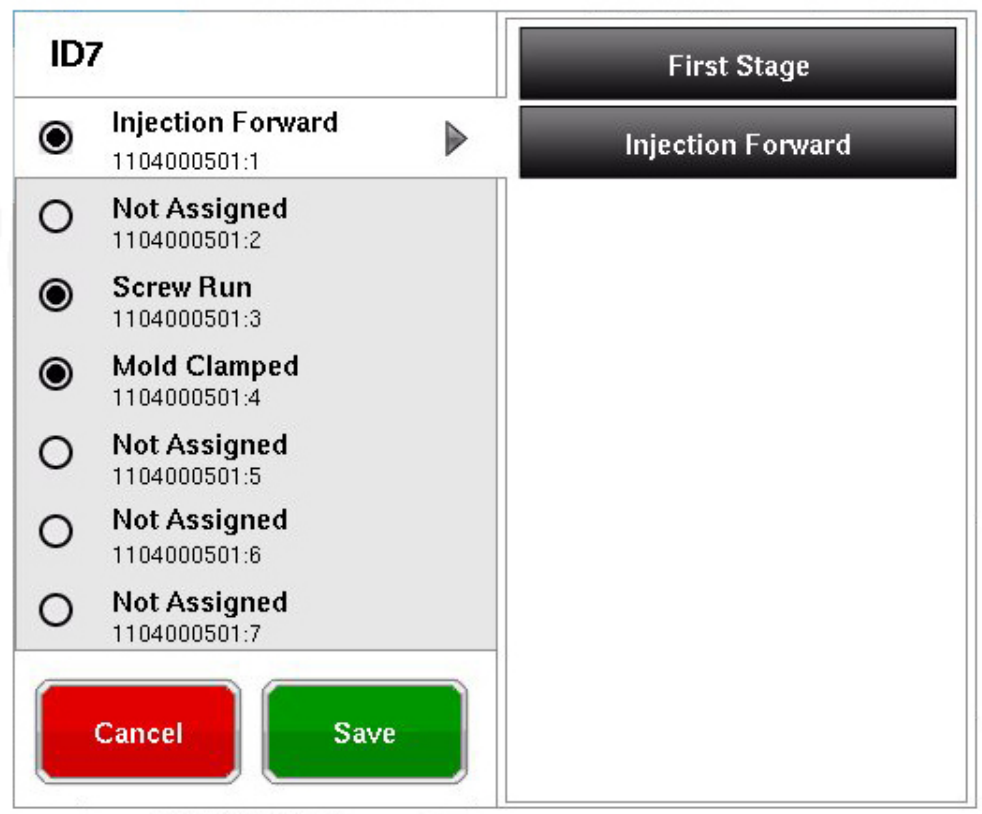

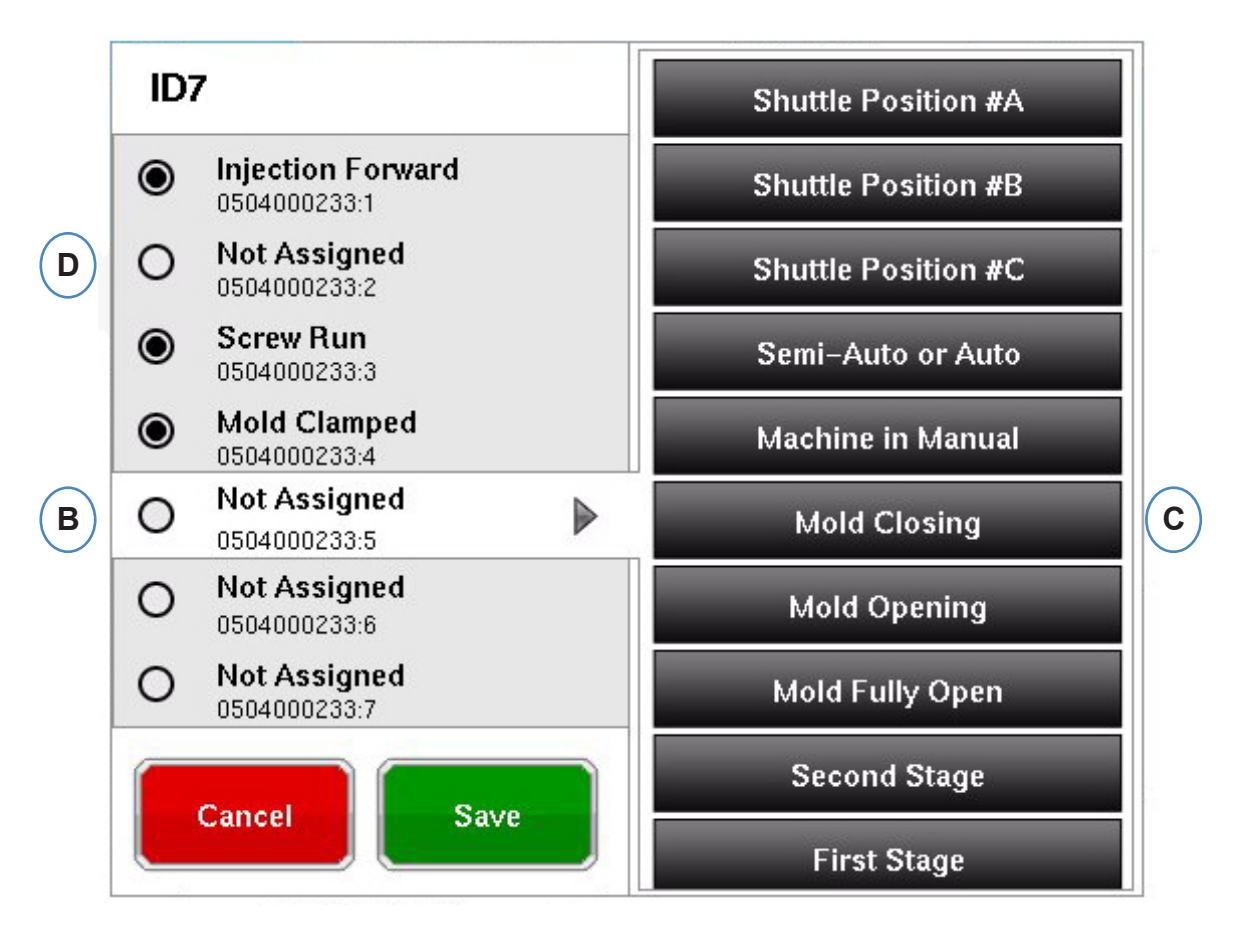

**B:** 点击终端位置来分配触发器名称。

**C:** 点击已连接到终端的触发器标签。

D: 如需取消之前选择的触发器, 点击终端并将其状态更改为"Not Assigned (未分配)"。

极为重要的一点是,一定要正确地标注触发器。如果您不确定触发器的作用,将其状态 保留为**"Not Assigned**(未分配)**"**。

## <span id="page-12-0"></span>机器输入测试

当所有传感器都已分配后并点击了"Next(下一步)"按钮,*eDART* 将自动转到"测试输入页面"。

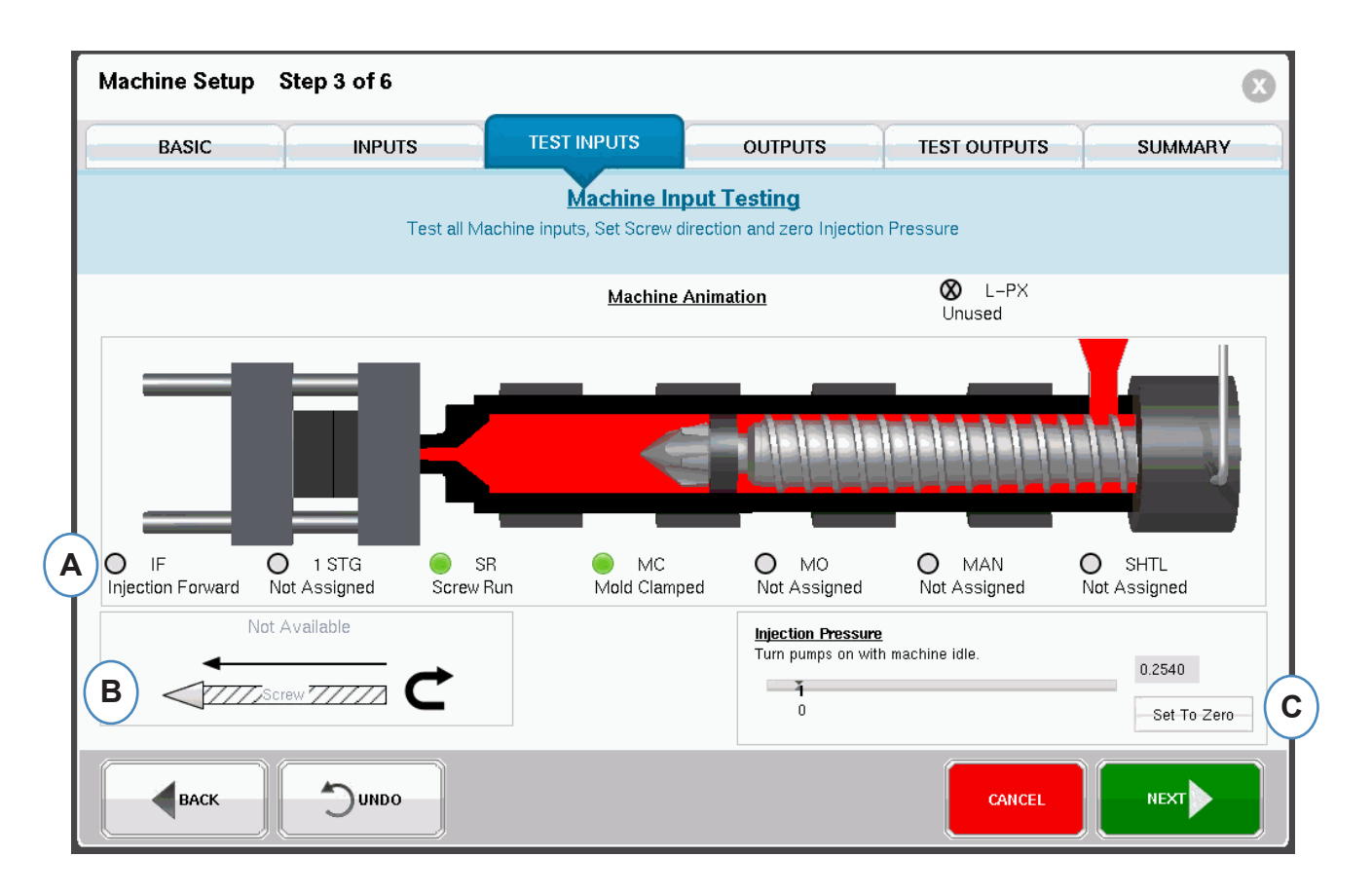

**A:** 如需验证触发器,观察指示灯并确认触发器在合适的时间打开并关闭。

本图以动画的形式展示了您的机器,并且应随着机器的运作而变化以便作为 触发器分配的视觉辅助。

如果触发指示灯没有亮起,将该输入终端标注为"未使用"或"纠正模块连接"。

如果触发指示灯亮起的时间有误,将该输入终端标注为"未使用"或"纠正模块连接"。您必须回到"输入"页 面才能进行修改。

**B:** 点击本按钮可设定螺杆转向。在"设定螺杆转向"中查看详细信息。

**C:** 点击本按钮可将注塑压力归零。在"零注塑压力"部分查看详细信息。

#### Choose the direction the cable is moving in by touching a picture

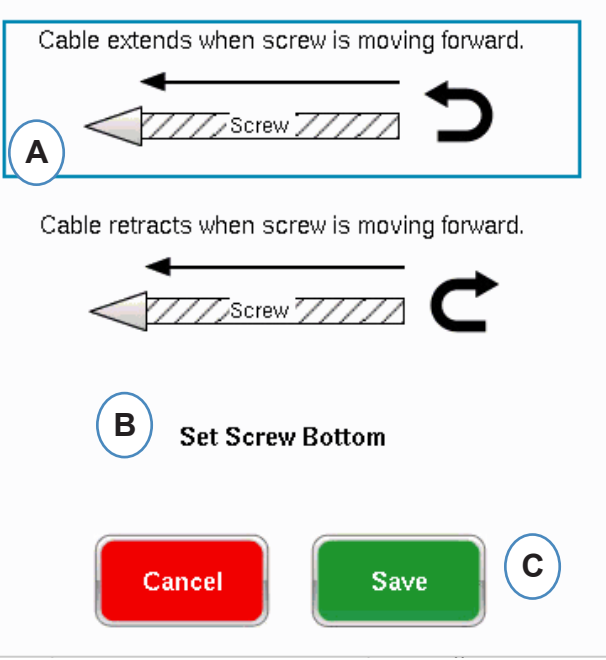

- A: 选择与位置/速度传感器线缆方向一致的选项。
- B: 将螺杆前进至底部并选择,设定螺杆底部位置。

归零注塑压力

这一操作应在机器没有注塑时进行。

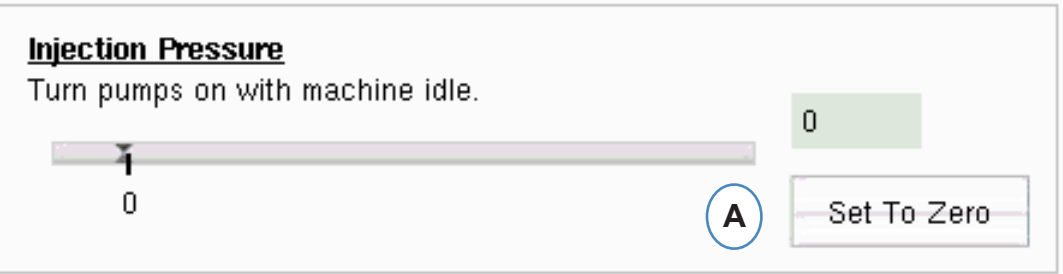

**A:** 在机器开机但还没有注塑时时,选择"Set To Zero(设定至零)"将值设为零(0)。

# 自动触发器测试

在完成"测试输入"页后,系统将弹出本窗口。如果周期中触发器设置出现错误,在开始作业后系统将 提示错误信息。

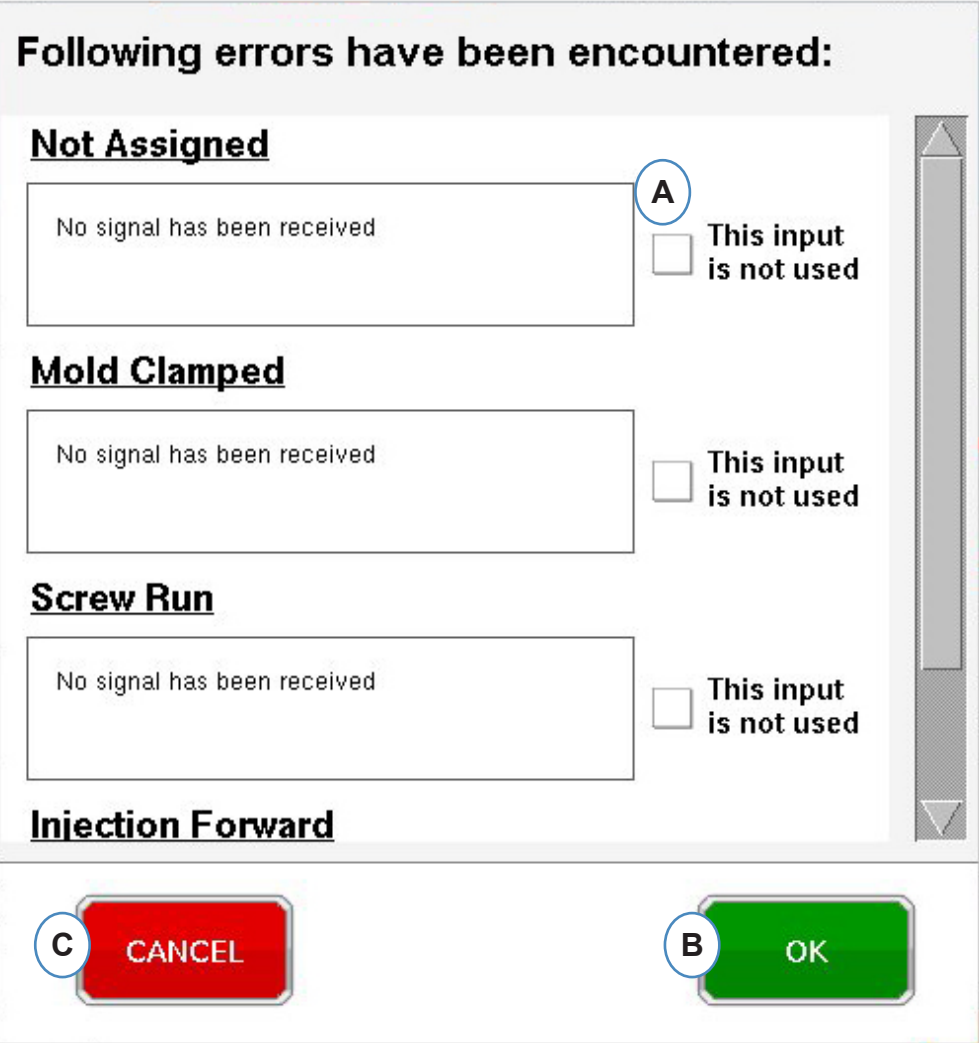

- **A:** 如果触发器没有工作或出现错误,点击"This input is not used(未使用本输入)"框。
- **B:** 选择"OK(确认)"可不纠正错误并继续操作。
- **C:** 选择"Cancel(取消)"回到测试输入页面来纠正错误。

# 配置输出

使用 *eDART* "输出"页来分配连接到机器的输出模块。

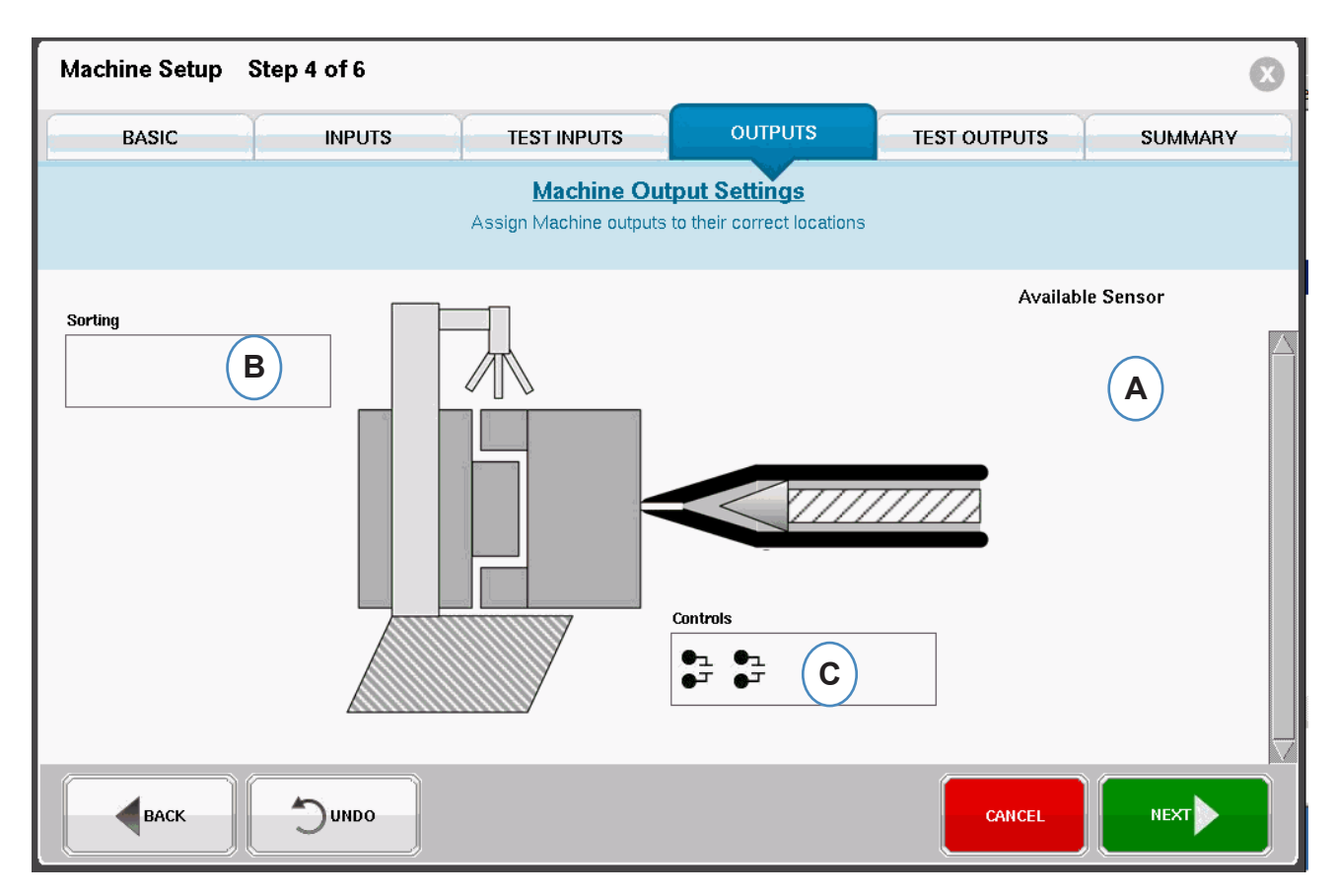

- **A:** 可用传感器列表 从"Available Sensor(可用传感器)"列表中拖放输出模块到 其连接的位置。
- **B:** 如果某一模块连接了机械手或制件转向器,将其拖放到"排序"框中。在"排序"中查看 详细信息。
- **C:** 如果某一模块连接到了机器的 V>P 转换,将其拖放到"控制"框中. 在"控制 速度到压力转换"中查看 详细信息。

当"Available Sensor(可用传感器)"列表中的某一传感器被拖拽"排序"框上时,系统将弹出窗口以便将 传感器拖放至其相应的位置。

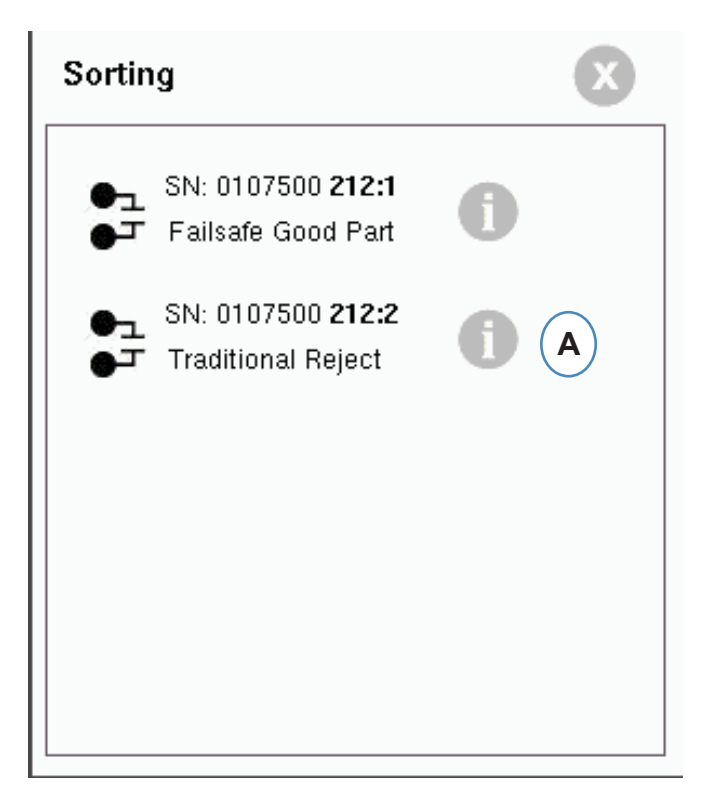

**A:** 点击"i"按钮配置排序输出。

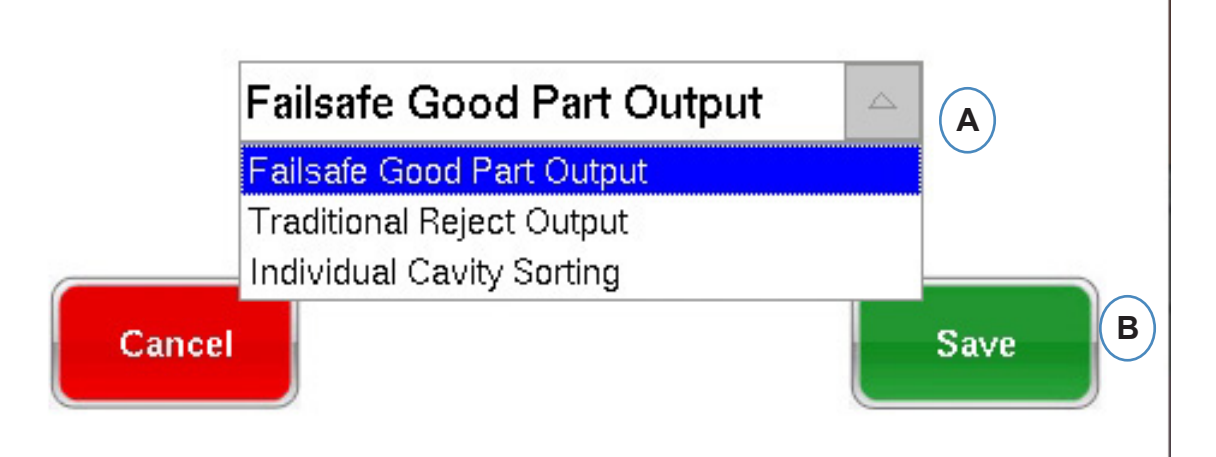

注入控制:

如果整体注入将被隔离以便进行检查,您需要将 OR2模块的一侧与机械手或制件转向器连接。在"排 序"框中,将只有一个 OR2 模块条目。点击"i"按钮并选择"Failsafe Good Part Output(故障安全良品输 出)"。

单独模腔控制:

如果单独模腔将被隔离以便进行检查,则每个模腔都需要一个 OR2 模块的一侧。将所有 OR2 条目拖 放到"排序"框中。点击"i"按钮并为每个模块选择"Individual Cavity Sorting(单独模腔排序)"。

每个模块的模腔识别将在"模具"设置页面进行设定。

控制速度到压力转换

当您把某一传感器拖拽到"控制"框上时,系统将弹出窗口以便将所有控制传感器都添加到控制列表中。

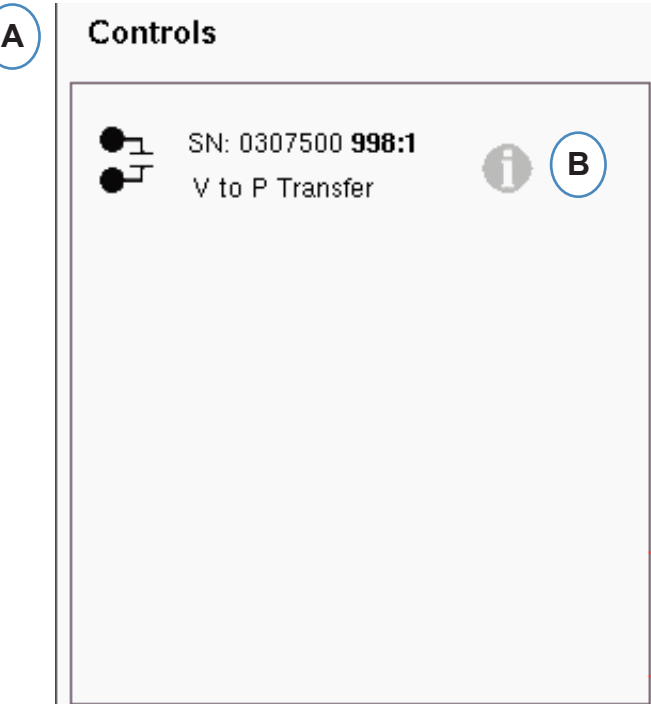

- **A:** 将所有连接到控制功能的模块都拖放到"控制"框中。
- **B:** 点击"i"按钮可以为每个模块设置控制输出类型。
- **C:** 从下拉菜单中选择您希望设定的参数。

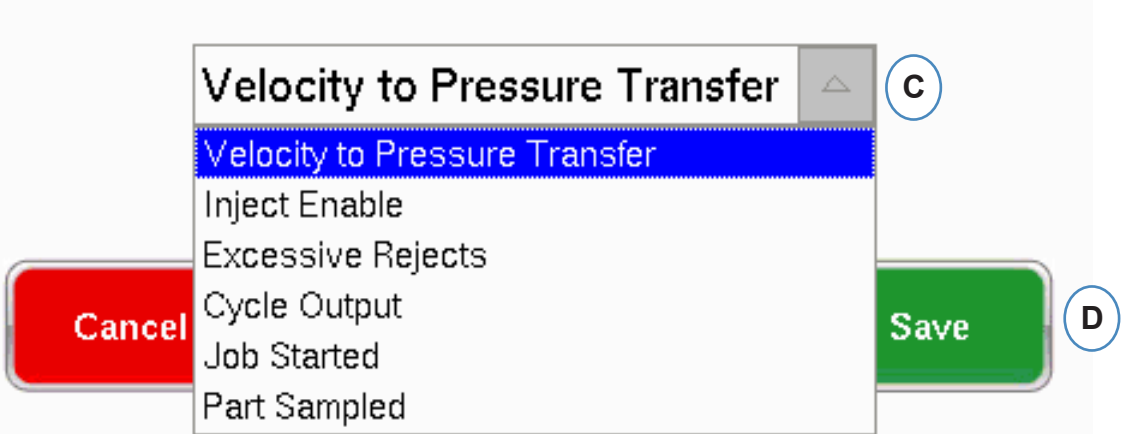

# 输出测试

使用**"**输出测试**"**页来确保输出结果与预期一致。

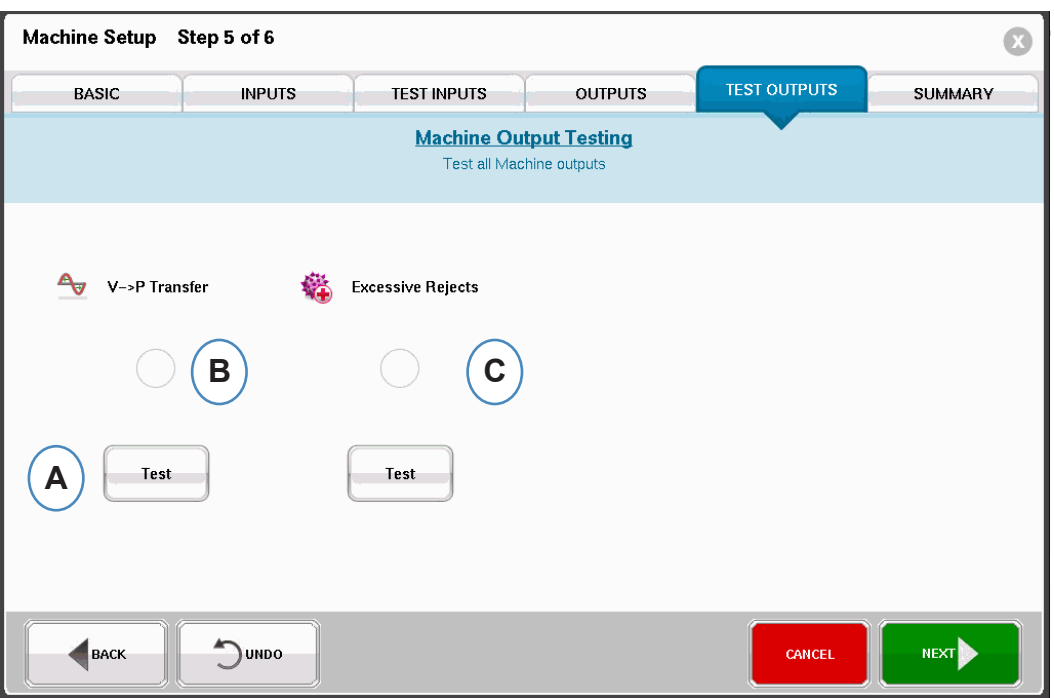

- A: 点击"Test (测试) "按钮来测试每项输出。
- **B:** 查看指示灯是否变绿。
- **C:** 查看输出模块上的 LED 指示灯是否变绿。查看设备是否在机器、机械手等各部件之间 交替正常。

## 概览标签页

本标签页显示了所有与当前机器相关的传感器的类型、位置以及序列号,包括使用中以及不在使用中的 传感器。点击"Finish(结束)"继续。

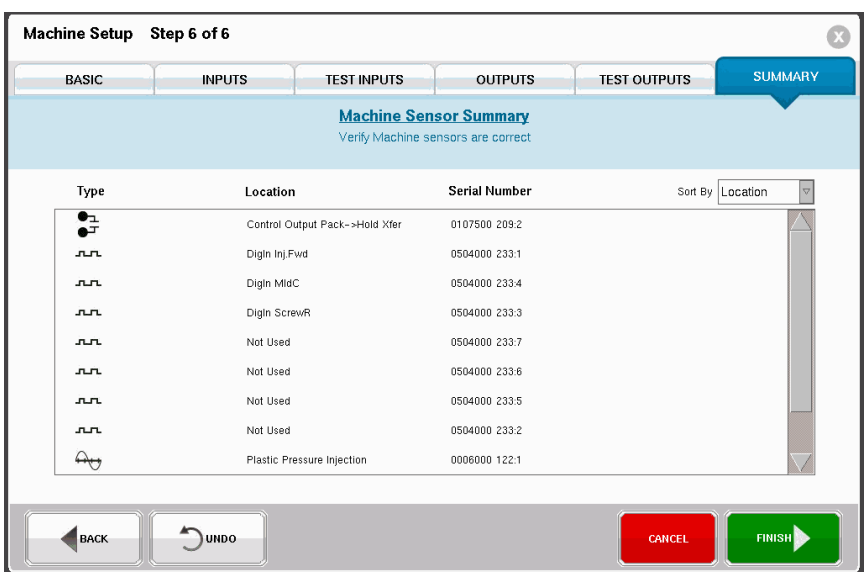

<span id="page-20-0"></span>修改现有机器

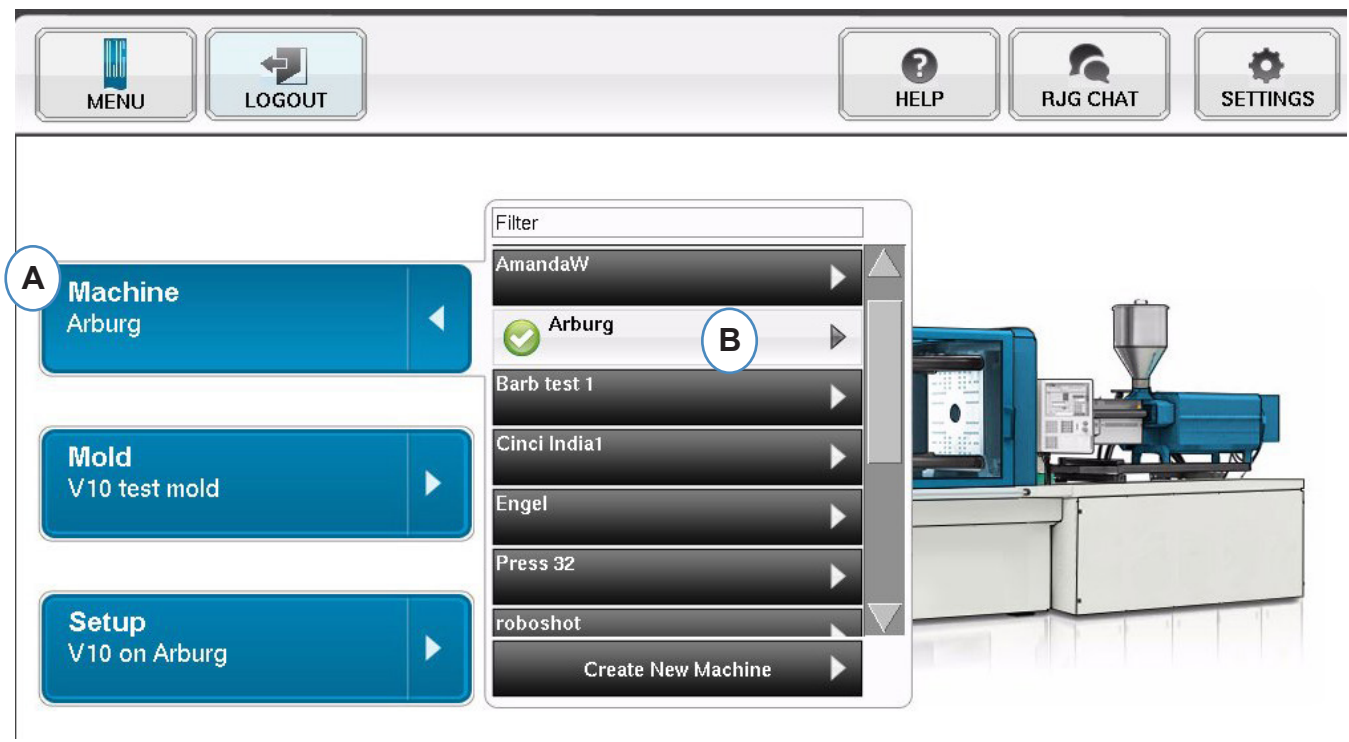

**A:** 点击"Machine(机器)"按钮。

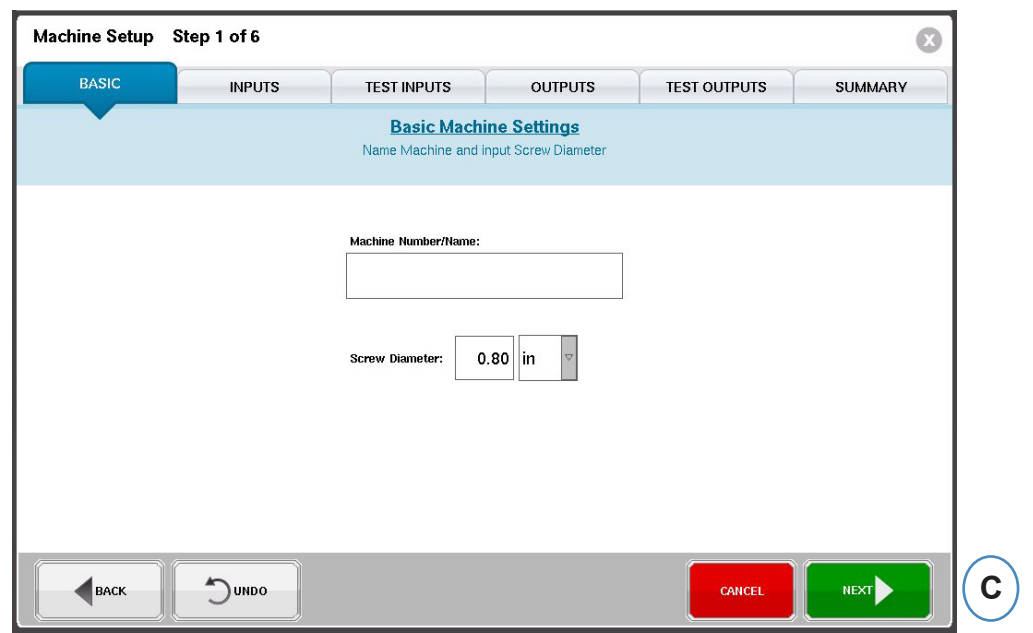

**B:** 点击机器名称旁的箭头可转至"机器设置"窗口。

### <span id="page-21-0"></span>选择现有模具

当创建了某一模具时,*eDART* 将记忆所有的传感器位置与类型数据。因此无需再次设置模具。此时直 接从下拉菜单中点击进行选择即可。

Lynx 模具压力传感器是模具标识符。在模具文件中进行设置后,*eDART* 将记住传感器所处的模具并可 自动从模具列表中进行选取。如果传感器被移至另一个不同的模具中,您需要从模具选择下拉菜单中选 择合适的模具,如果模具不存在,则需创建新模具。

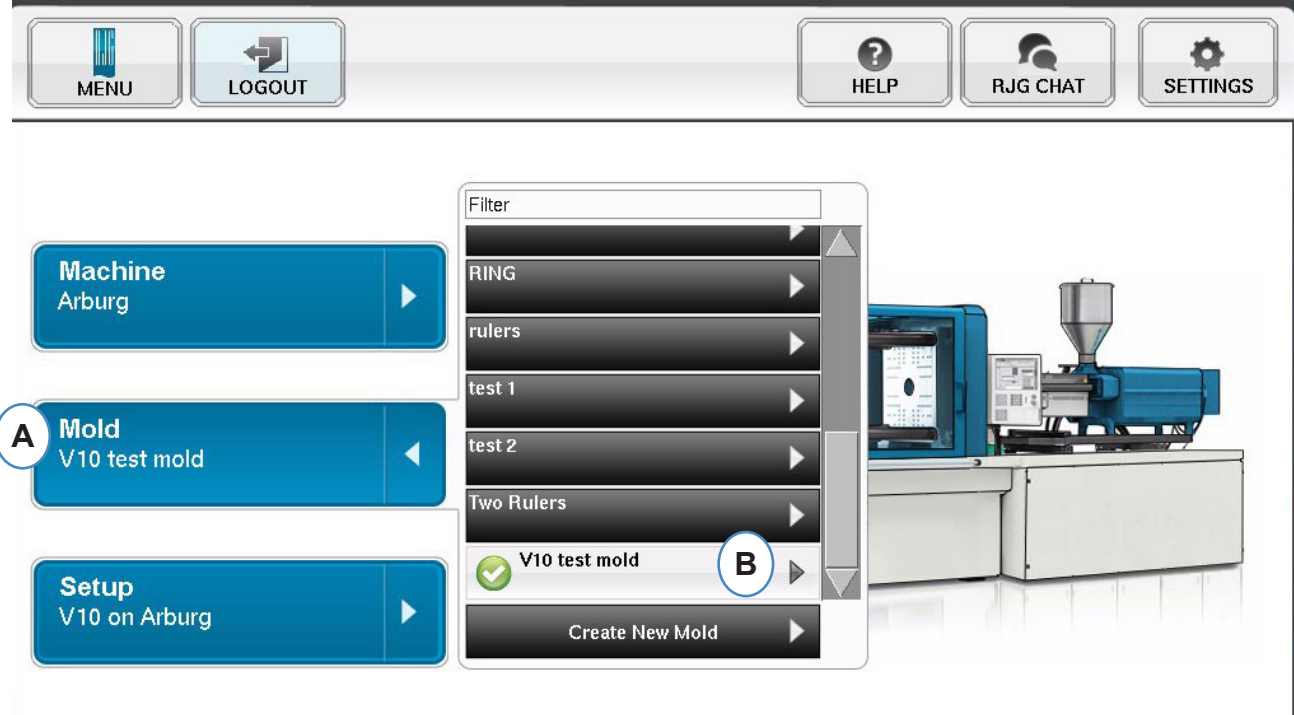

**A:** 点击"Mold(模具)"按钮。

**B:** 点击合适的模具进行选择。

# <span id="page-22-0"></span>创建新模具

如果某一模具先前已经设置,则不要使用"Create New Mold(创建新模具)"按钮。此时直接从下拉菜 单中点击进行选择即可。

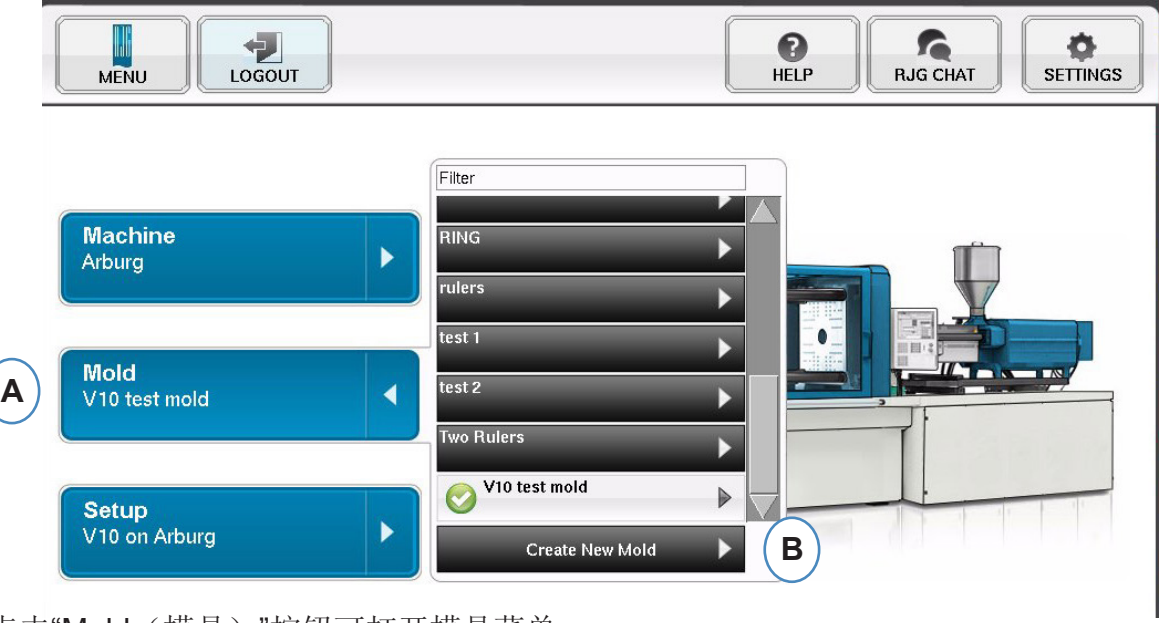

**A:** 点击"Mold(模具)"按钮可打开模具菜单。

B: 点击"Create New Mold(创建新模具)"按钮。

当选择了"Create New Mold(创建新模具)"按钮后,系统将弹出"模具设置"窗口。

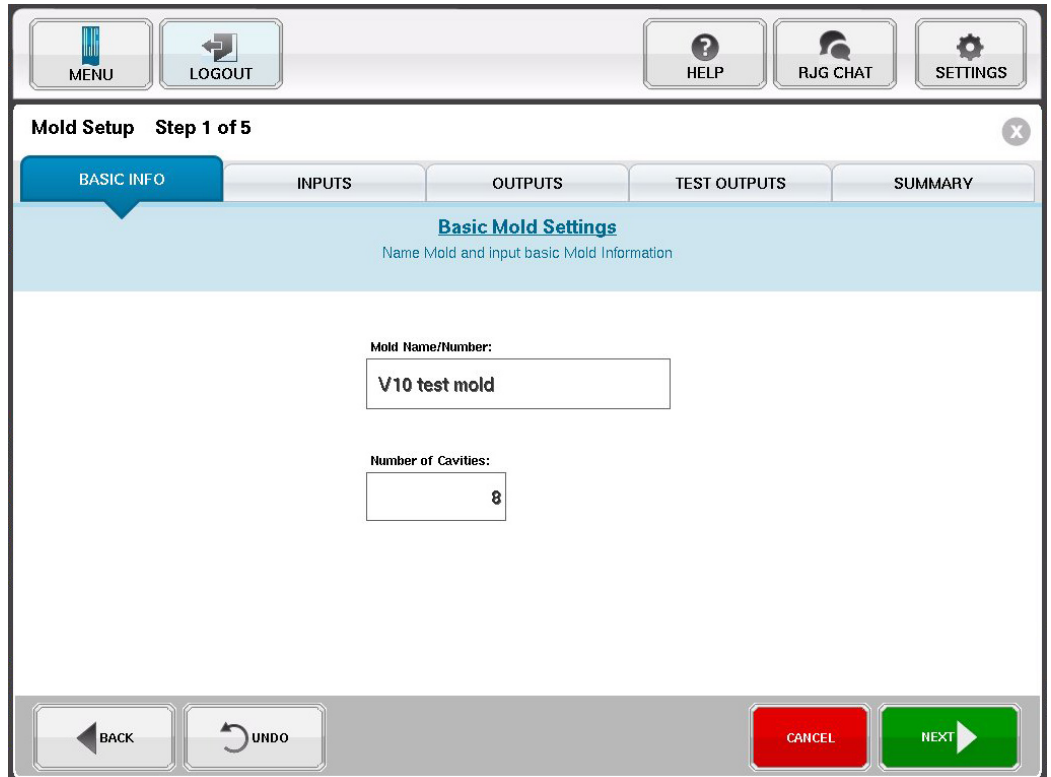

<span id="page-23-0"></span>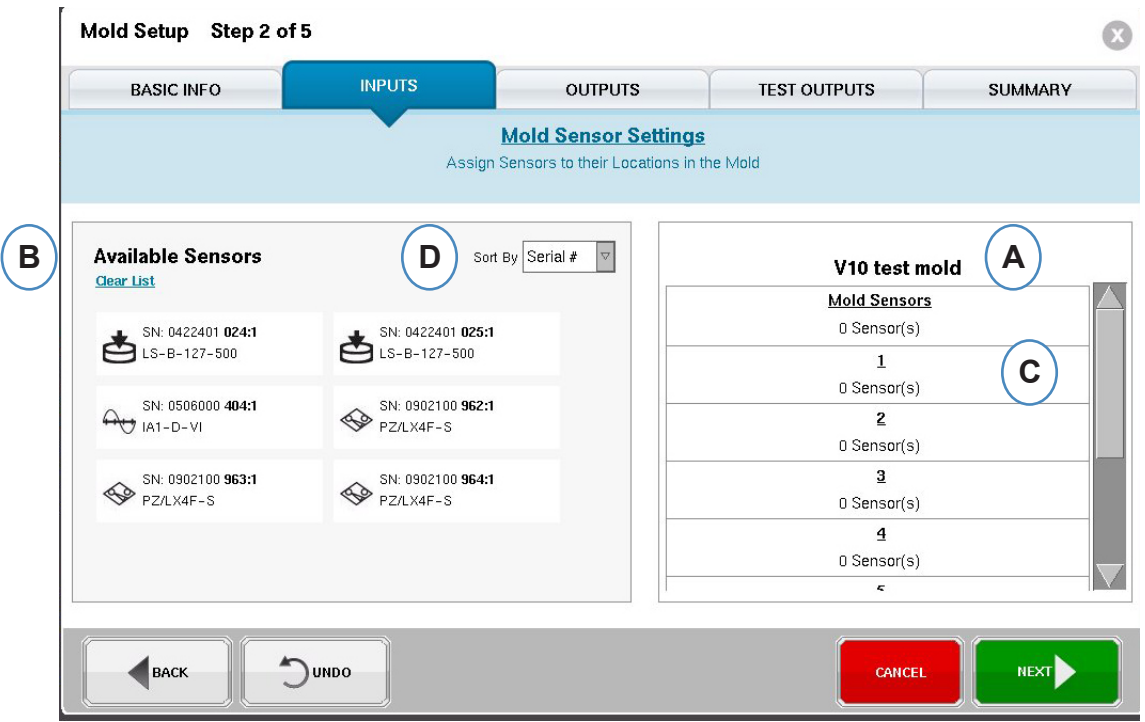

- **A:** 所显示内容的"模具名称"部分将显示为该模具输入的模腔数量。
- **B:** 可用传感器列表 —— 从窗口左侧的"Available Sensor(可用传感器)"列表中拖放某一传感器到窗 口右侧相应的模具模腔中。
- **C:** 当您将传感器拖拽到模腔上时,系统将 弹出该 模腔的窗口。将传感器拖放至模腔中相应的 位置。在"模腔位置传感器放置" 中查看详细信 息。
- **D:** 按序列号或模具编号对传感器进行排序。

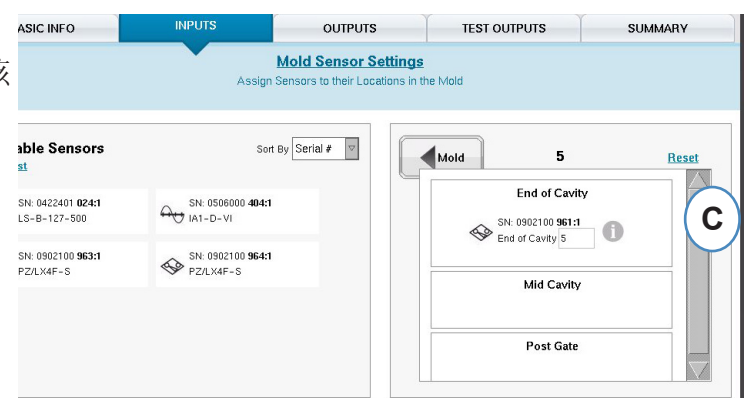

在模具窗口中,将某一传感器被拖拽至模腔上时,系统将弹出"单独模腔窗口"

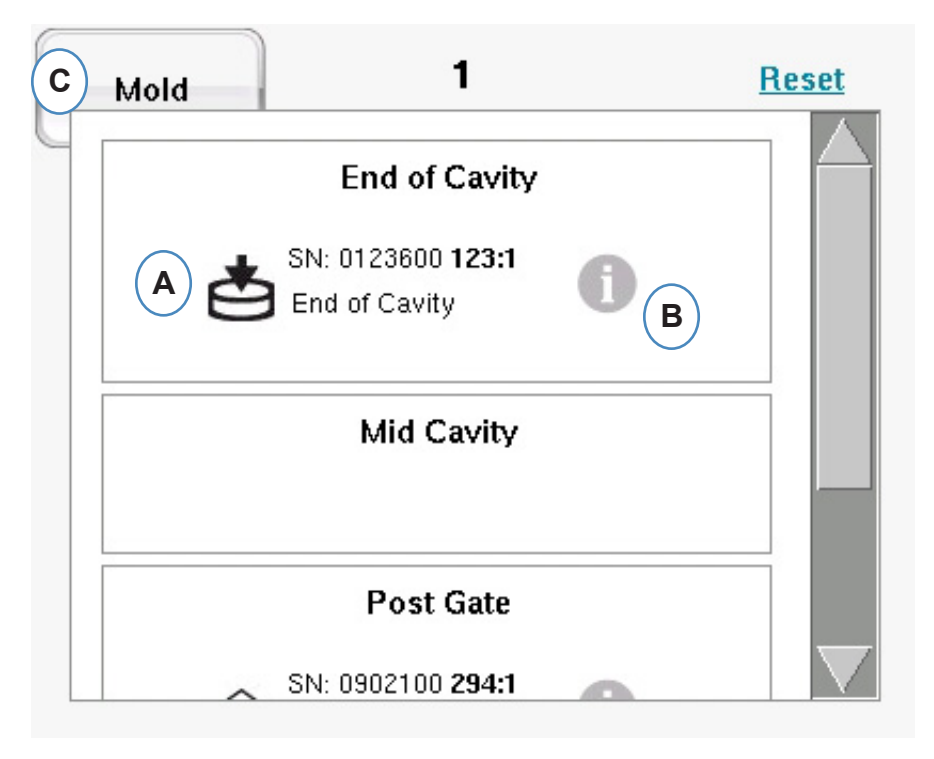

**A:** 在单独模腔窗口中将传感器拖放到合适的位置。

浇口后、模腔末端、模腔中段 - 每个模腔内可以安装多个传感器。

- **B:** 点击"i"按钮可显示"模具传感器配置"窗口。在"模具传感器配置"窗口中查看更多信息。
- **C:** 点击"Mold(模具)"按钮可返回到所有模腔。

#### <span id="page-25-0"></span>模具传感器配置 **—** 应力计

当选择了间接式传感器旁的"i"按钮时,系统将弹出窗口以便输入顶针尺寸。

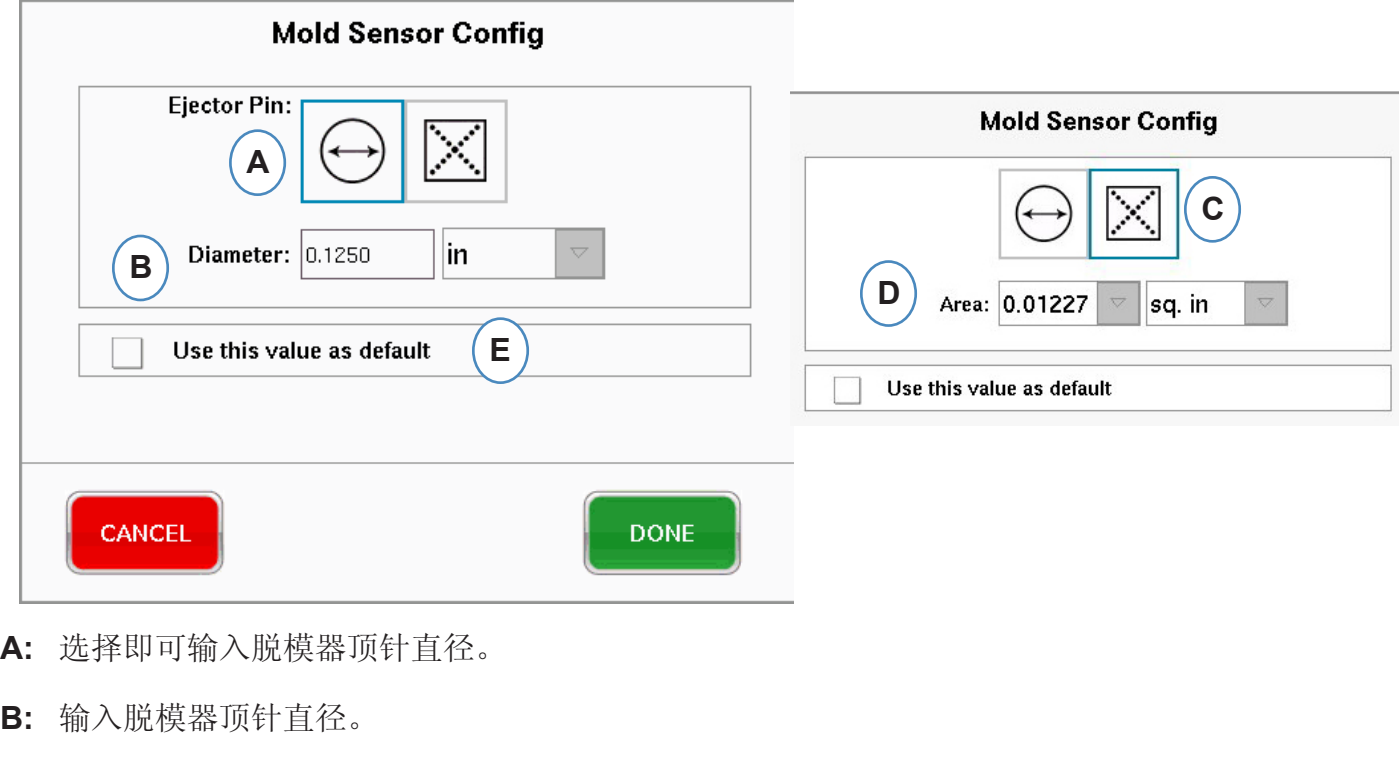

- **C:** 选择并输入顶针/扁顶针区。
- **D:** 输入顶针直径或扁顶针面积。
- **E:** 如果所有顶针为相同尺寸,则选择此选项。

#### 模具传感器配置 **—** 压电式 **—** 间接

**a:** 从下拉菜单中选择压电式。

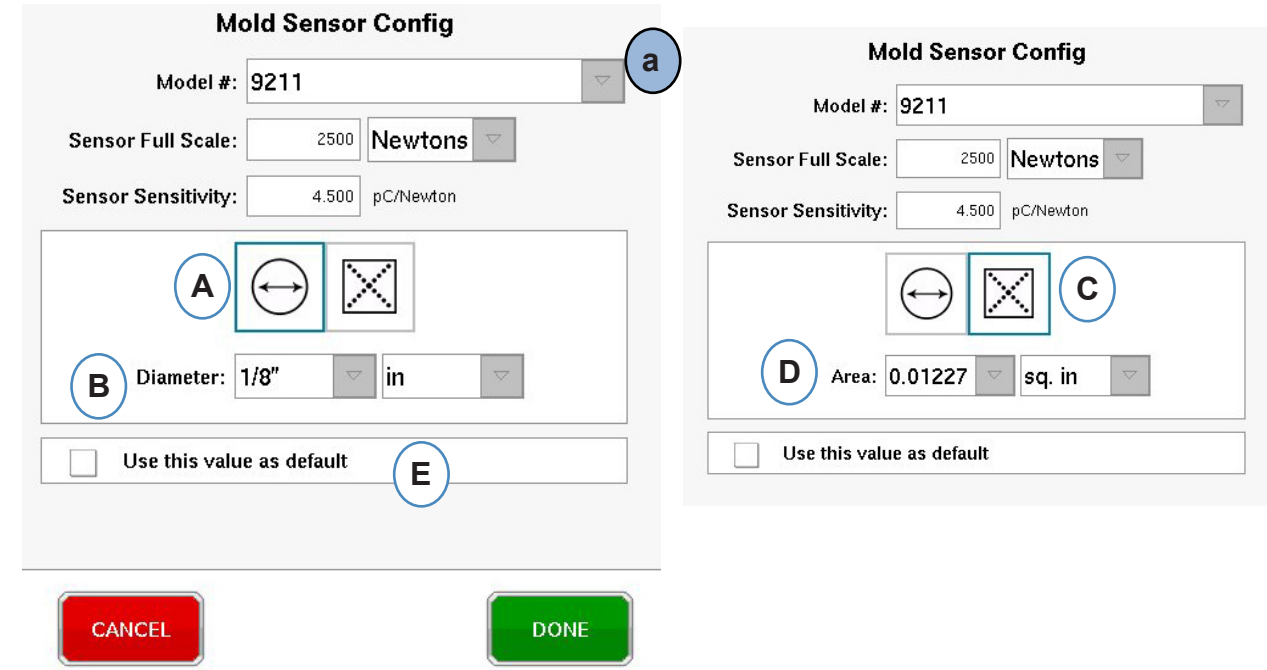

*RJG , Inc. eDART*® 软件 *26*

# 模具传感器配置 **—** 压电嵌入式安装

点击传感器的"i"按钮将弹出传感器识别窗口。如果您使用传感器适配器而不是Lynx 传感器,您需要识 别连接到适配器的是什么传感器。

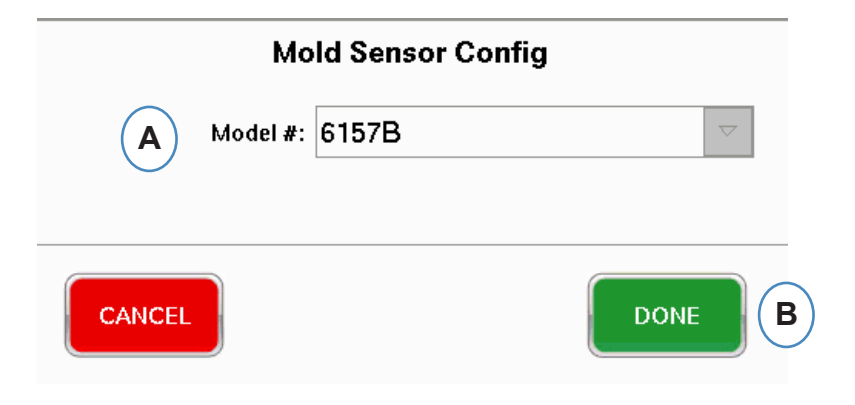

压电传感器适配器

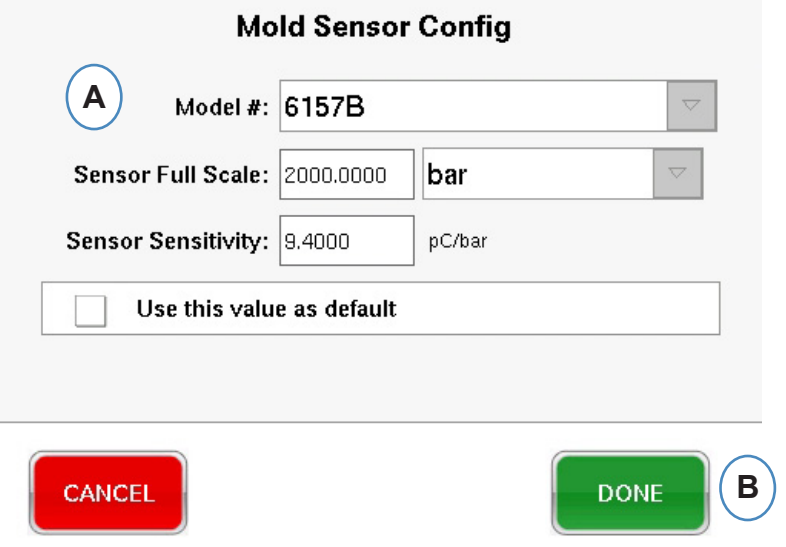

# 定位传感器

如果模具和模腔内传感器的放置信息为未知,可使用"Sensor assignment(传感器分配)"标签页定位 传感器。当模具为初次设置时, "Available Sensor (可用传感器) "列表将显示一个"Clear List(清除列 表)"选项帮助您进行定位。

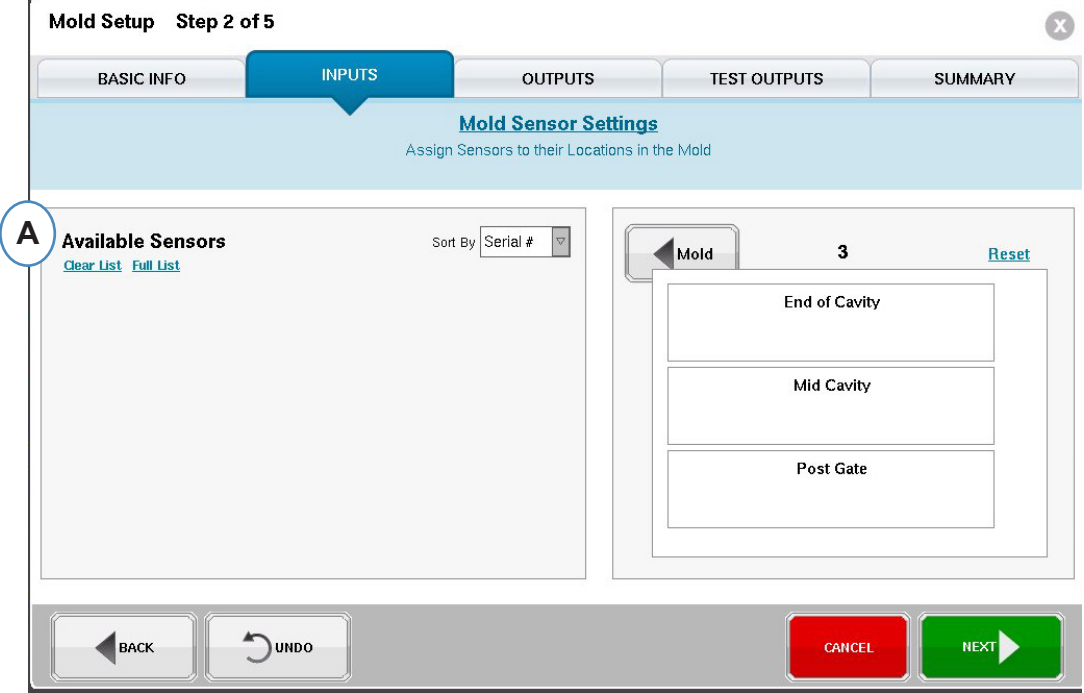

**A:** 点击"Clear List(清除列表)"选项可移除"Available Sensor(可用传感器)"列表中的所有传感 器。

向每个传感器或顶针施加压力。

间接式传感器:

- 1. 开模
- 2. 伸出脱模器顶针
- 3. 逐个按下顶针
- 4. 注意按下顶针的顺序
- 直接式传感器
	- 1. 向传感器施加压力
	- 2. 注意装载顶针的顺序

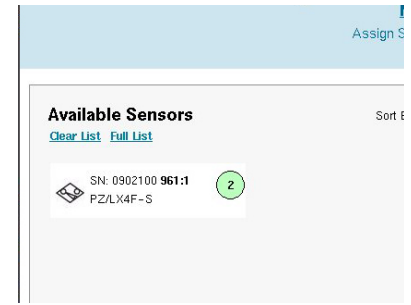

# 继续定位传感器。

当向传感器施加压力时,传感器将出现在**"Available Sensor**(可用传感器)**"**列表中。

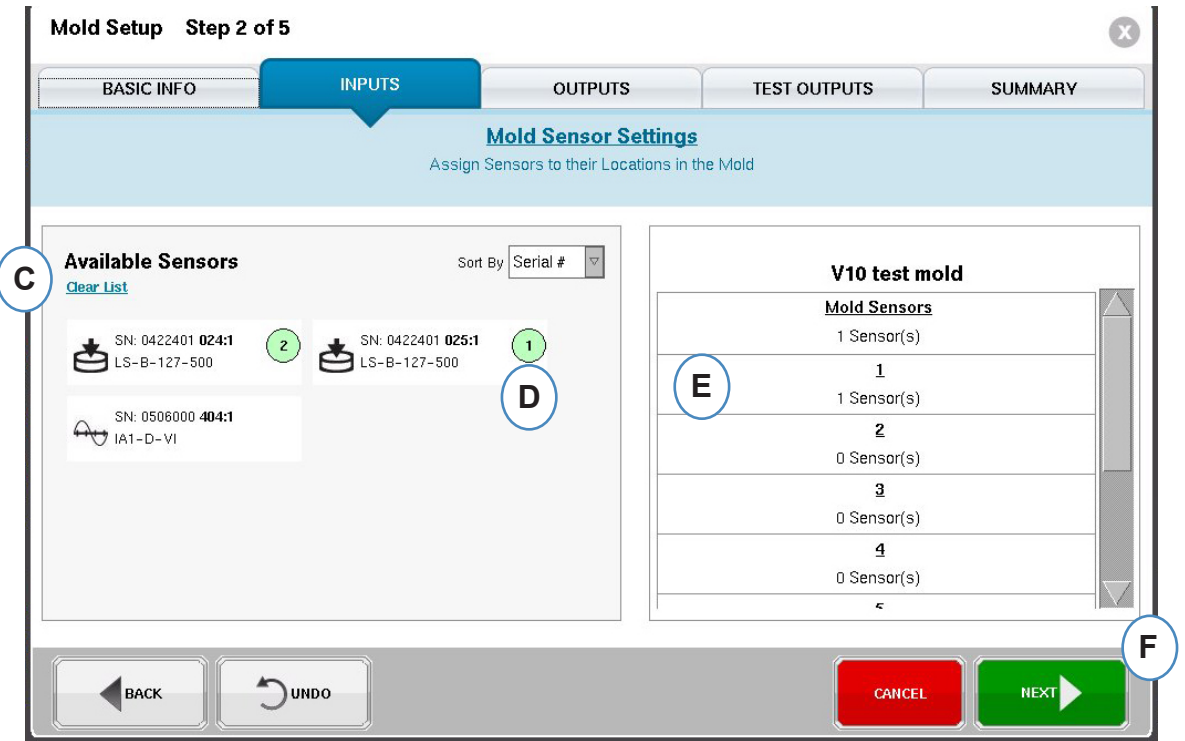

- **C:** 查看"Available Sensor(可用传感器)"列表中出现的传感器。
- **D:** 传感器将以被按下的顺序突出显示并标注编号。
- **E:** 将传感器拖放到其相应的模腔和位置。

# 为单独模腔零件控制进行配置

单独模腔控制需要从 OR2-D 模块中为每个模腔分配一个继电器。在机器设置中,每个继电器应被 标注为"Individual Cavity Good Part Sorting(单独模腔良品排序)"。任何按此标注的继电器都将列 入"Available Sensor (可用传感器)"列表中。

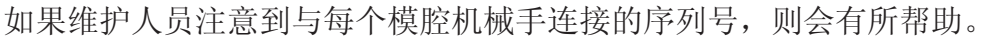

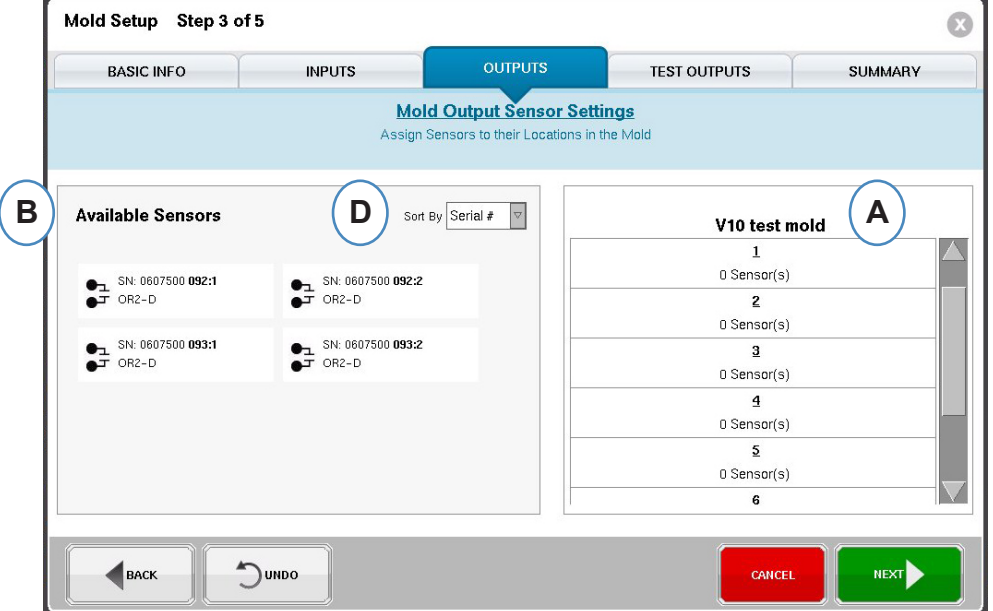

- **A:** 所显示内容的"模具名称"部分将显示为该模具输入的模腔数量。
- **B:** 可用传感器列表 —— 从窗口左侧的"Available Sensor(可用传感器)"列表中拖放某一传感器到窗 口右侧相应的模具模腔中。
- **C:** 当您将传感器拖拽到模腔上时,系统将弹出该模腔的窗口。将传感器拖放到模腔内合适的位置。 在"模腔位置传感器放置"中查看详细信息。

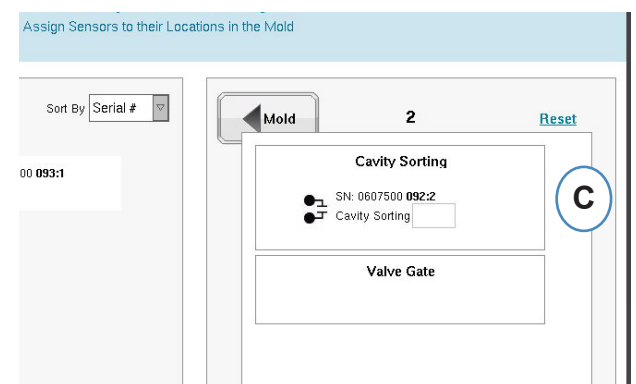

**D:** 根据序列号或型号来排列传感器。

# 模具设置 **—** 测试输出

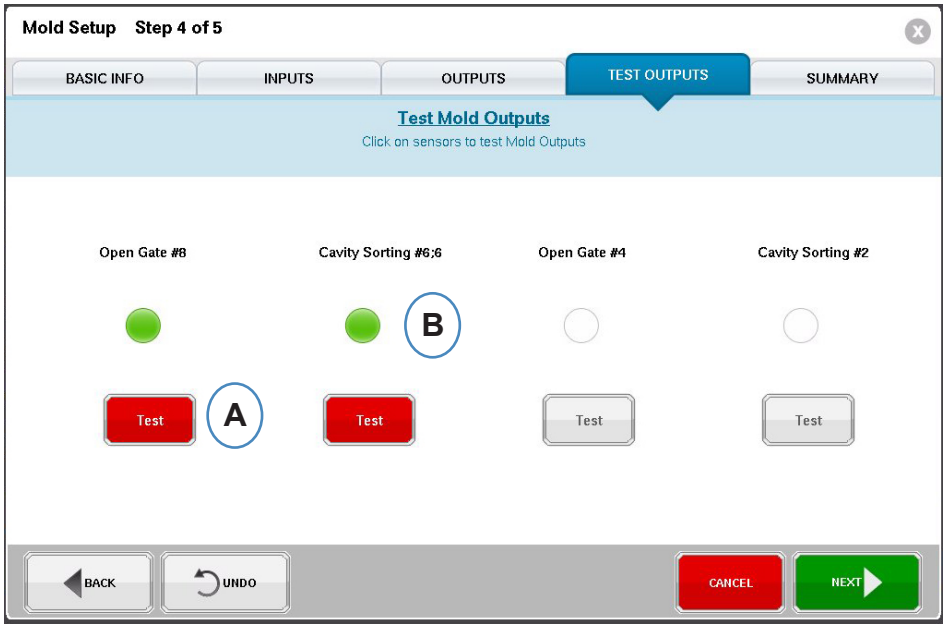

**A:** 点击"Test(测试)"按钮来测试每个输出。

**B:** 如果测试成功,与该输出关联的指示灯将变绿。

# 模具设置 **—** 汇总

本页面汇总显示了所有传感器、其在模具中的位置以及序列号。

**A:** 按模腔、类别、位置或序列号进行排序。

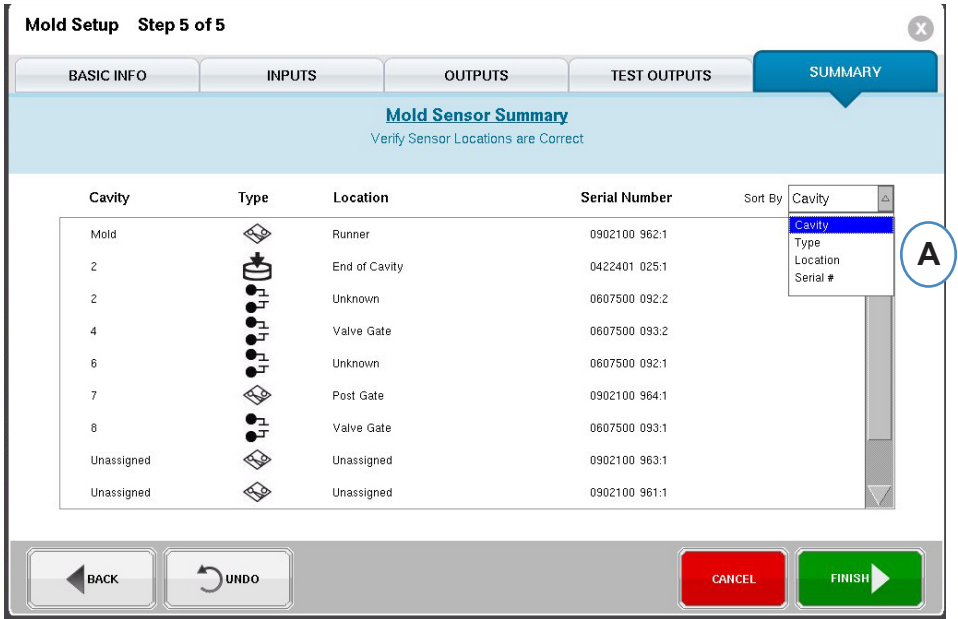

# <span id="page-31-0"></span>修改现有模具

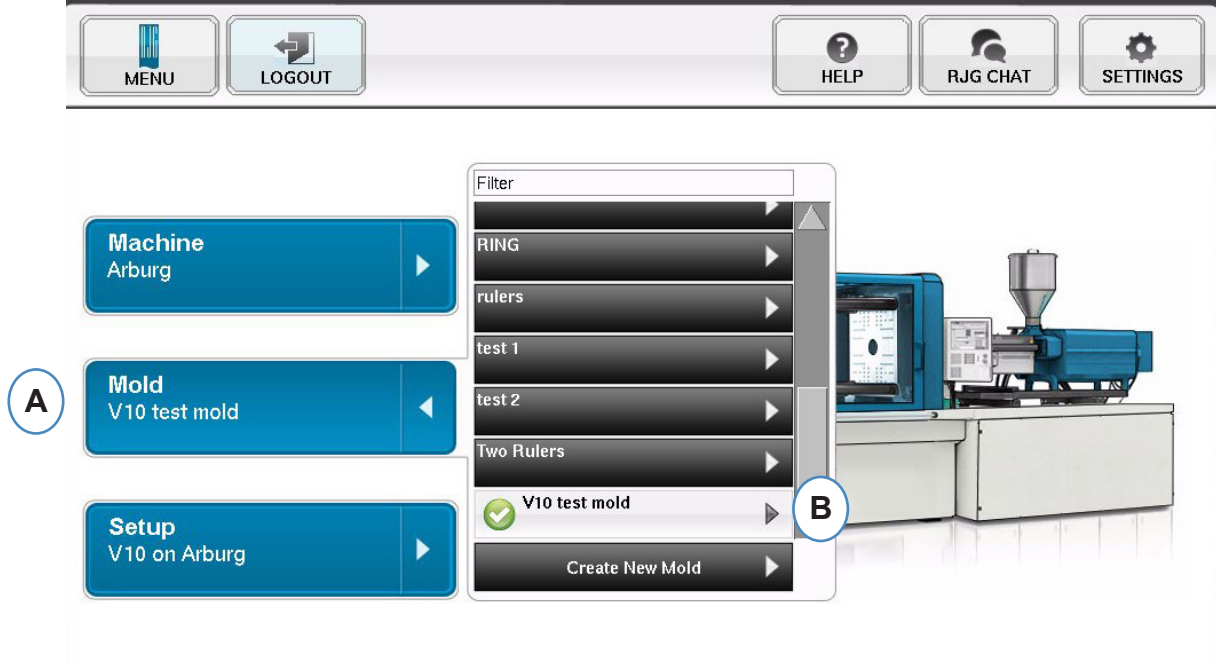

- **A:** 如需修改现有模具,点击"Mold(模具)"按钮。
- **B:** 点击需要修改的模具旁的箭头。
- **C:** 进入相应的标签页或字段进行必要的编辑。点击"Next(下一步)"直到最后一个页面。点 击"Finish(结束)"以继续。

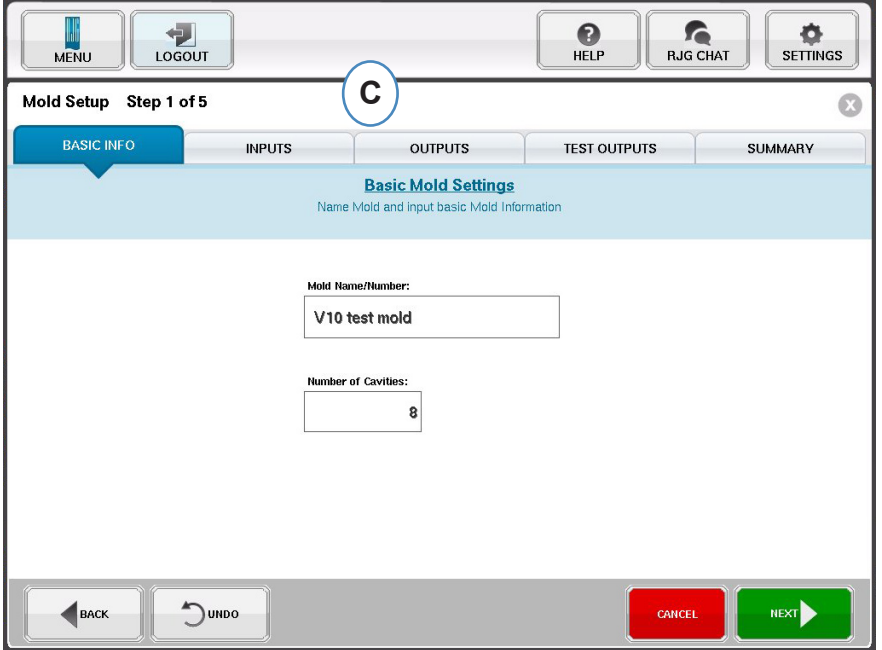

<span id="page-32-0"></span>设置

使用此功能创建新的设置,或在已保存的工艺中发生变化并且此变化会影响报警设置或零件隔离装置的 定时设置时使用此功能。为新工艺保存设置可让您随后在必要时恢复旧工艺。(请参考"工艺设置手册" 了解更多详细信息)

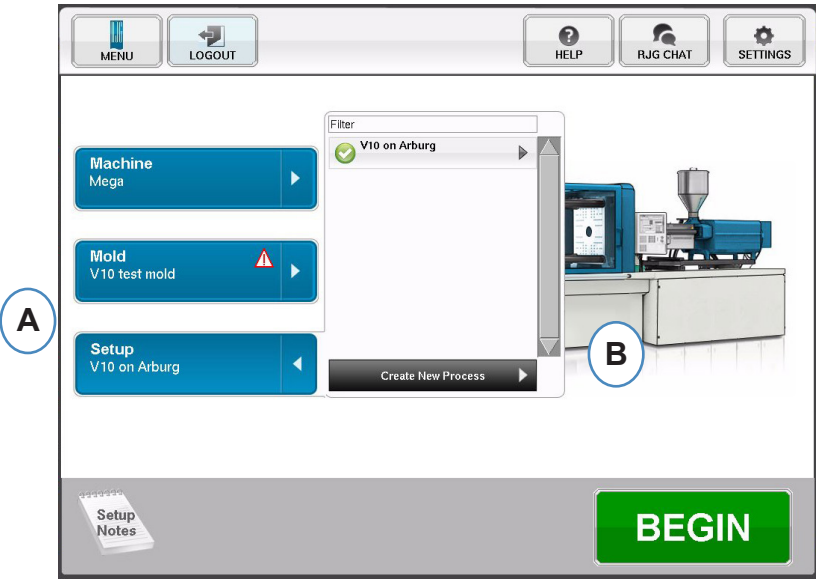

- **A:** 在 *eDART* 的主页上点击*"Setup*(设置)*"*按钮。
- **B:** 点击"Create New Process Button(创建新流程按钮)"。
- 基本设置

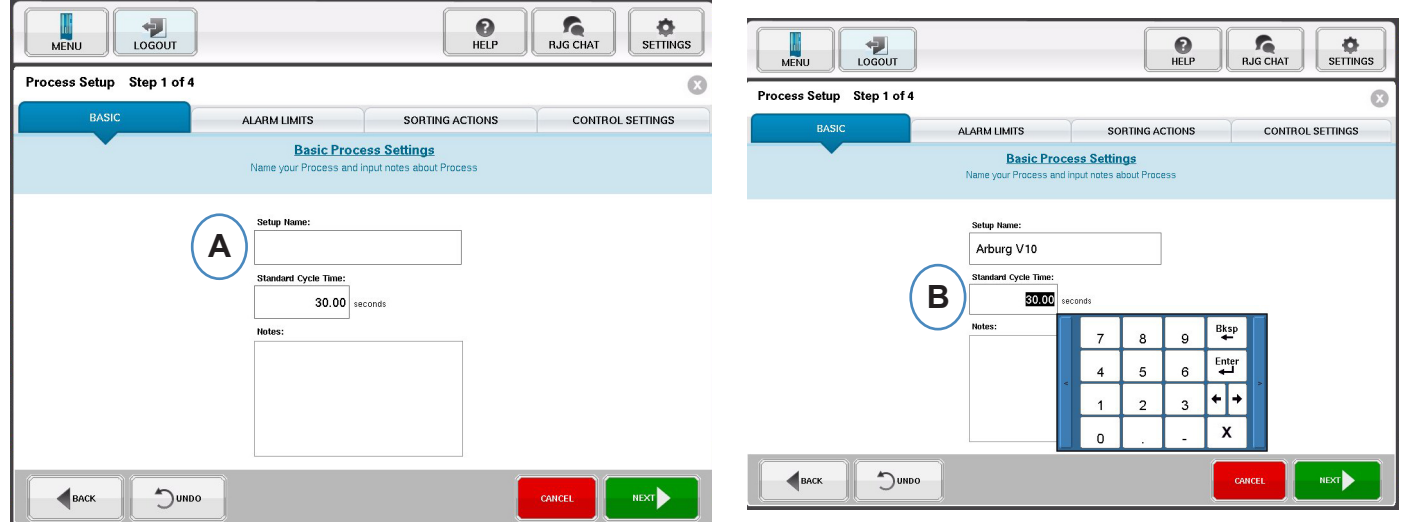

当选择了"Create New Process(创建新工艺)"后,系统将弹出"Basic(基本)"工艺设置页面。

- **A:** 输入工艺名称。
- **B:** 为本工艺的

*RJG , Inc. eDART*® 软件 *33*

#### 报警值输入标准周期时间

点击"Next(下一步)"按钮可进入"Alarm Limits(报警值)"标签页。(请参考"工艺设置手册"了解更多 详细信息)

本配置功能包括添加工艺报警/警告以及制件转向器/机械手信号控制。

当添加了某一工艺报警或警告时,*eDART* 将显示报警下限值和报警上限值。这些报警等级可根据实际 零件特性自动或手动设定。

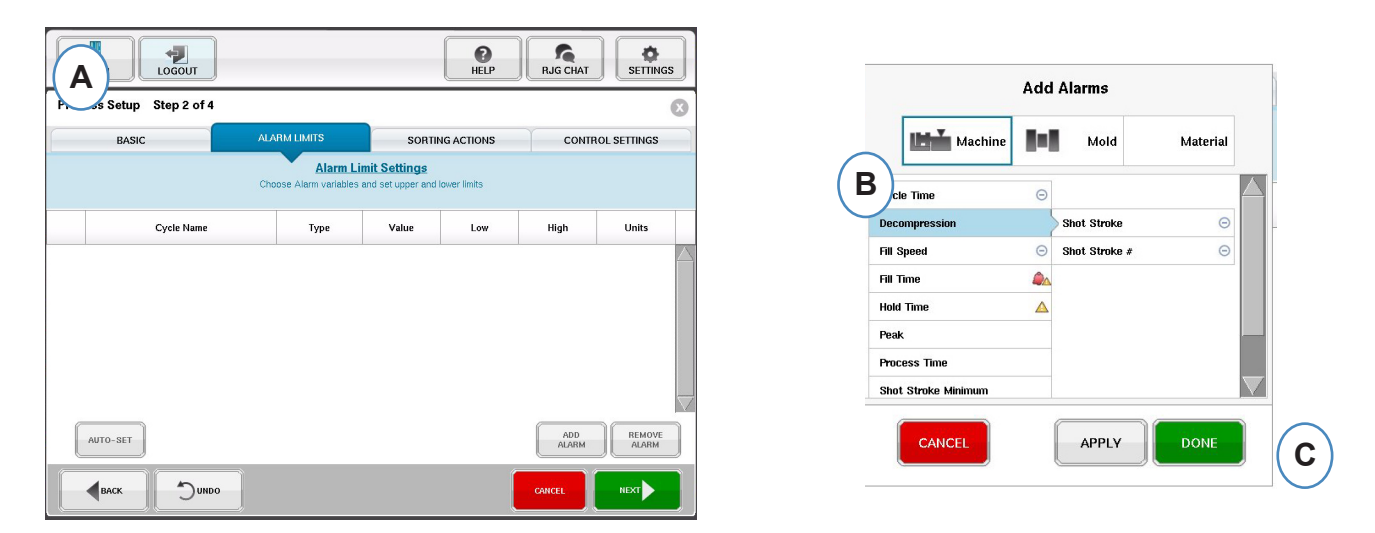

- **A:** 点击"Add Alarm(添加报警)"按钮。当选择了"Add Alarm(添加报警)"按钮后,*eDART* 将显 示可用报警列表。
- **B:** 选择您希望监控或设置报警的位置
- **C:** 点击"Done(完成)"可在完成后应用警告或报警

点击"Next(下一步)"按钮可显示"排序动作"窗口。本窗口可用来输入如何处理排序输出信号以便确保 零件达到其正确的动作状态。(请参考"工艺设置手册"了解更多详细信息)

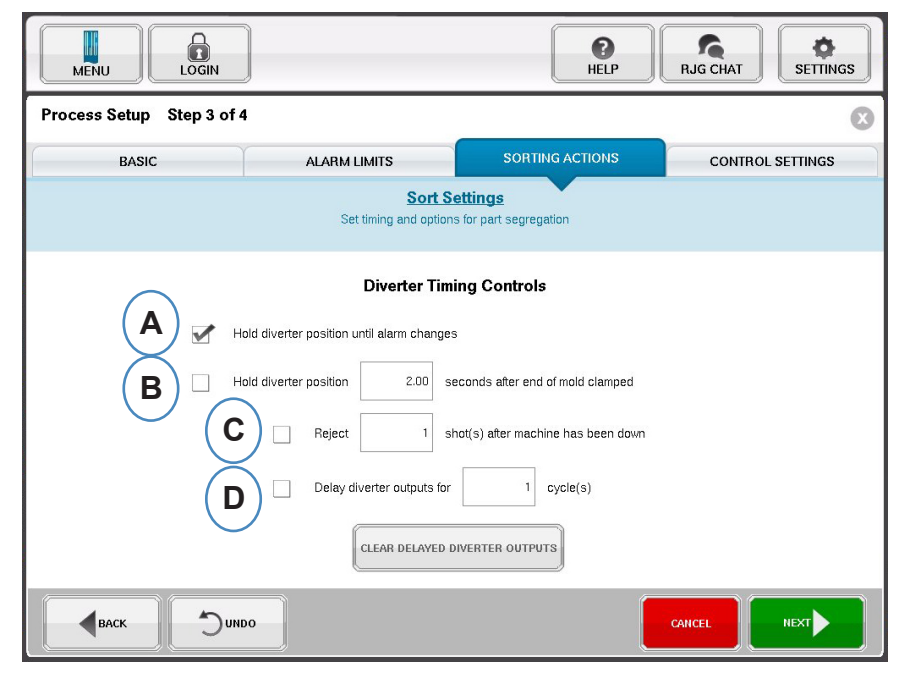

- **A:** 选中此项可在报警状态改变前确保制件转向器保持在某一位置。
- **B:** 选中此项并输入发出良品信号时保持闭模触压的时间。
- **C:** 如需使用"Reject After Down(停机拒收数量)"这一功能,选中此项并输入机器停机后 拒收的零件数量。
- **D:** 如需使用"Diverter Delay(转向器延迟)"这一功能,选中此项并输入您希望延迟输出的周期次 数。当传送带上的转向器前有很多零件或二次成型工艺为第一次注入设置了报警时,可以使用这 一功能。

# 控制设置

本页面可让用户配置如何进行报警计算。它还包括附加控制输出配置参数的设置。本页面可修改并设置 集成限值, 便于您查看 LSR 或其它热固性材料的温度降低而不是温度升高。(请参考"工艺设置手册" 了解更多详细信息)

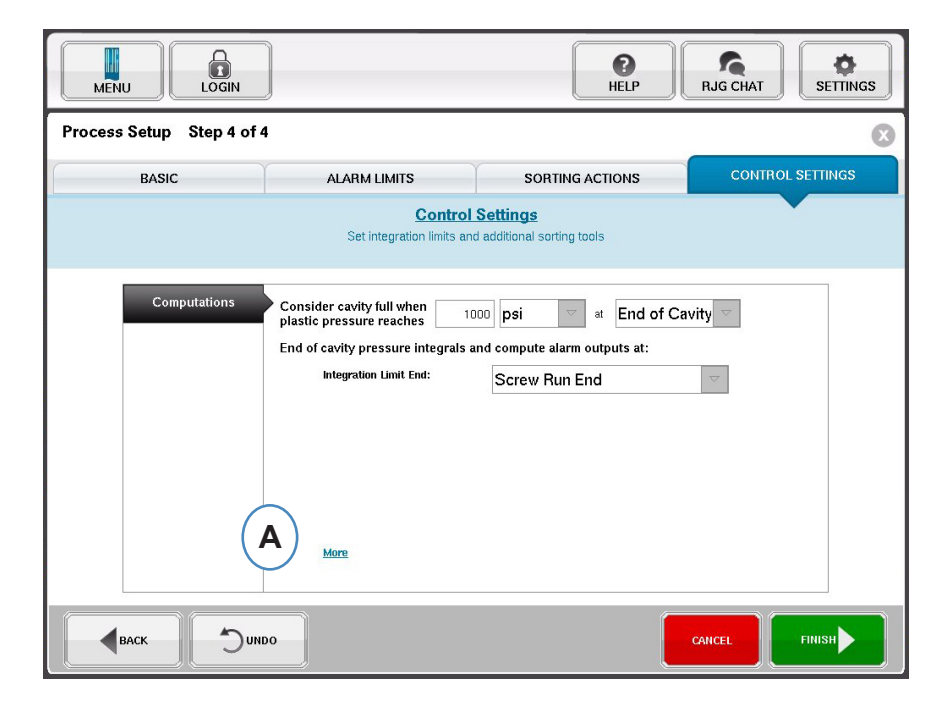

**A:** 点击此处可查看更多控制选项。

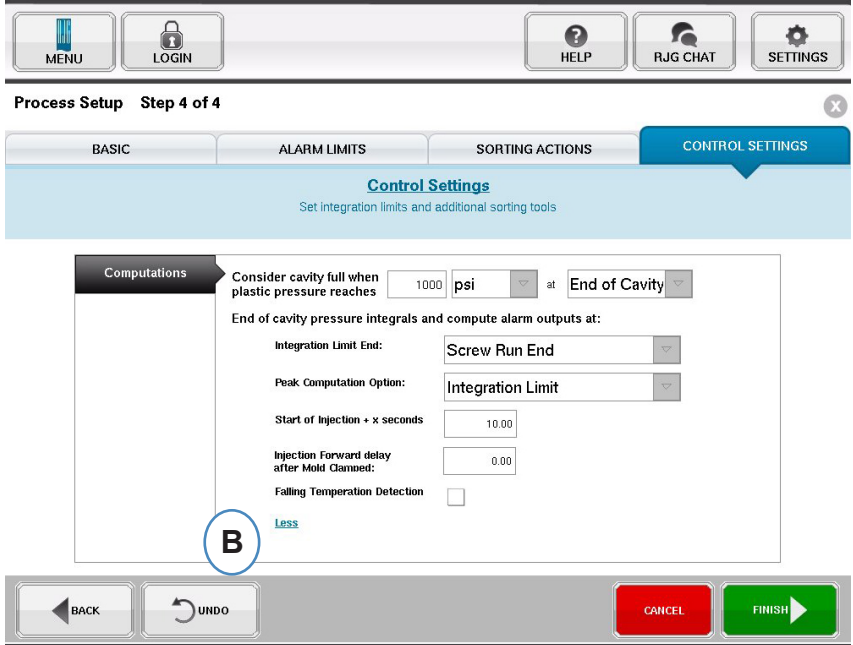

- **B:** 点击"Less(较少选项)"可隐藏更多控制选项。
- **C:** 点击"Finish(结束)"可完成工艺设置并回到主窗口。
## 开始作业

在根据之前页面所显示的内容设置好机器、模具和工艺后,您已经做好了开始作业的准备。

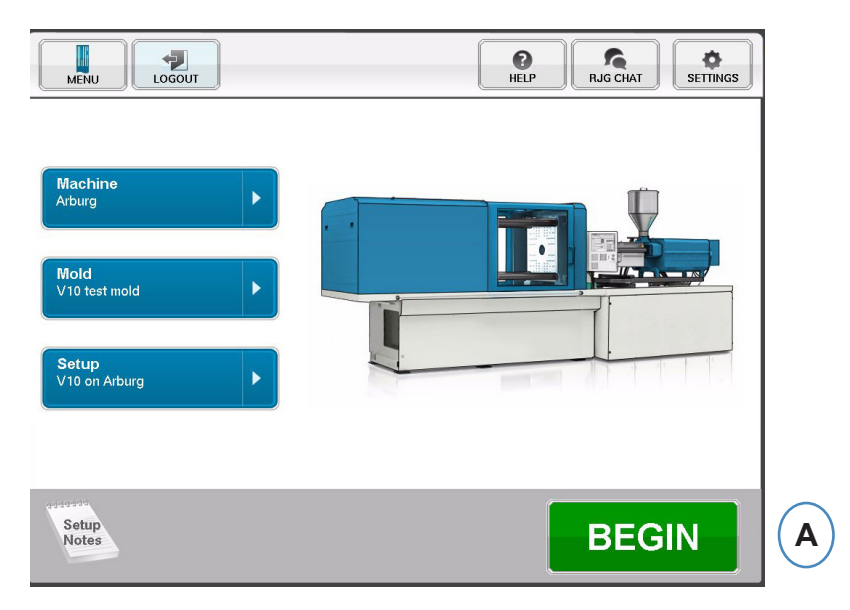

**A:** 如需启动工艺,点击页面下方的"Begin(开始)"按钮。

## 作业概览

在"概览"页面顶部,您可以看到四个"按钮"。您可以使用这些按钮进入以下页面。您可以点击每个按钮 进入页面,也可以使用箭头在页面间前进后退。

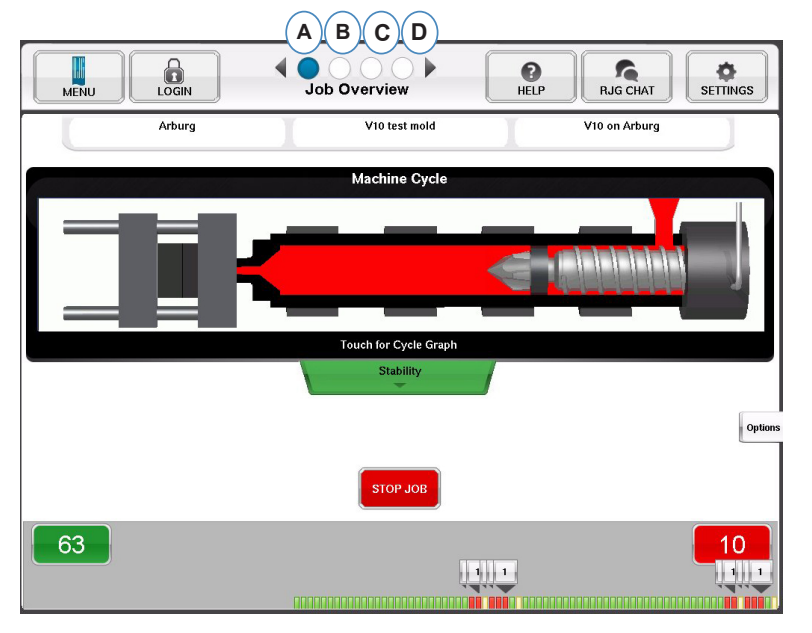

- **A:** Job Overview(作业概览): 基本信息一览表
- **B:** Cycle and Summary Graphs (周期与汇总图表)
- **C:** Job Audit page(作业审计页面)
- **D:** Diagnostics page (诊断页面)

*RJG , Inc. eDART*® 软件 *37*

## 作业概览(续)

您将在本页面上看到:

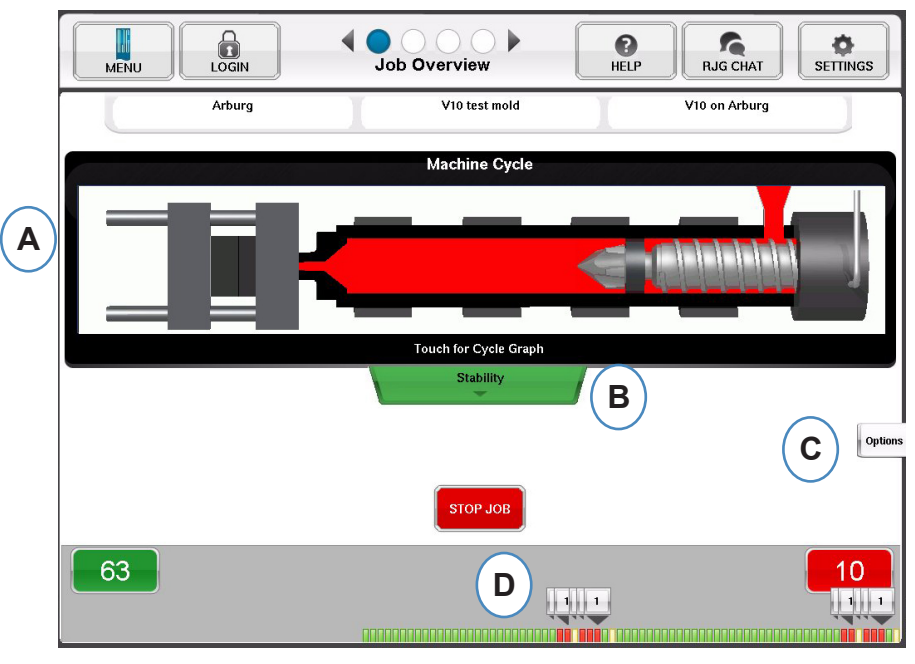

- **A:** 机器状态
- **B:** 机器、原料与模具匹配状态指示器
- **C:** 软件工具与选项
- **D:** 良品/不合格品计数以及 100 次注射历史统计

### 周期与汇总图表视图

- **A:** 周期图表
- **B:** 汇总图表

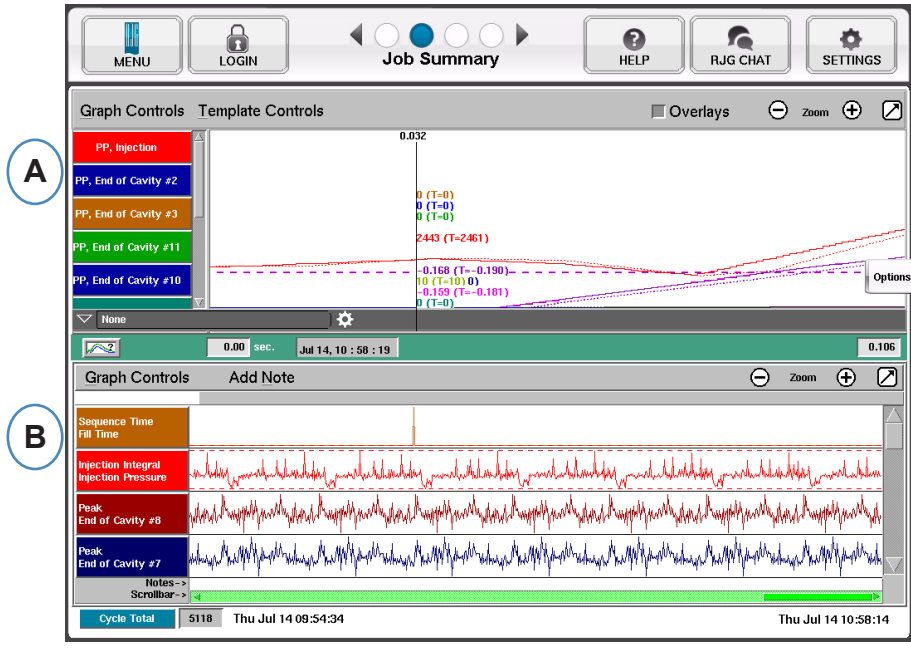

## 周期图表

周期图表采用直观显示的方法展现实时数据。所有活动传感器的数据将可以通过实时图表的形式进行查 看。

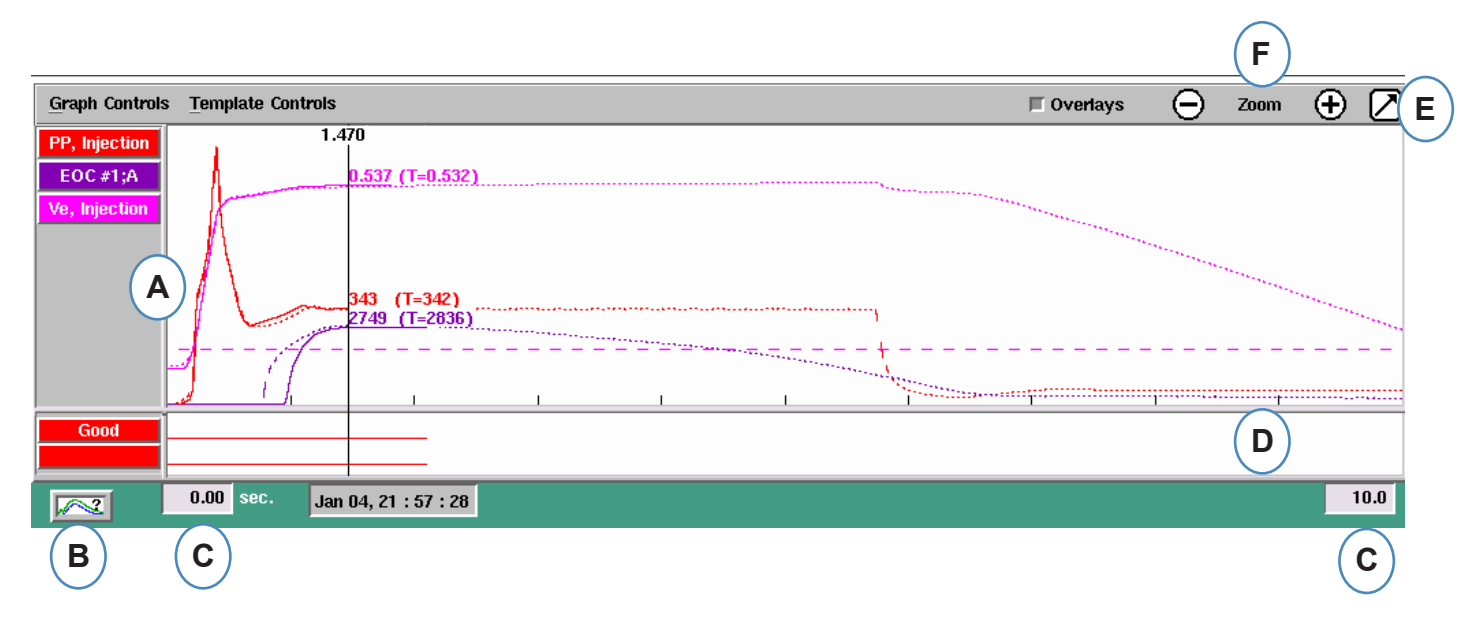

- **A:** 主图表区。这一区域显示了所有实时图表。
- **B:** 曲线帮助页面。本页面显示了样本曲线并描述了每个曲线的重要特性。
- **C:** 图表可显示时间跨度。这些数值可进行修改以便更加详细地显示图表的任何部分。
- **D:** 数字输入输出图表区。图表的这一部分显示了所有打开/关闭信号。这些信号包括触发器、控制输 出和排列输出。
- **E:** 点击本按钮可最大化或最小化图表。
- **F:** 使用加减号图标可放大或缩小视图。在您缩放时,图表比例将从 0 秒开始显示。

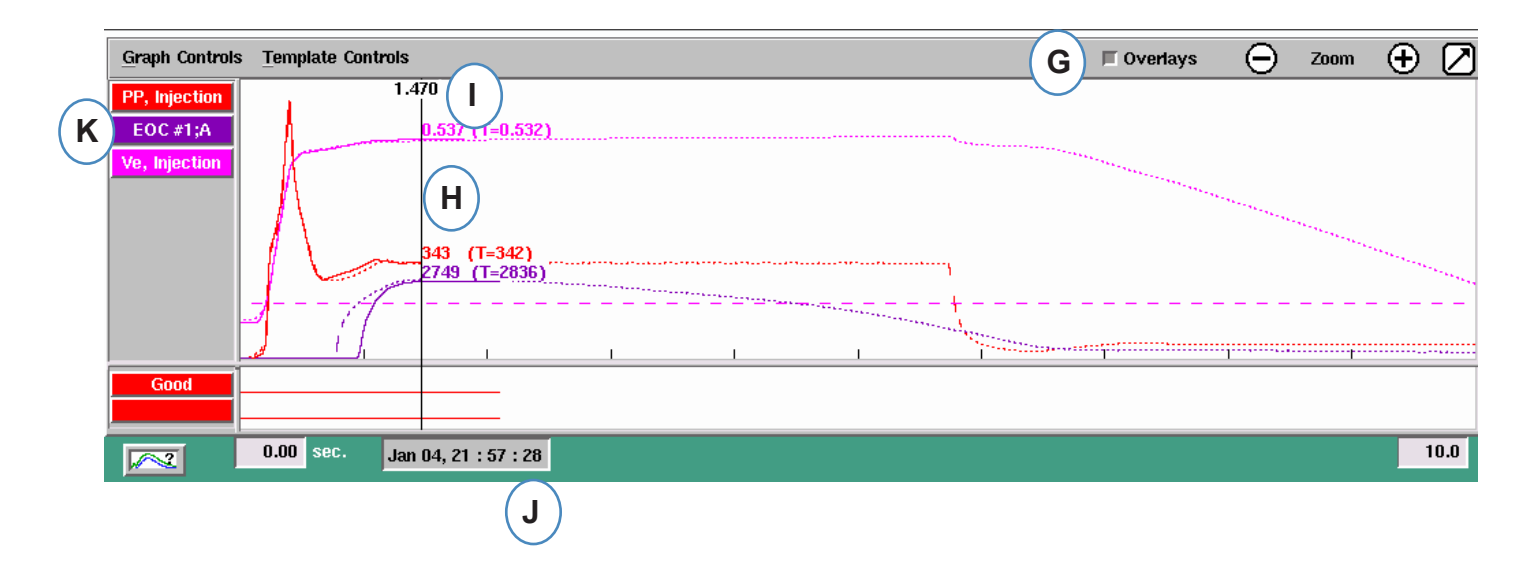

- **G:** 点击本按钮可在视图中叠加显示所有未来周期。
- **H:** 光标。将光标放到图表上可查看具体时间点的曲线数值。
- **I:** 在周期中所处的时间将显示在光标上方。
- **J:** 当前注入的时间日期戳将显示在这里。所有注入作业的时间日期戳各不相同。
- **K:** 周期图表显示的每个曲线都将带有一个"曲线识别"按钮。曲线名称将显示在按钮上,其颜色与曲线 一致。

图表控制菜单自动缩放曲线

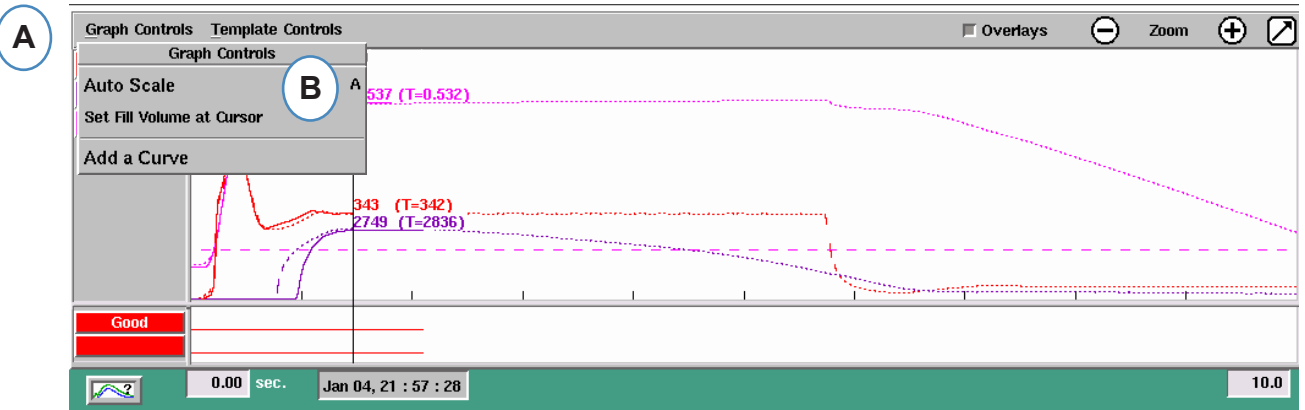

**A:** 点击"Graph Controls(图表控制)"菜单。

**B:** 点击菜单中的"Auto Scale(自动缩放)"选项。曲线将自动缩放来适应屏幕的尺寸。

### 在光标处设定填充量

*eDART* 将"注射曲线"填充部分下的区域作为"有效粘度测量",因为这一区域的数值直接与粘度变化相 关。只有在周期的动态填充部分进行计算时,才能得到这一数值的正确结果。为了确保在合适的位置 计算这一数值,需要在*eDART* 中输入转换位置的填充量。

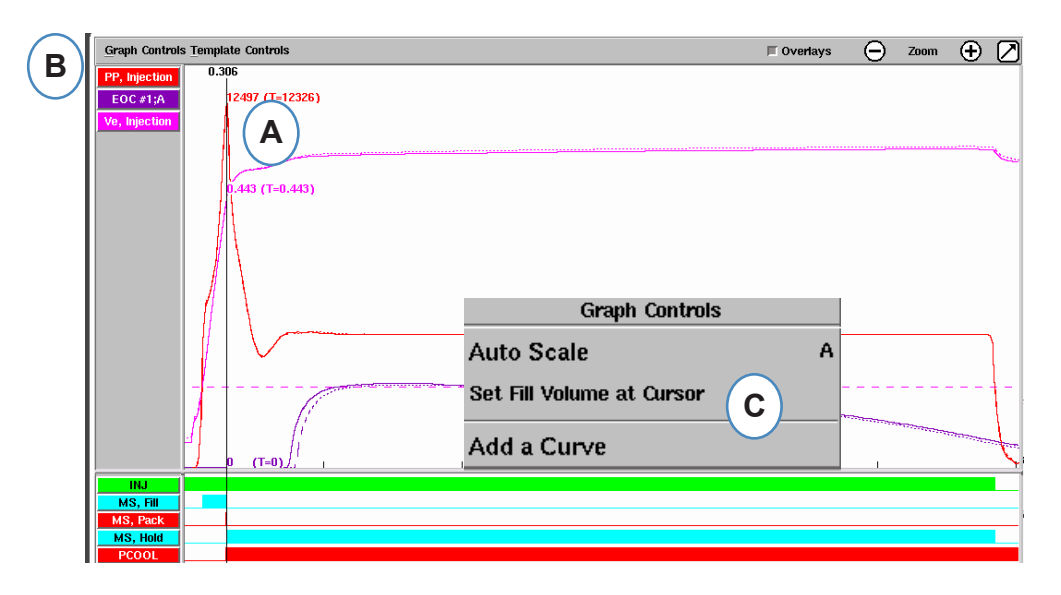

- **A:** 将光标放在周期图表上的转换位置。
- **B:** 点击"Graph Controls (图表控制)"菜单。
- **C:** 点击"Set Fill Volume at Cursor(在光标处设定填充量)"。*eDART* 将该点的填充量测量值 作为"有效粘度测量"的终点。

## 周期图表值

**A:** 如需在周期图表中查看曲线数值,在您希望查看的曲线数值下点击鼠标。

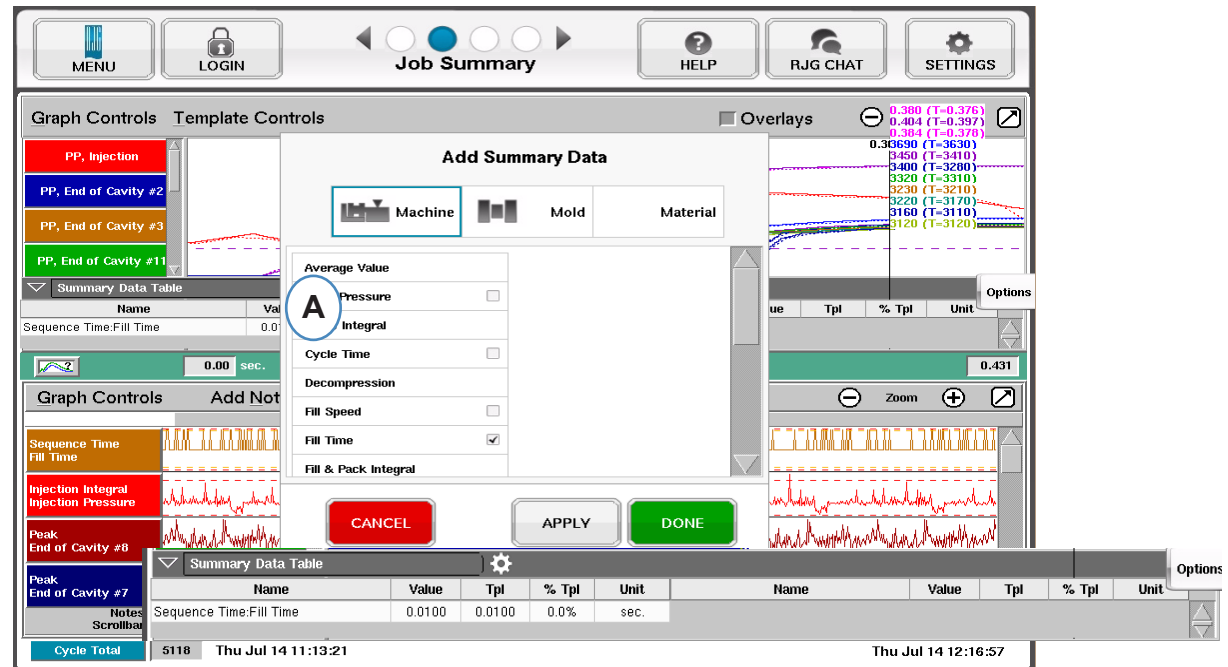

**B:** 当使用了 4 个或更多传感器时,点击希望查看的曲线可显示条形图。

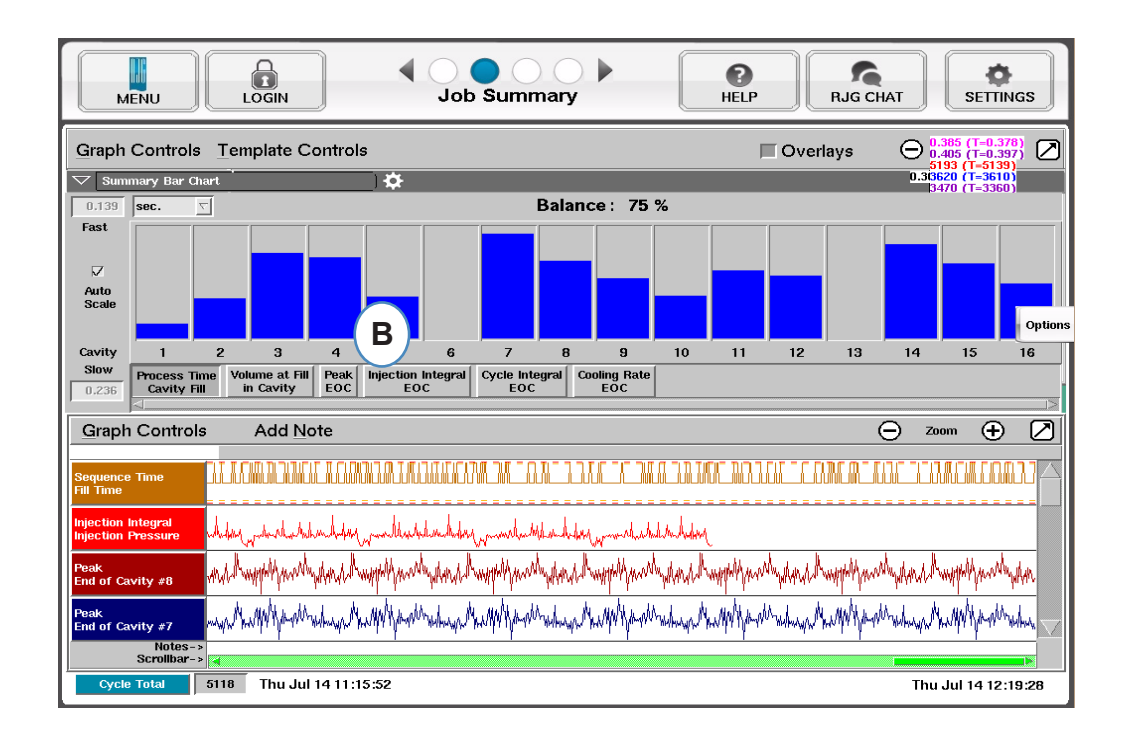

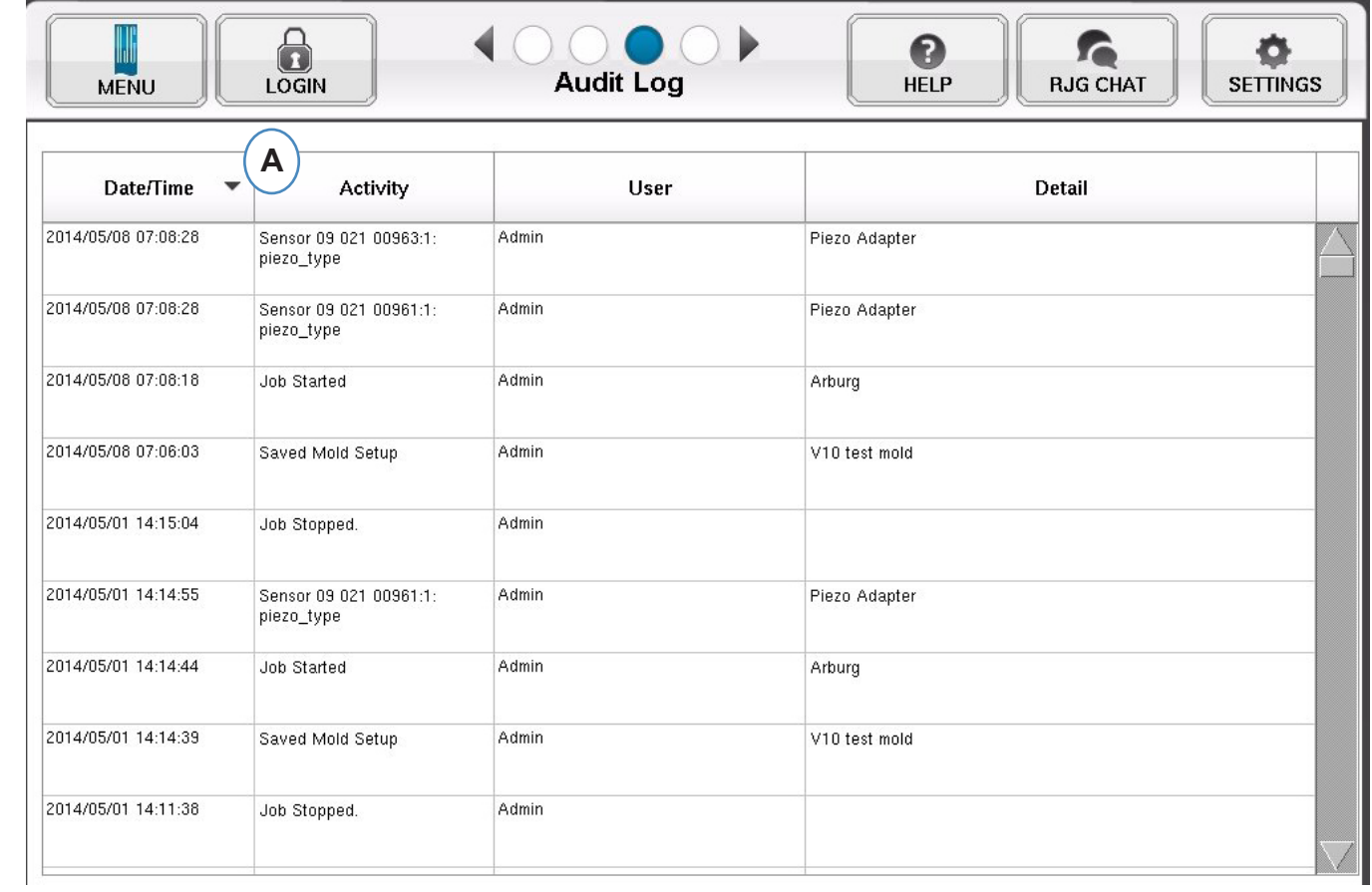

A: 按日期、活动或用户排序,查看在某一段时间内谁进行了什么修改。

## 诊断页面

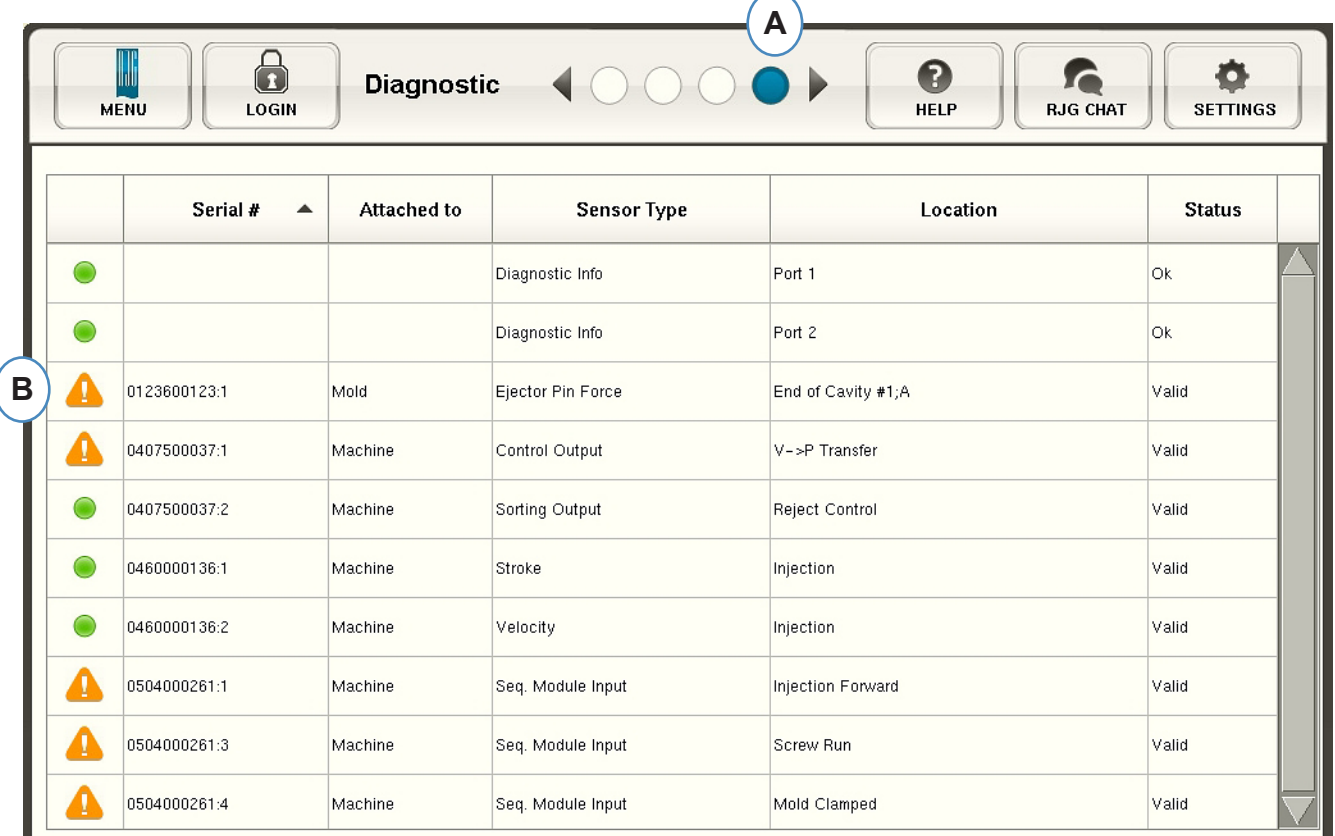

- **A:** 点击箭头或选择第四个原点可转至诊断页。
- **B:** 点击三角图形可显示传感器状态信息。

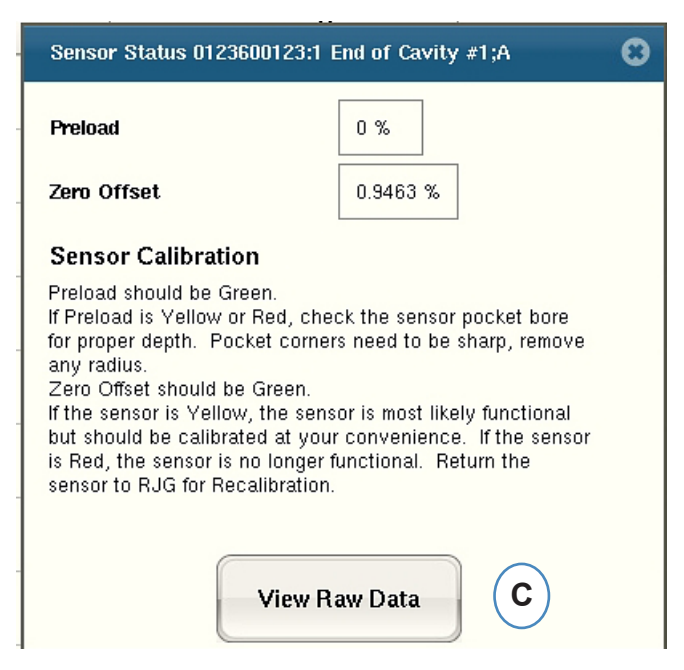

**C:** 点击"View Raw Data(查看原始数据)"按钮可显示有关某一传感器的更为详细的信息。

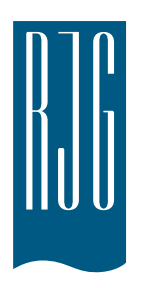

# 从远程访问查看 eDART

本章节介绍如何从远程访问和查看eDART 系统。

本章概览

- **46** [从远程访问查看eDART](#page-45-0)
- **46** [建立连接](#page-45-0)
- **47** [查看当前进程](#page-46-0)

8.1.2016 Rev. E.5.2

*RJG , Inc. eDART*® 软件 *45*

### <span id="page-45-0"></span>从远程访问查看eDART

首先,要明确使用远程访问查看系统的目的。一般来说,您利用此系统做下列工作:

- ¾ 了解当前进程( 实时查看)
- ¾ 复制/ 移动数据和模板等内容。
- ¾ 分析数据

为了完成上述工作,需要用实物导线把eDART 连接到远程计算机上。下文列出了从远程查看eDART 的各 种连接方式和说明。RJG 强烈推荐您使用以太网连接,因为这种连接方式传输速度快,操作简单。

#### 建立连接

以太网( 优选连接方式)

可通过以太网把eDART 连接到计算机或网络上, 以实现互通。请参见" 创 建以太网连接的内容。

注解 需要安装Phindows 和/ 或 Insight Pro™ 软件。

¾ 网络连接:使用集线器和电缆,把eDART 连接到办公室网络。

¾ 电缆直连:通过电缆直连,建立计算机和eDART 的直接通讯渠道。

使用调制解调器创建连接,请参见" 创建连接" 章节了解详细内容。

用实线连接好eDART 之后,即可开展下列所需工作:

#### 1. 分析数据

使用分析软件程序查看eDART 保存的数据。请参见InsightPro™ 指南,了解此分析软件。

2. 复制/ 移动数据、模板等内容。

请使用"Filezilla" 程序复制或移动eDART 数据、模板或其它数据,可把这些数据复制或移动到办公 计算机、服务器或其它设备上,以便通过电子邮件发送这些数据,或烧制数据光盘等操作。请参见本章 节第8 页,了解Filezilla FTP 程序。

3. 查看当前进程

每台用于实时查看当前进程的远程计算机均需要取得一份Phindows 使用许可。

注解 计算机必须配有网卡。

4. 更新eDART 软件

可通过串行连接或以太网连接升级eDART 软件。

#### 以太网连接

#### 网络

把eDART 使用的以太网电缆连接到现有网络, 以太网电缆的一端连接到eDART 上的RJ-45 以太网端口, 另一端连接到集线器。

#### 跨接电缆

使用跨接电缆,把eDART 直接连接到计算机( 不通过集线器) ,以太网跨接电缆的一端连接到eDART 上的RJ-45 以太网端

口,另一端连接到计算机连网插孔上。

您的计算机需要一个固定的IP 地址( 以匹配eDART)。您也可以设置eDART 的IP 地址以配合您的网络。 请在eDART工具栏QNX 图标上选择"Configure eDART( 配置eDART )"。这样在每次移动计算机时不必 再更改IP 地址。欲知详情,请参见帮助浏览器中有关" 配置eDART" 的内容。

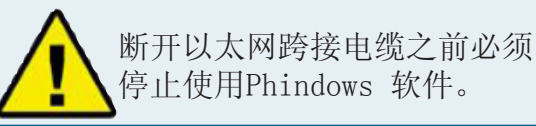

### <span id="page-46-0"></span>查看当前进程

Phindows

Phindows 程序允许用户在远程计算机的Windows 平台上连接 QNX 计算机( 例如eDART) 并与上面运行 的应用程序进行互动。

您可以在数量不限的多台远程工作站上使用查看软件。不过,每台工作站需要单独申请Phindows 使用 许可。Phindows 软件是eDART 系统的非必选软件。 **Shortcut to phindows.exe Properties**  $2x$ 

#### 安装

- 1. 在开始菜单上选择" 运行(Run)"。
- 2. 键入"A:\setup.exe"。
- 3. 单击" 确定(OK)"。

您还可以为每个eDART 创建一个Phindows 快捷方式。 1. 使用Windows 资源管理器找到Phindows.exe。此程序路 径为C:\Program Files\RJG Insight\Photon\phindows. exe。

- 2. 在Phindows.exe 上单击鼠标右键。
- 3. 选择" 创建快捷方式(Create Shortcut)"
- 4. 在创建的快捷方式图标上单击鼠标右键,在弹出菜单上选 择" 属性(Properties)"。
- 5. 单击快捷方式(Shortcut) 选项卡。
- 6. 把目标修改为:C:\Program Files\RJG Insight\Pho.ton\
- phindows.exe t (IP 地址) n (结点号) u -o1。
- 7. 单击" 确定(OK)" 以保存更改内容。
- 8. 确认eDART 已经连网。
- 9. 双击快捷方式图标以运行程序。

#### eDART定位器软件

InsightPro™ 光盘中含有eDART 定位软件。它与Phindows 配合使用,用于从Windows 计算机查看eDART 设备。 **A** eDART Locator

¾ 在桌面RJG Insight 系统文件夹中双击 eDART 定位器选项。 ¾ 首先选择文件" 菜单 (File)" 下的" 设置(Settings)"。使用浏览器(...) 按钮 选择到 Phindows 的路径。 ¾ 完成后请单击" 确定(OK)"。

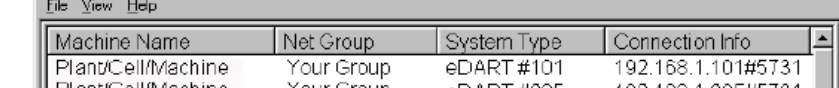

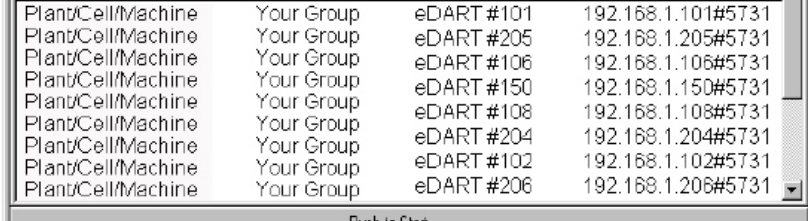

下一步, 在设备名称(Machine Name) 标题

项下找到eDARTs。双击需要查看的eDART 设备的名称以查看此设备的软件。 若未出现eDART 的名称,必须在目录文件中添加IP 地址。

在RJG Insight 系统文件夹内有一个选项叫做" 编辑eDART IP 清单(Edit eDART IP List)"。双 击此选项以打开清单文件。

- ¾ 键入第一个eDART 的IP 地址。
- $\triangleright$  单击" 输入(Enter)",然后键入下一个IP 地址。
- ▶ 选择" 文件(File)" 菜单下的" 保存(Save)", 然后关闭窗口。
- ¾ 再次打开eDART 定位器。

*RJG , Inc. eDART*® 软件 *47*

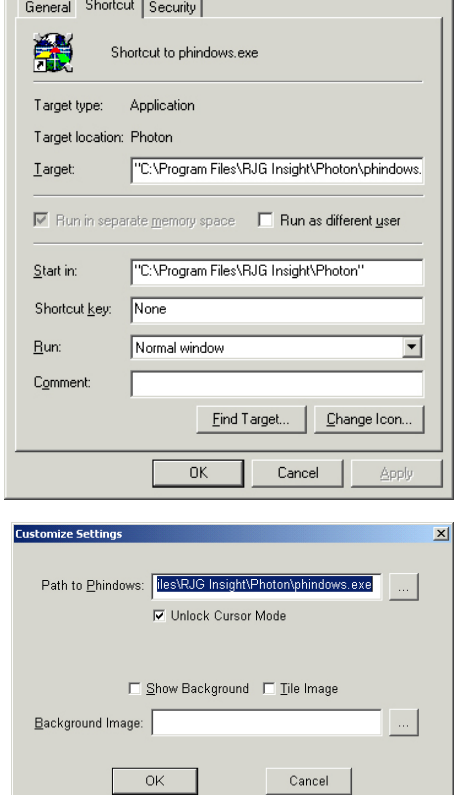

 $\overline{|\mathbf{X}|}$ 

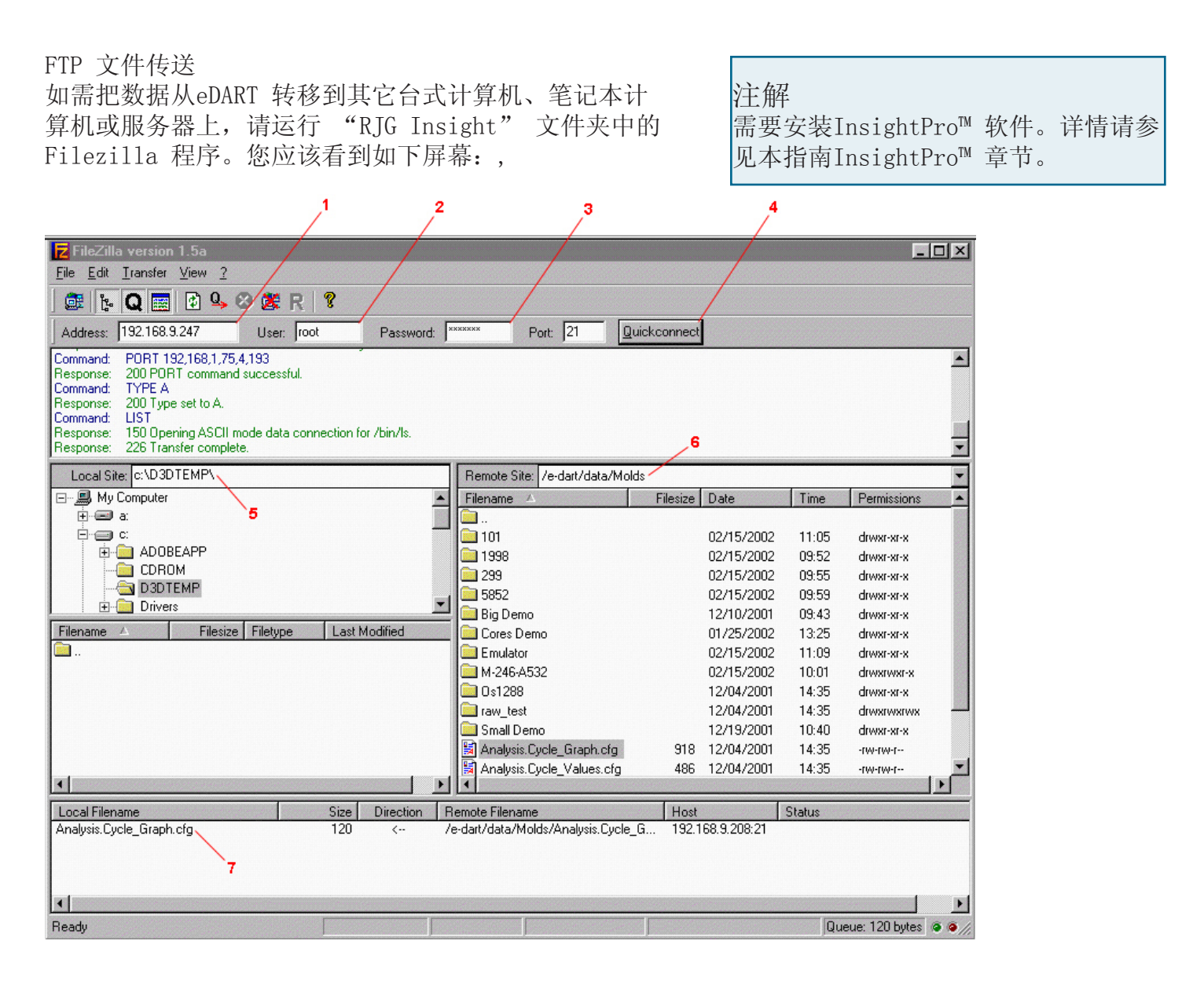

1 地址(Address)

键入eDART 的IP 地址或键入准备连接的对方计算机的IP 地址。若采用串行连接,请 键" $10.0.0.1$ " 。

- 2. 用户(User) 键入"root"。请使用小写字母。
- 3. 密码(Password) 键入"evintea"。请使用小写字母。
- 4. 快速连接(Quickconnect) 单击此按钮连接到您指定的IP 地址。
- 5. 本地站点(Local Site) 单击"+"和"-"小方框,选择传来数据的存放位置。
- 6. 远程站点(Remote Site) 选择"e-dart" 文件夹,然后选择"data" 文件夹。从数据清单中选择需要传送的数据文件,方 法是单击文件名以突出显示此文件。

注解

入上一层。

点击名称为两个点的文件夹,可以进

7. 文件突出显示后,在上面按下鼠标左键并保持按下状态,把文件拖拽到这里。对每个需要传送的 文件重复此步骤。选完所有需要传送的文件后,用鼠标右键单击此框中的任意位置调出一个菜单。 在菜单上,选择 " 处理队列(Process Queue)"。这些文件将传送到您选定的本地站点。

安装好Filezilla 程序后,您可以参照此程序的详细帮助内容。

*RJG , Inc. eDART*® 软件 *48*

#### 分析软件

分析软件是一个Windows 应用程序,用于配合RJG's DART -Vision™ 或Insight System™。请按照说明 使用此分析软件。

1. 运行分析软件

Scan Network for eDARTS

分析软件主屏幕是一个数据选择器。屏幕左边的数据目录列出了数据保存位置的目录 ( 按模排列)。

分析软件还会扫描您的网络,搜寻所有eDART 设备并显示来自这些设备的数据。

屏幕底部是一个工具栏,您可以在上面选择各种工具,用于查看、分析或演算数据。

2. 选择文件夹

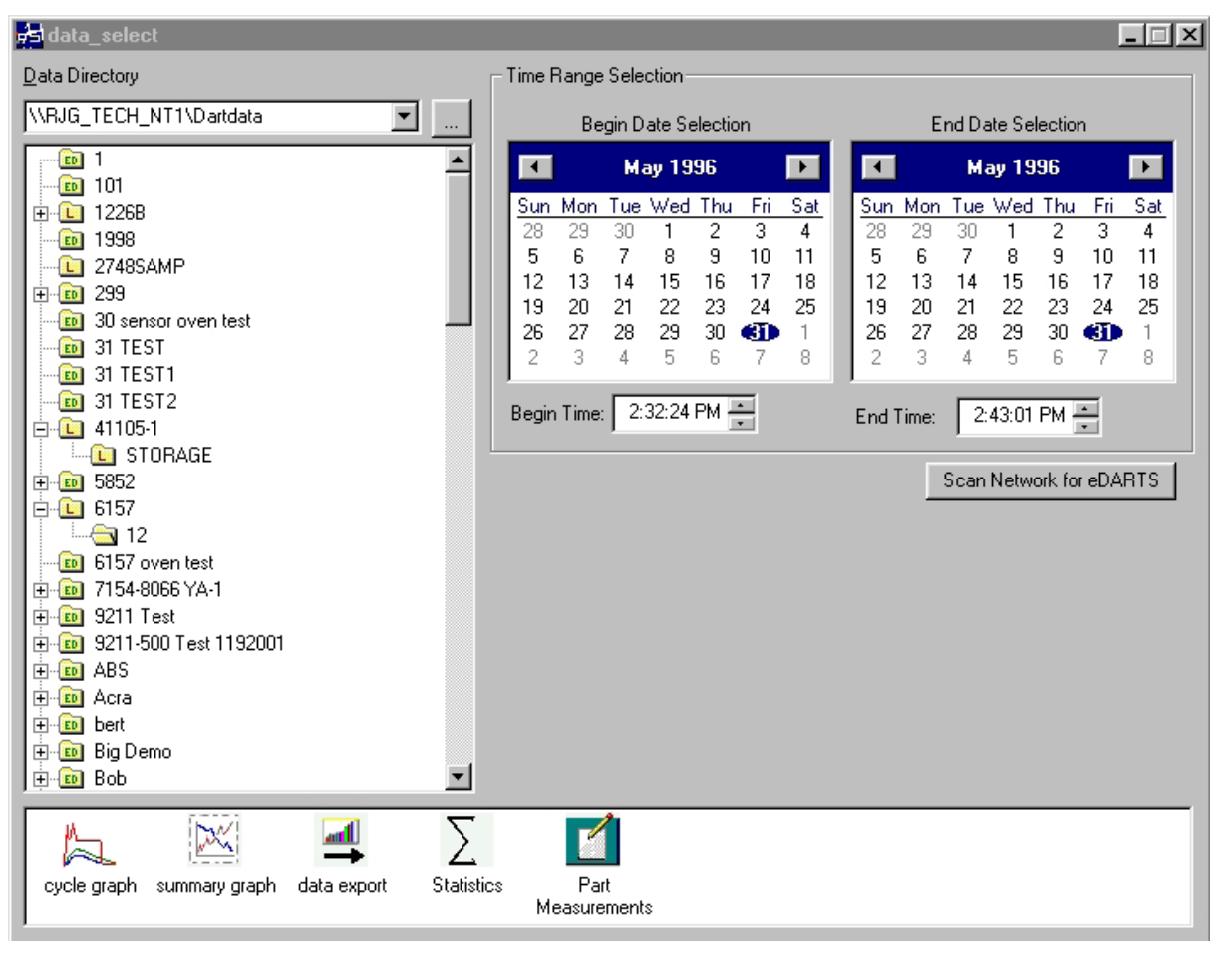

在数据目录中,单击需要查看的模数据文件夹,文件夹名称为模数据名称。如需选择文件夹中的一组特 定数据。单击文件夹左边的"+",这样可以扩展目录以便获得更具体的选项。

#### 3. 选择开始和结束日期

在屏幕右边的两个日历上选择一个起始日期和结束日期以定出查 看数据的时间段。如果背景颜色是灰色的,说明没有数据可以显 示。如果背景是白色的,说明有数据可以显示。加粗的日期表示 在此日期存在数据。使用左边的日历,选择查看的起始日期。使 用右边的日历,选择终止日期。您也可选择日历下方 的开始和结束时间。

#### 注解

若文件夹标有"L", 说明内含本地 存放的数据( 来自您在上面选择的存 放目录)。若文件间标有 "ED", 说 明数据源自eDART 并通过网络传送 过来。

( 查看当前进程 - 继续)

4. 选择应用程序

在工具栏底部的屏幕上,选择所选数据范围需要的应用程序。

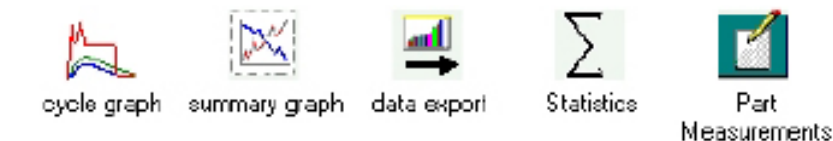

概要图表

概要图表提供根据概要数据生成的趋势图形。此处可以同时显示多个概要数值趋势。概要数值是代表每 个周期的单个数值( 数据点),即高峰周期积分、周期时长等数值。

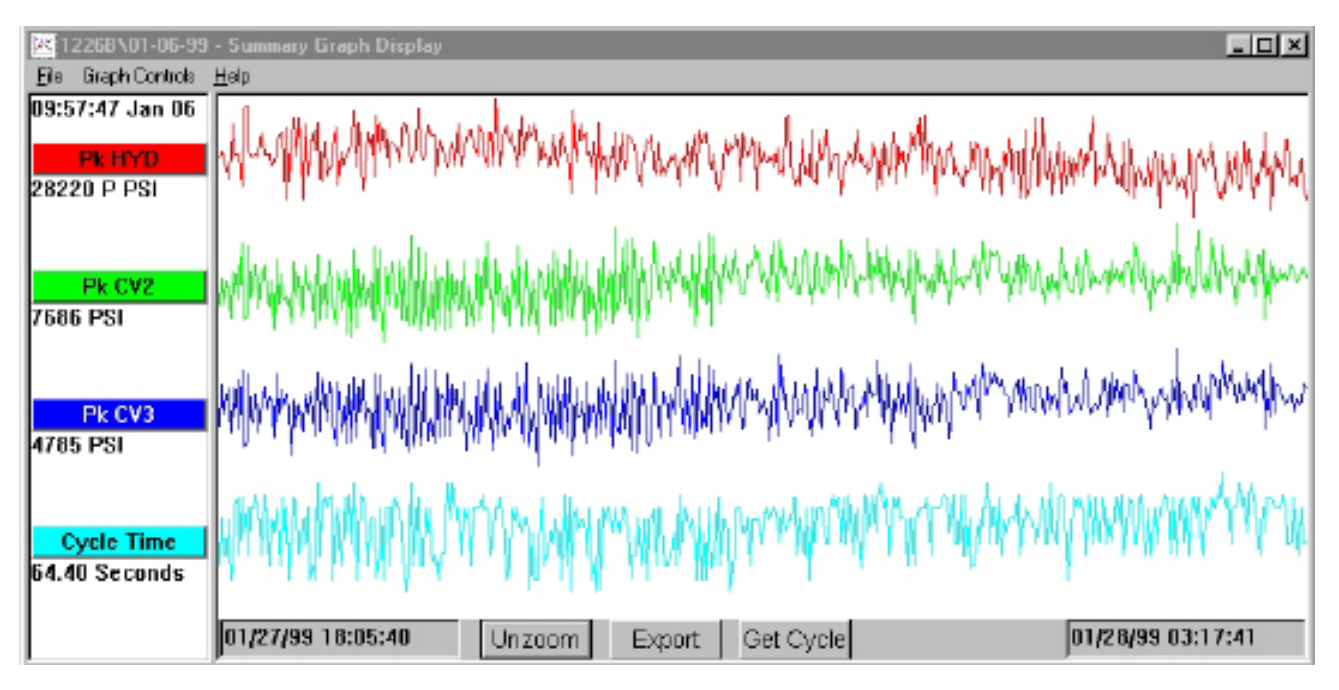

标题栏

标题栏显示在屏幕左边,这些标题栏显示图表所显示的是哪些概要测量值。向概要图表中添加某个测 量值,请选择图表控制菜单上的" 添加曲线 (Add Curve)" 或点击标题栏并按下" 添加曲线 (Add Curve)" 按钮。

光标

光标是图表上的垂直线。如需把此垂直线移动到某个位置,请在此位置单击鼠标左键,或在垂直线上单 击鼠标左键然后拖拽垂直线本身。各数据点的数值显示在标题栏下面。

获得周期图

如需调出光标所选数据的周期图,请使用屏幕底部的" 获得周期(Get Cycle)" 按钮。

导出数据

按下此按钮可以把概要图上的数据导出到Excel 电子表中。如仅需要导出概要图上某区域的数据,请放 大该区域(单击鼠标右键并拖拽),然后按"Export (导出)"按钮。

( 查看当前进程 - 继续)

注解

添加注解,请把光标放置到所需数据点上,然后在Graph Controls ( 图表控制) 菜单选择"Add Note ( 添加注解)"。图表底部出现代表此注解的小图标。查看注解,请点击注解图标,更改注解,请在图 表控制菜单上选择" 编辑注解(Edit Note)"。

#### 放大/ 取消放大

放大特定曲线区域,请选择图表控制菜单上的" 放大(Zoom)"或在图表所需区域单击鼠标右键并拖 拽。

#### 周期图表

周期图表显示所保存的周期数据,一次显示一个拍摄画面。

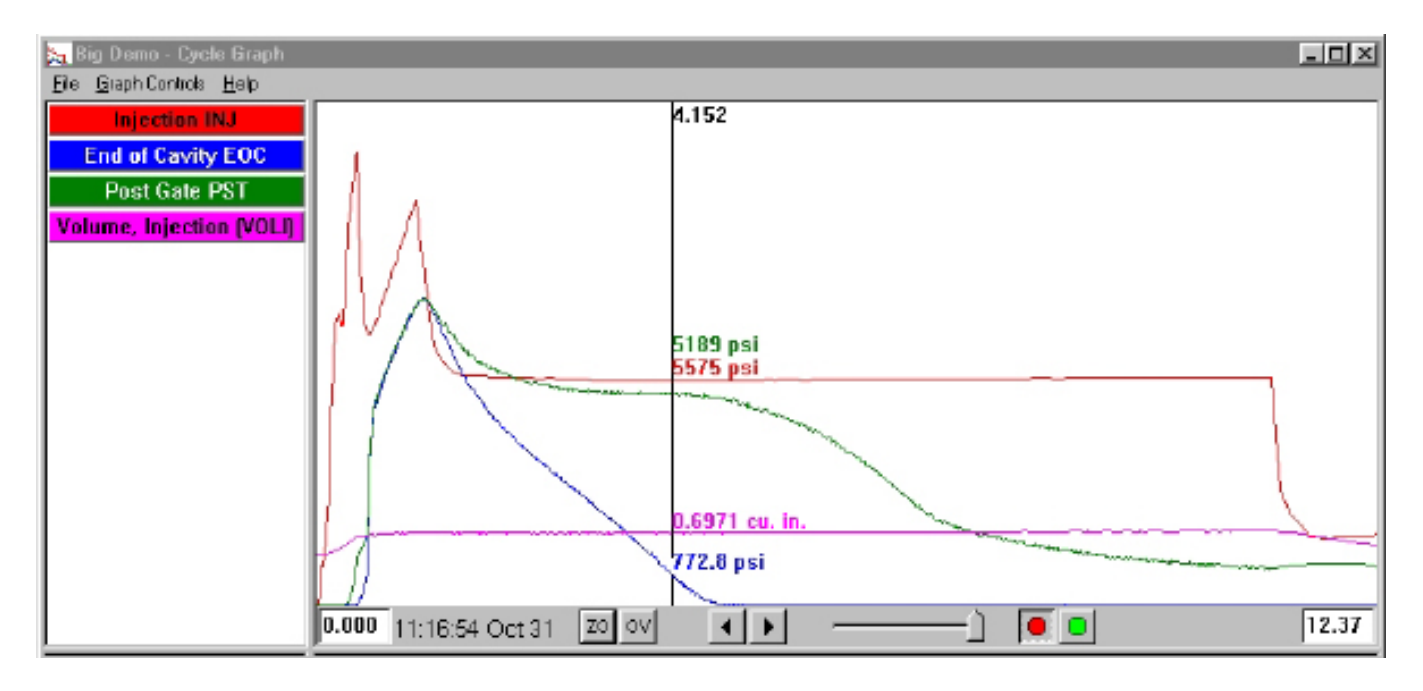

#### 覆盖图

您可以启用覆盖图(Overlays) 功能以同时显示多个拍摄画面。( 请按屏幕下方的OV 按钮)。

缩放

放大曲线的某个特定区域,请在图表控制菜单上选择Zoom 或在需放大的区域单击鼠标右键并拖拽。

#### 光标

图表上的垂直线显示每个曲线的数值。如需把此垂直线移动到某个位置,请在此位置单击鼠标左键,或 在垂直线上单击鼠标左键然后拖拽垂直线本身。

添加曲线

如需在图表上添加曲线,请在 " 图表控制 (Graphic Controls)"下拉菜单中选择" 添加曲线(Add Curve)"。

#### 数据重放

可使用屏幕底部的箭头滚动数据。拍摄时间印指示出每个画面拍摄的日期和时间。重放数据画面,请按 屏幕底部的绿色按钮。使用靠左边的滑块设置重放速度。在周期的重放期间,光标在概略图表上移动( 若屏幕显示两个窗口),这样您可以看到哪个周期数据对应于哪个概要数据。停止重放,请按红色按 钮。

#### 保存为模板

使用图表上的周期数据作为模板与其它周期比较,请选择图表控制菜单上的" 保存为模板(Save as Template)"。键入模板的说明文字然后按" 保存(Save)"。模板可以在模板控制选项中修改。这些模 板可由eDART 阅读。

#### 统计屏幕

统计屏幕计算概要屏幕上所显示数据的平均值和标准偏差等内容。

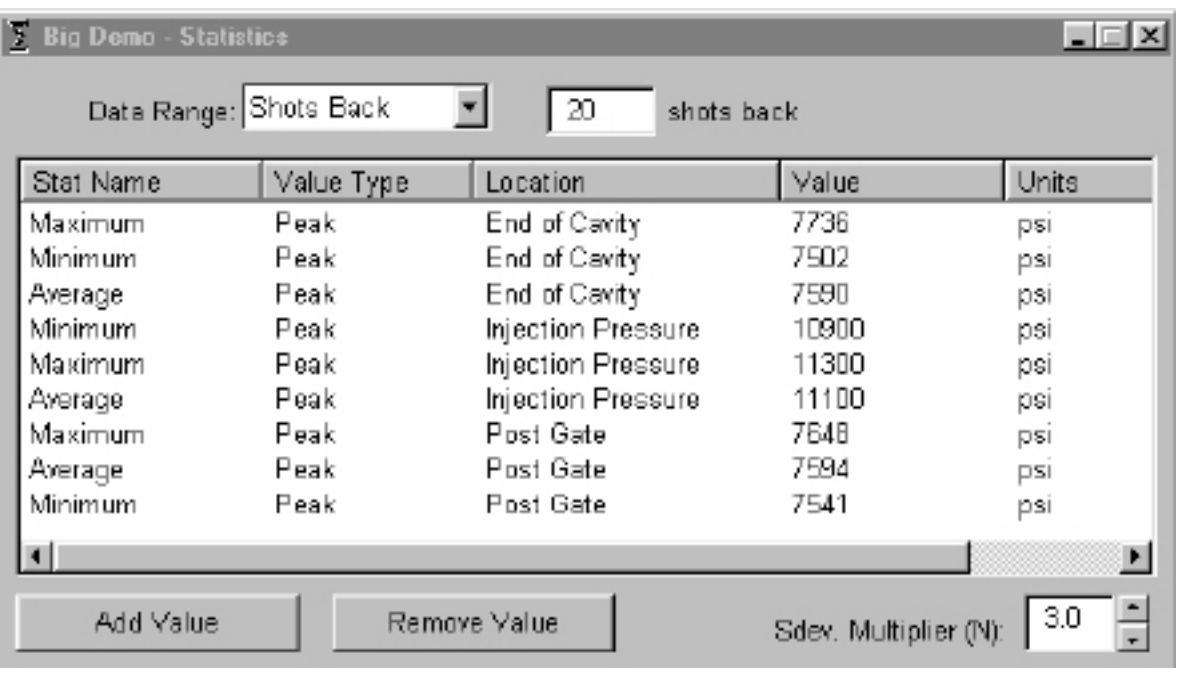

添加/ 删除数值

另外添加数值,请按" 添加(Add)" 按钮。选择计算方式( 平均、最大值、最小值、标准偏差等数值) 以计算所选范围的数据, 然后按" 确定(OK)"。选择需要查看的某个概要测量数据和此测量数据在清 单中的位置,然后按"确定(OK)"。重覆此步骤以添加其它测量数据。删除某项早已添加的测量数 据,请突出显示此测量数据,然后按" 删除(Remove)"。

数据范围

在屏幕上方数据范围组合框中选择图表显示方式( 概要图(Summary View)、以前拍摄画面 (Shots Back)、整体图(WholeView))。若选择以前拍摄画面 (Shots Back),可以显示拍摄次数。

#### 部件测量

部件测量工具与eDART 软件中的部件取样工具配合使用。使用部件采样工具,可以收集取样以备分析, 方法是标出取样数据点。可通过部件测量工具,进入部件测量模式。

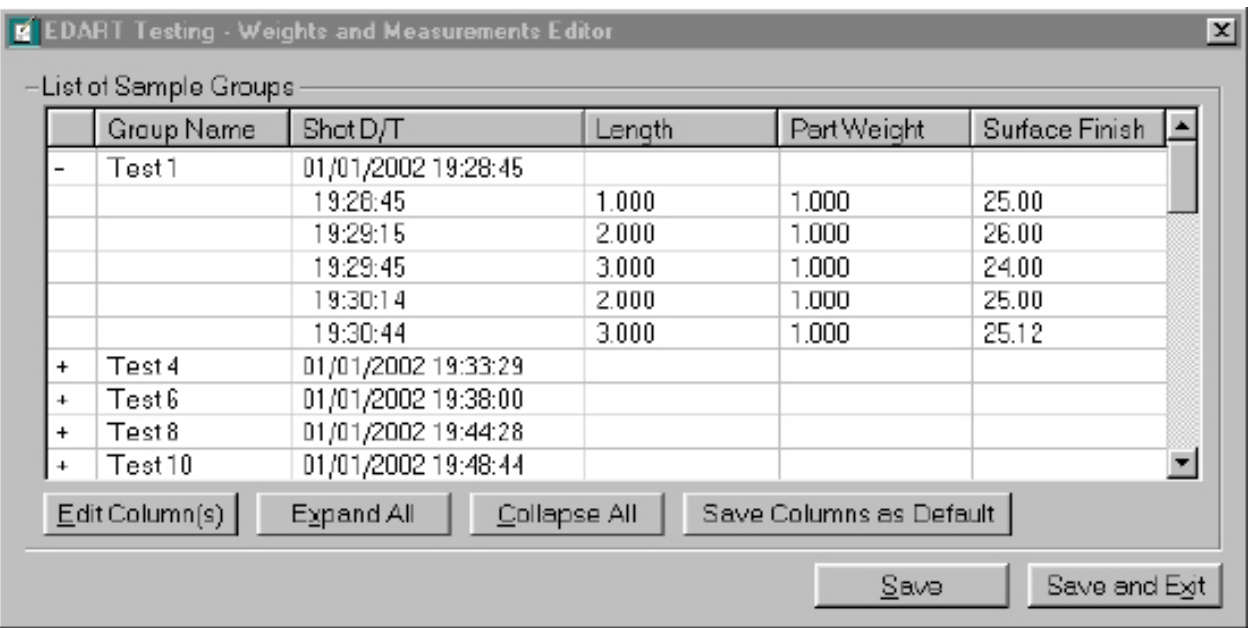

#### 数据导出

数据导出工具允许您选择概要测量数据,并把它们导出为csv格式以备分析 ( 可用Excel 打开csv 文 件)。此工具还可以通过概要图表调用。

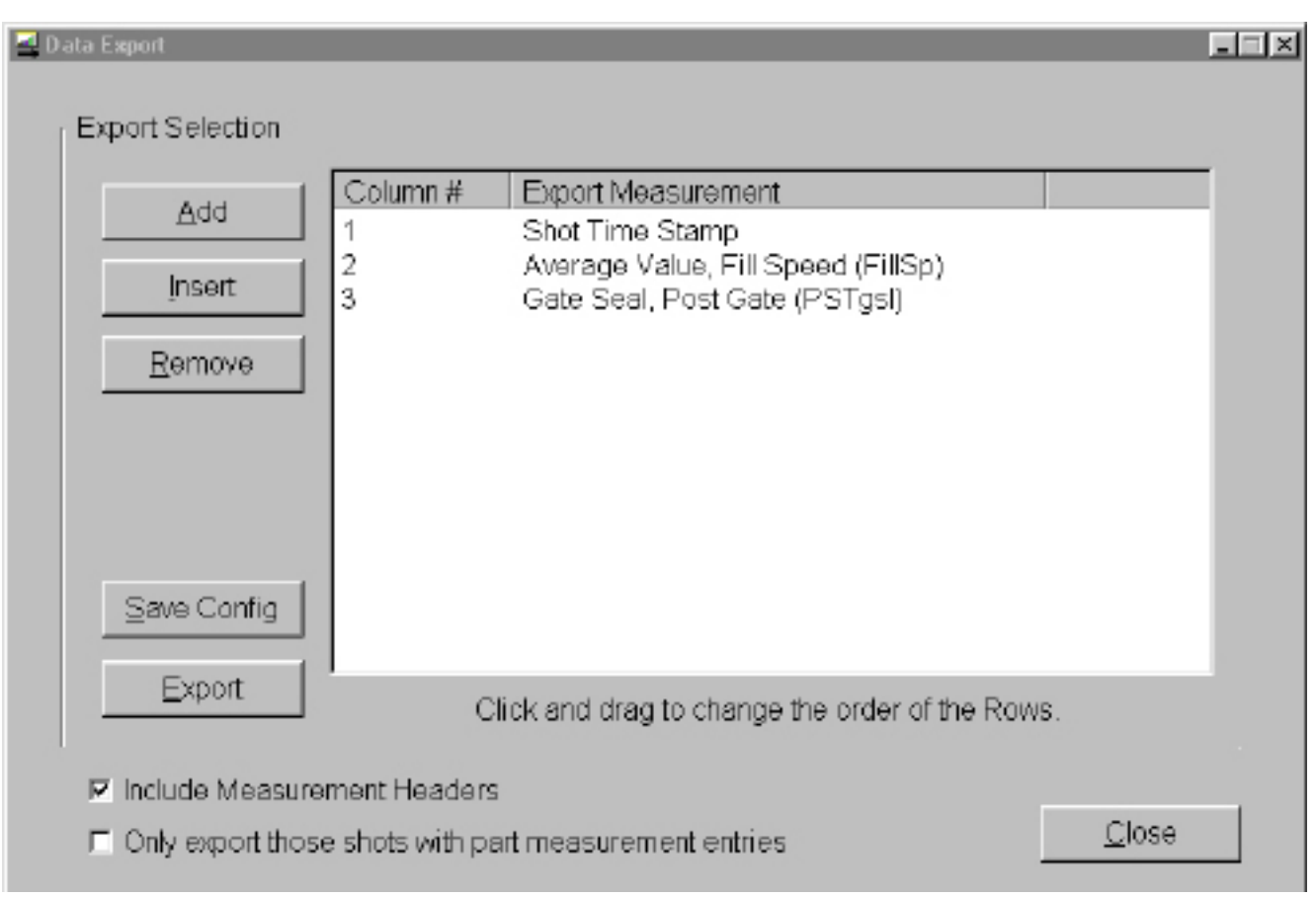

( 周期图表 - 继续)

添加/ 删除概要测量数据

按" 添加(Add)",然后选择所需概要测量数据和此数据在清单中的位置,然后按" 确定(OK)"。测 量标题显示在清单末尾。

在清单的特定位置插入某个测量项目,请突出显示插入点上方紧邻插入点的测量标题。按" 插入 (Insert)",然后选择一个概要测量和其在清单上的位置。测量标题可以用单击和拖拽的方式移动。

删除某个已添加的测量,请突出显示此测量的标题然后按" 删除(Remove)"。

保存配置

可保存某个具体测量名称。如果您经常导出特定格式,那么保存测量名称的做法很有用。

包含测量标题

如需把测量题目与数据一起导出,请勾选此方框。

仅导出具有部件测量输入项的那些拍摄画面。如仅导出部件测量数据,请勾选此方框。

完成后, 请按" 导出 (Export)"。 <br>注解

数据导出功能仅适用于概要数据。

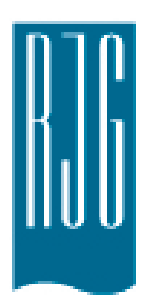

## *eDART* 工艺设定

这一部分将介绍如何在您的*eDART*上通过使用现有工艺或 创建新工艺来进行工艺的设置。

本章概览 **56** [工艺设置](#page-55-0) **57** [创建新工艺](#page-56-0) **59** [报警极限](#page-58-0) **61** [移除报警](#page-60-0) **62** [自动调整报警值](#page-61-0) **64** [筛选动作](#page-63-0) **65** [控制设置](#page-64-0) **67** [过量拒收标签页](#page-66-0)

8.1.2016 版本号: E.6.0

*RJG , Inc. eDART*® 软件 *55*

### <span id="page-55-0"></span>工艺设置

选择现有工艺

如果您要使用之前运行使用的工艺设置,只需从列表中选择即可。*eDART*将记住之前运行使用的设 置。当您重新启动某一作业时,无需输入新工艺。

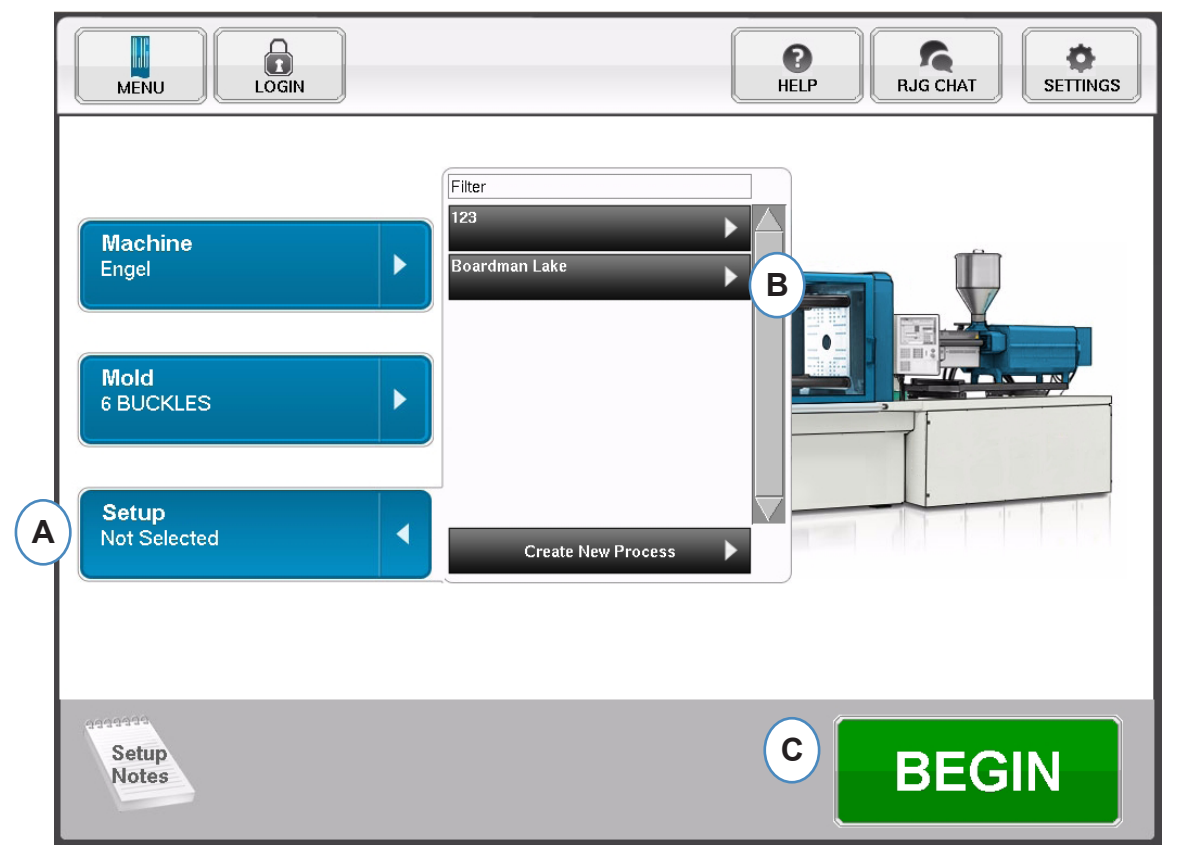

A: 点击"设置"按钮。

B: 点击您希望运行的"工艺"。C: 在选中机器、模具和工艺时,点击"开始"按钮。

## <span id="page-56-0"></span>创建新工艺

如果工艺的某些设置发生了变化并且会影响报警设置或制件隔离装置的定时设置,则仅建立新设置。为 新工艺保存新设置可让您以后在必要时启用旧工艺。

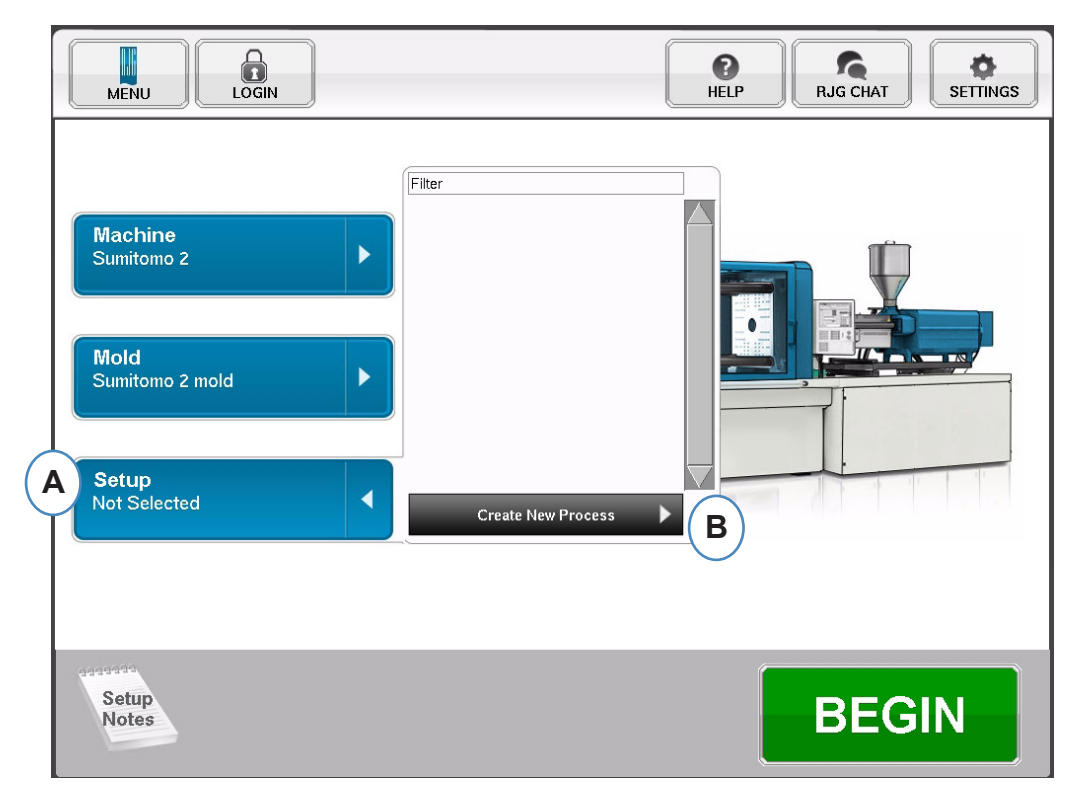

- A: 点击eDART主页上的"设置"按钮。
- B: 点击"Create New Process Button(创建新流程按钮)"。

当选中了"创建新工艺"时, "基本工艺设置"页面将弹出。

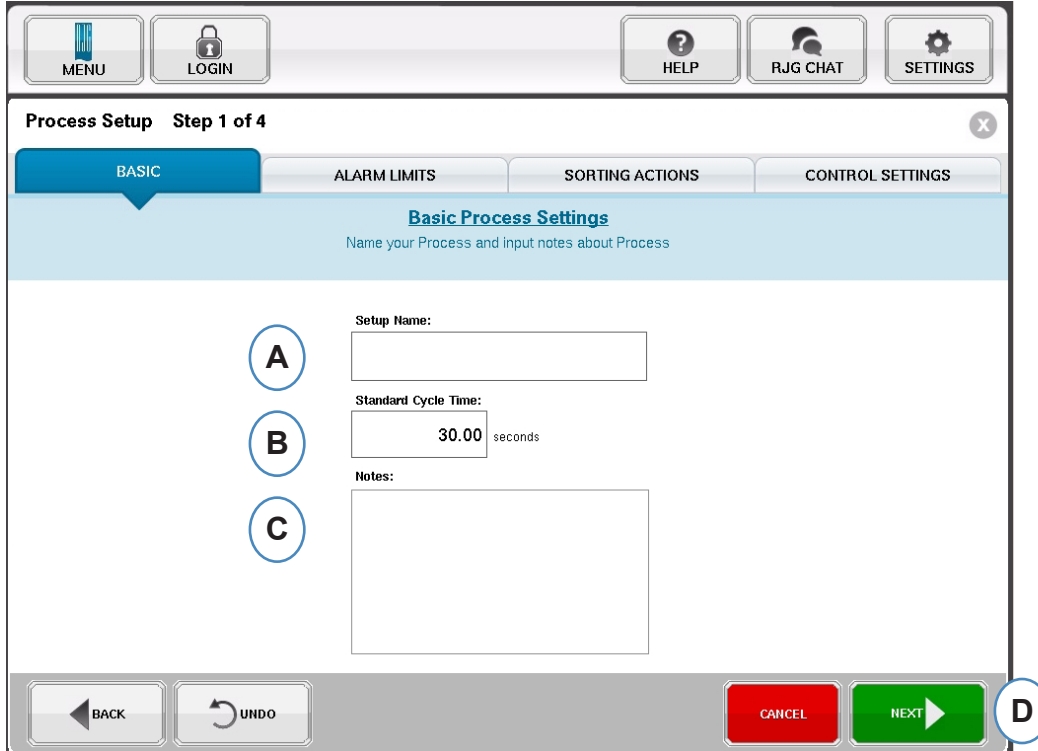

- A: 输入工艺名称。
- B: 输入当前工艺的"标准周期时间"
- C: 输入与工艺有关的任何注解
- D: 点击"下一步"即可前往下一页面

### <span id="page-58-0"></span>报警极限

当选中"下一步"按钮后,即可在弹出的"报警极限"标签中进行工艺设置。

本配置功能包括添加工艺报警/警告以及零件制件转向器/机械手信号控制。

当添加了某一工艺报警或警告时,eDART 将显示报警下限值和报警上限值。这些报警等级可根据实际零 件特性自动或手动设定。

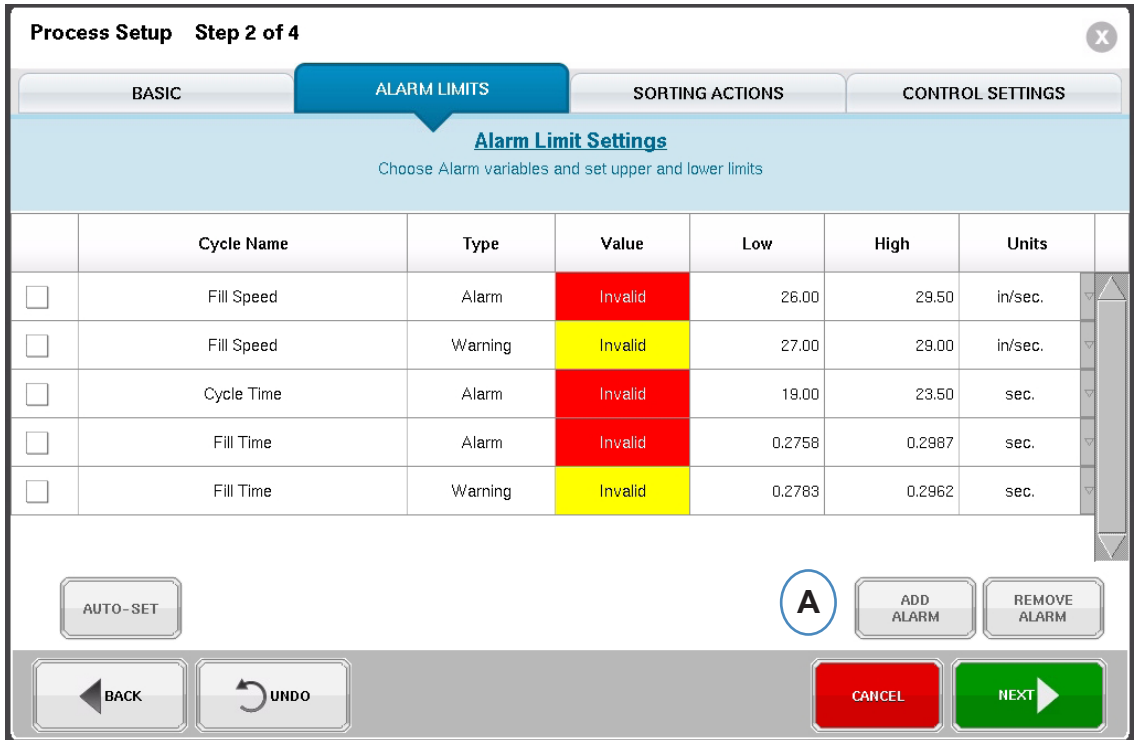

A: 点击"Add Alarm(添加报警)"按钮。当选择了"Add Alarm(添加报警)"按钮后,eDART 将 显示可用报警列表。在工艺实际运行前,所有数值均显示为"不可用"。

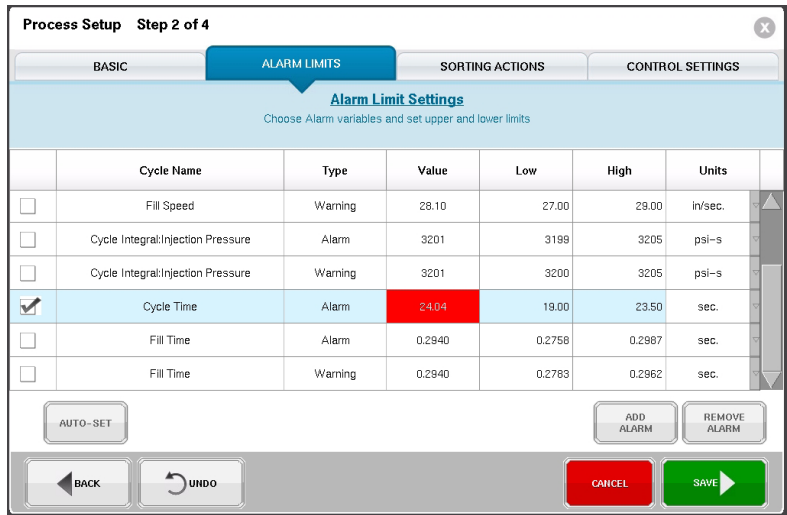

您也可以在运行的工艺中使用"选项"菜单进入这一页面。

### 报警值(续)

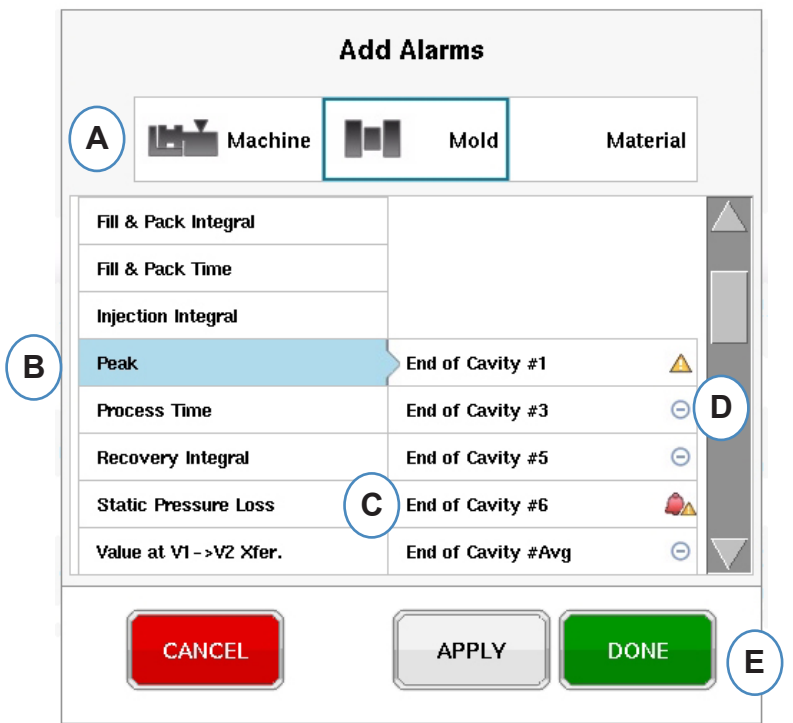

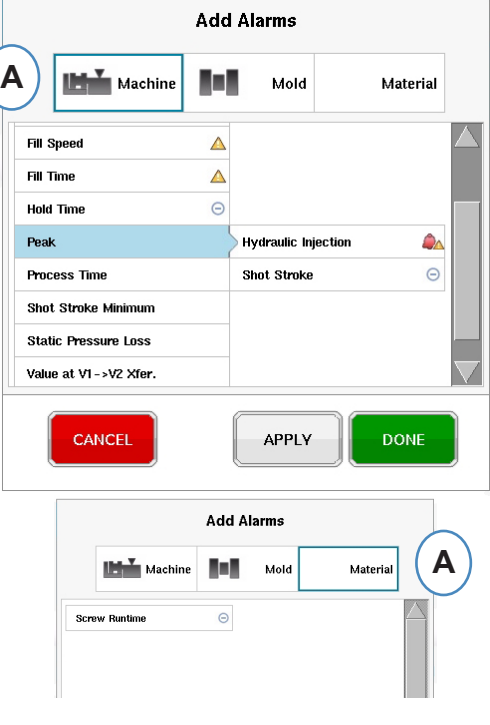

A: 点击显示待添加报警类型的按钮。

机器 报警包括eDART可以计算的任何机器变量eDART。填充时间、周期时间等……

Mold报警包括任何模具变量、模腔峰值、补缩速率等……

材料l报警将包括材料变化、 有效粘度、螺杆复位等……

- B: 点击列表中的"报警"类别。如果该类别有一个以上变量, eDART将在类型右侧显示位置选项。
- C: 在本区域中选择您希望使用的位置。
- D: 点击本按钮可在报警类型之间切换: 报警、警告、报警和警告。

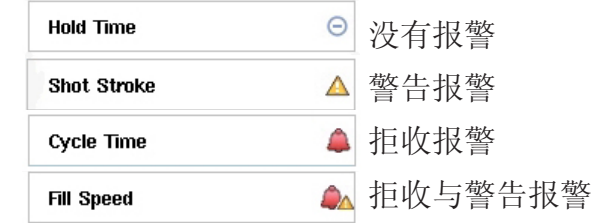

 $\big($ 

<span id="page-60-0"></span>添加至工艺的所有报警都将显示在"报警极限"标签页中。您可以在本页中以手动或自动方式编辑报警 值,还可以在本页中移除报警

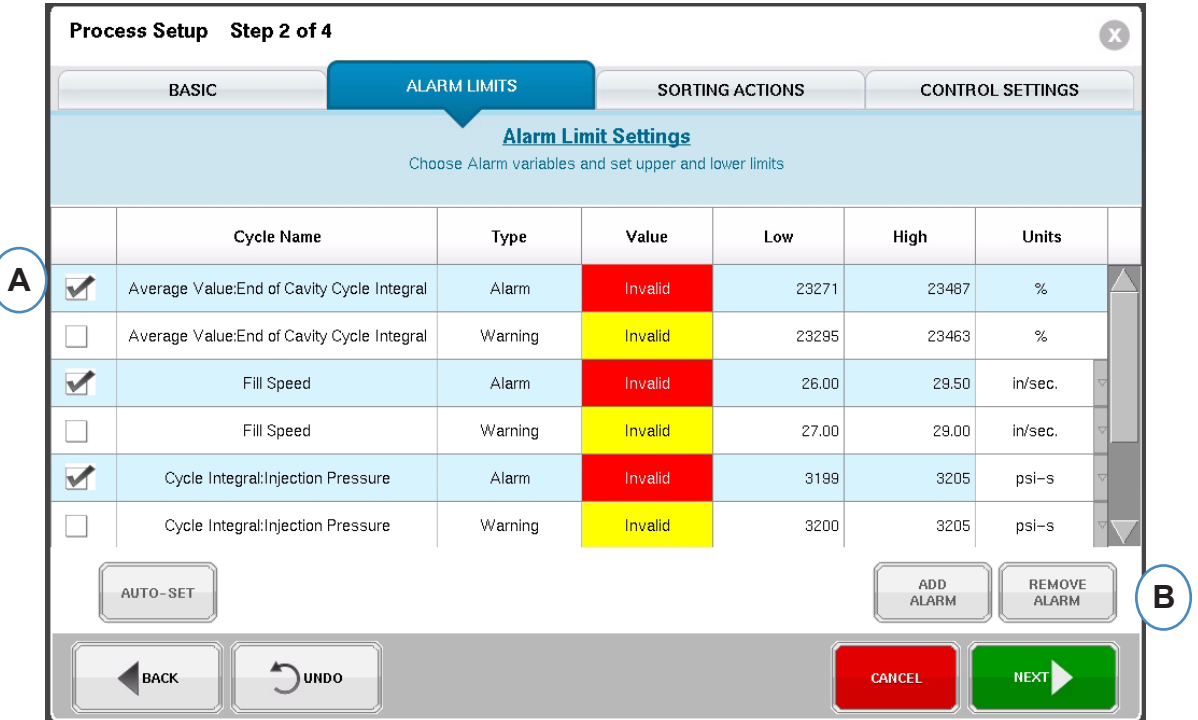

- A: 点击报警旁的选择框即可移除报警。
- B: 点击"移除报警"按钮。

### <span id="page-61-0"></span>自动调整报警值

添加"工艺报警"后,使用"报警极限"页面来调整限值。根据制件特性,这一限值可以自动或手动的 方式调整。

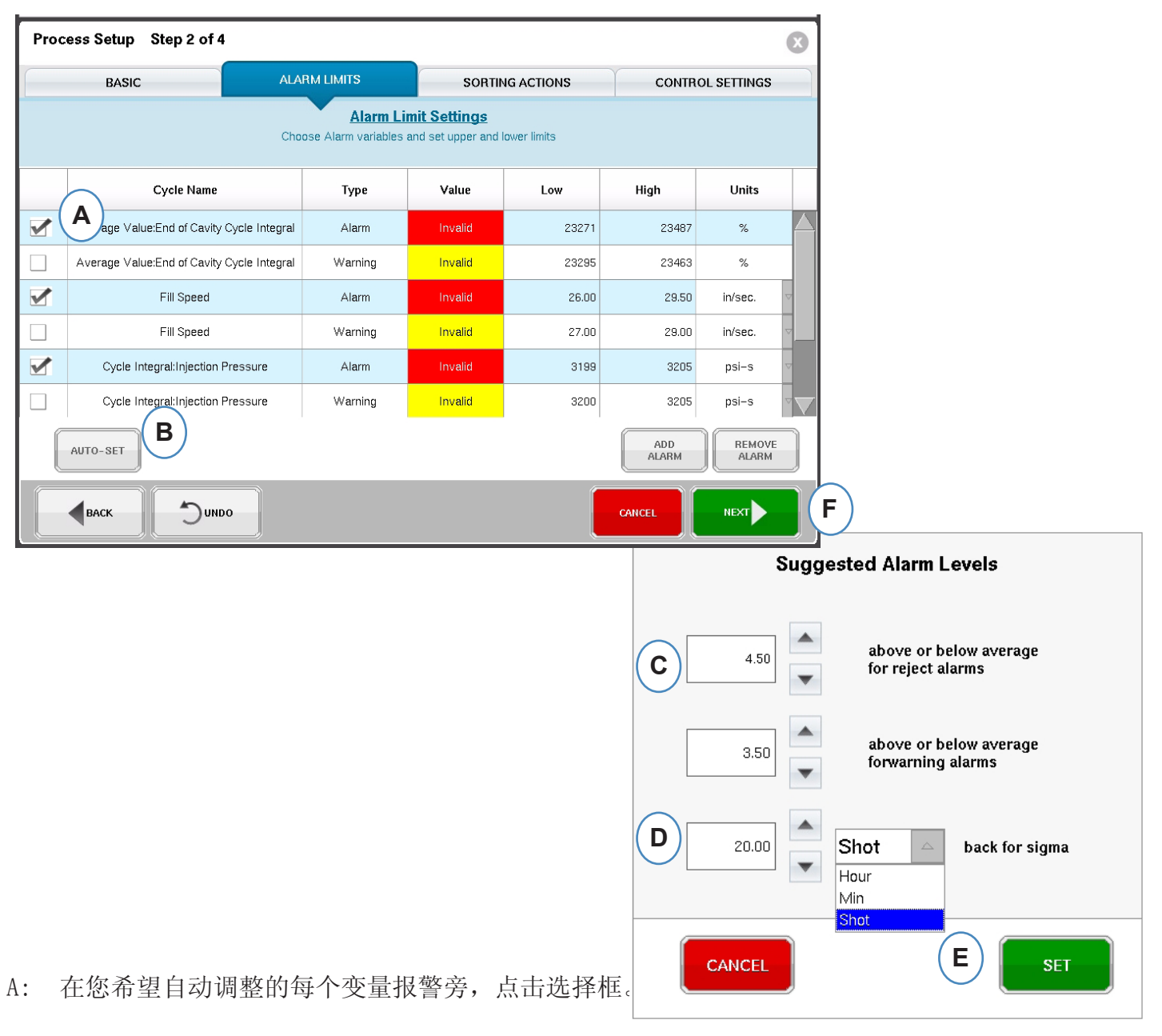

- B: 点击"自动设置"按钮。
- C: 为选定且待调整的报警输入您希望使用的统计数值。
- D: 输入数值调整所用的注射次数。
- E: 点击"设置按钮"。
- F: 点击主"报警极限"页面上的"下一步"按钮。

## 手动调整报警值

大多数塑料件需要达到非常具体的标准,才能被视为属于良品。在eDART中设置报警最为准确的方法是 eDART基于模腔内变量和实际制件尺寸。eDART系统有很多工具可帮助选择这些报警变量。一旦确定了报 警变量,即可进行简单的对比研究,根据制件尺寸来确定合适的报警值。一定要调低某些限值来确保报 警的安全性。

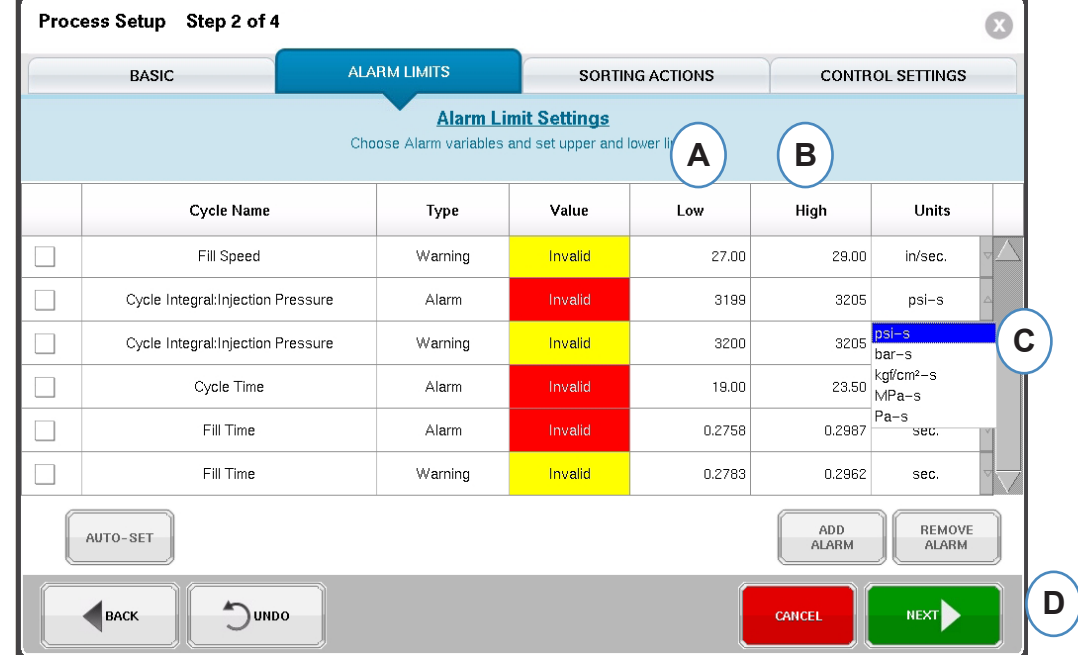

- A: 在本框中输入报警下限值。数值低于这一水平的制件应属于过小或短射。
- B: 在本框中输入报警的上限值。数值高于这一水平的制件应属于尺寸过大。
- C: 使用下拉菜单来选择 所显示数值的单位。
- D: 当添加完成了所有报警并设置好数值后,点击"下一步"按钮即可继续进行下一部分的设置。

## <span id="page-63-0"></span>筛选动作

当选中了"下一步"按钮后, eDARTeDART将显示"挑选动作" 窗口。本窗口可用来输入如何处理排序 输出信号以便确保零件达到其正确的动作状态。

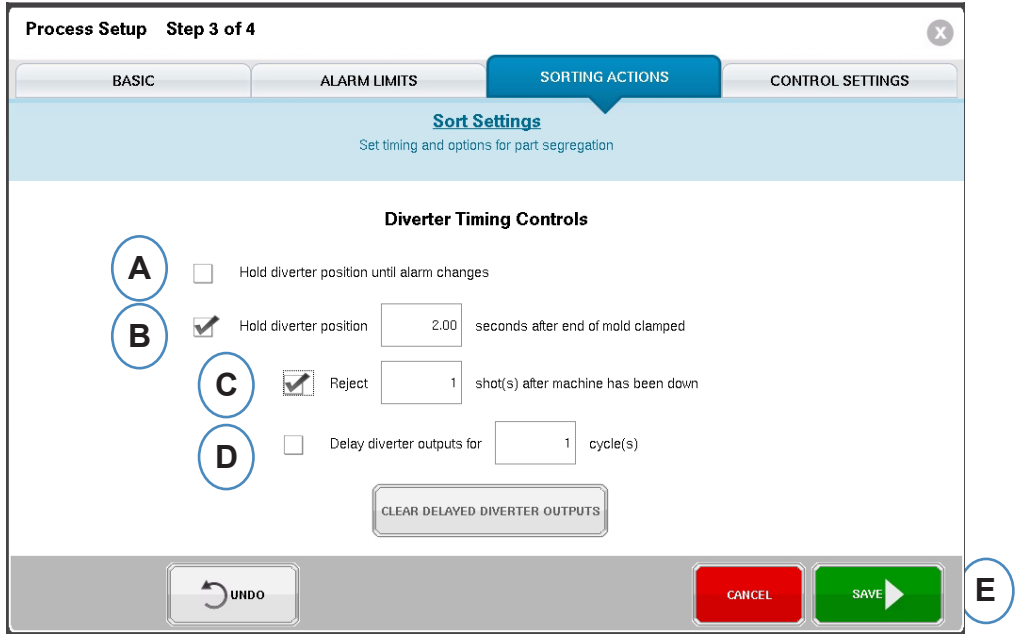

- A: 选中本框可在报警状态发生变化前,保持制件转向器的位置不变。
- B: 当系统发出良品信号时,选中本框并输入模具将保持关闭的接触时间。
- C: 若要使用"停机拒收数量"特性,选中本框并且输入机器停机后的拒收制件数量。
- D: 若要使用"转向器延迟"特性,选中本框并且输入您希望延迟输出的周期次数。在设有报警的转 向器设备或二次注射成型工艺开始进行第一次注射前,为载有较多制件的传送带来应用这一特 性。

## <span id="page-64-0"></span>控制设置

本页面可让用户配置如何进行报警计算。它还包括附加控制输出配置参数的设置。本页面可修改并设置 集成限值,便于您查看 LSR 或其它热固性材料的温度降低而不是温度升高。

"计算"标签页

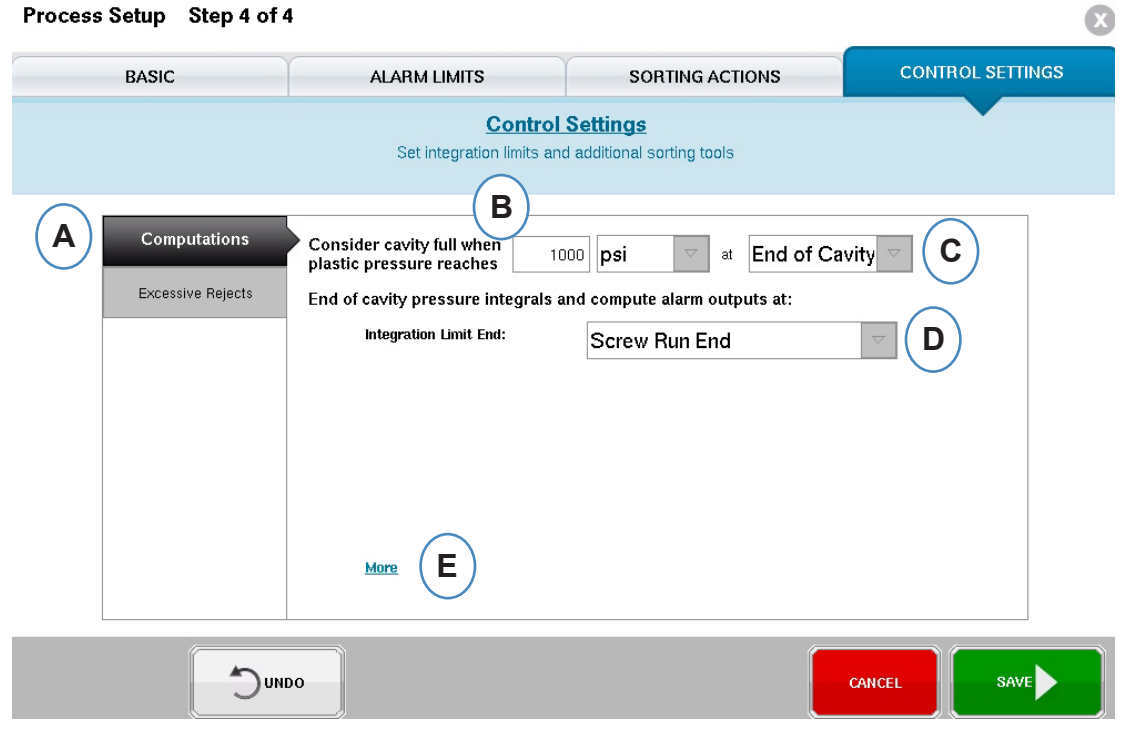

A: 点击"计算"标签。

B: 您在此处输入的数值将设置eDARTeDART停止计算"模腔填充"时间时的压力。

C: 点击下拉菜单可选择用于进行模腔填充时间计算的传感器。eDART默认设置为腔底1000 PSI。这一 数值对于大多数热塑制件有效。

D: 点击下来菜单可选择"集成限值"。这是"周期积分项"计算结束的位置。这也是eDART计算数值 并向制件隔离装置发送"良品"/"不合格品"信号的位置。

E: 如需查看完整的选项列表,请点击"更多"。

螺杆储料完成: 大多数机械手这时会等待"良品"/"不合格品"信号。

注射开始: 如果机械手或制件隔离装置需要在不同时间收到信号, 则使用"注射开始"选项并在"集成限 值偏移时间"中输入结束时间。

锁模完成:这一设置将记录整个周期的积分项,但是大多数机械手收到"良品信号"/ "不合格 品信号"输 出时已经过晚。

### 控制参数(续)

集成参数

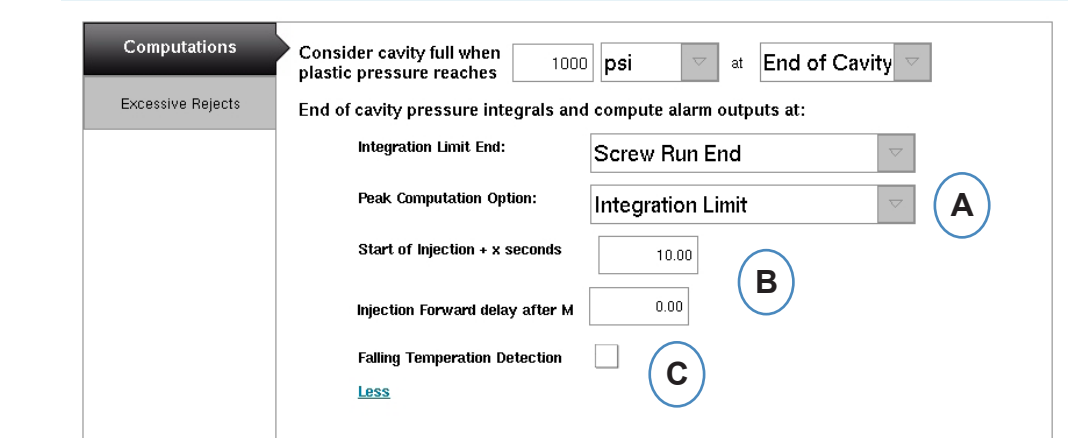

A: 点击下拉菜单选择eDART查找周期内"峰值"的时间。eDART

积分界限 ——eDARTeDART将在第 3 步设置的"积分界限"查找压力峰值。 注射终点 ——eDARTeDART将计算保压结束时的压力峰值。

B: 如果在"集成限值"中使用"开始注射"选项, 则需在此输入集成限值时间。

C: 如果监控 LSR 等热固性材料,则需选中本框。

<span id="page-66-0"></span>如果您在一定的数量周期中拒收一定的件数,您可使用"过量拒收"工具来停止机器。"过量拒收"工 具要求您将 OR2-D 模块的一侧连接到机器的注塑电路上。 机器注塑电路

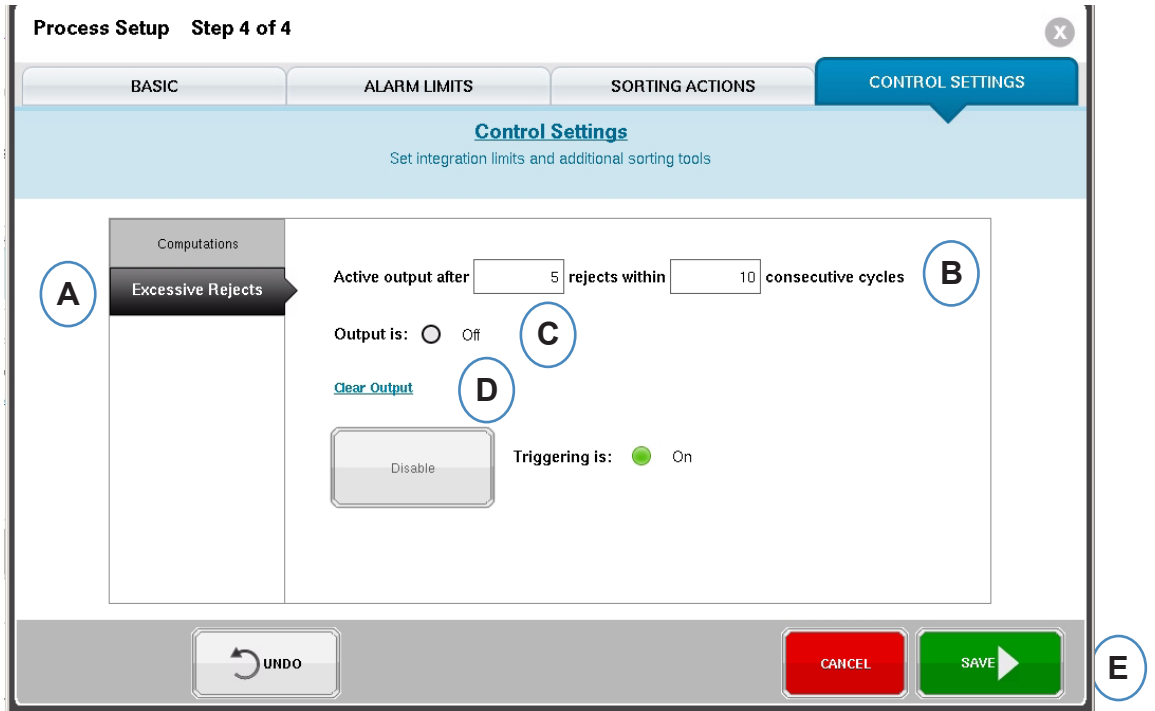

- A: 点击"过量拒收"标签。
- B: 输入停止机器的条件。
- C: 如果启动了输出,则这一指示灯会变绿。

D: 当"过量拒收输出"激活并阻止机器注射时,必须在机器继续注射前点击"清除输出"。

E: 当所有标签页都设置完成后,点击"完成"按钮。

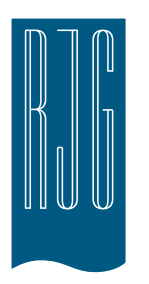

# *eDART* 概览屏幕

本章节对 *eDART* 概览屏幕包含的各项功能进行说明

本章概览

- *eDART* [概览屏幕](#page-68-0)
- [错误显示](#page-69-0)
- [工艺匹配变量信息](#page-70-0)
- [循环历史显示](#page-71-0)
- [选项标签](#page-72-0)
- [质量取样工具](#page-73-0)
- [工艺设置](#page-74-0)
- [速度至压力转换工具](#page-75-0)
- [另存为 Master 设置](#page-79-0)
- [添加注释工具](#page-81-0)

8.1.2016 版本 E.5.6

### <span id="page-68-0"></span>*eDART* 概览屏幕

在作业设置屏幕上选定模具、机器和工艺并且作业已开始后,会显示此屏幕。如作业已停止,可通过此 屏幕导航至 *eDART* 的任何部分,其中包括各设置屏幕。

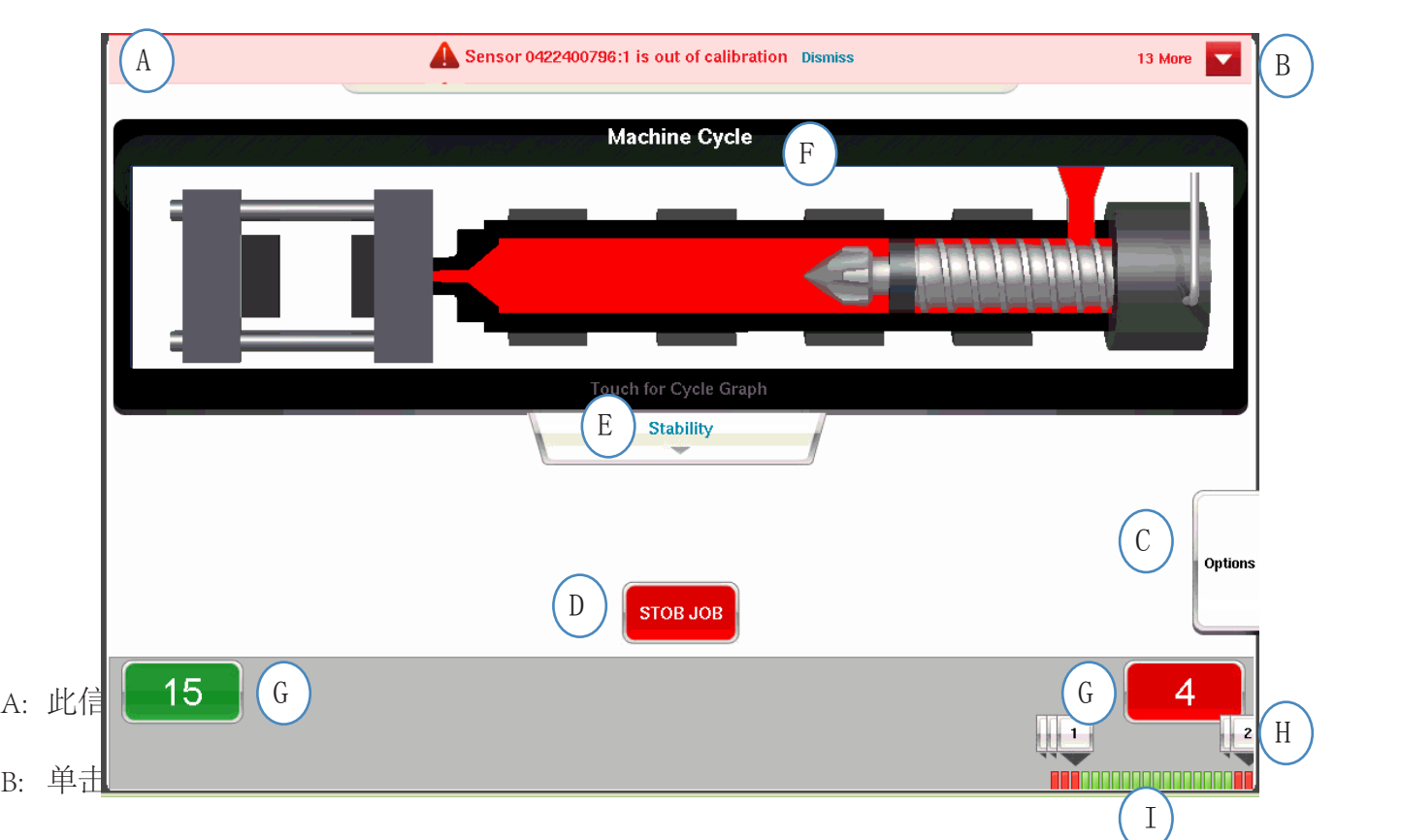

- C: 选项卡将允许访问诸如零件取样工具和速度至压力转换工具等各种工具以及各种 设置选项和总结 注释输入屏幕,并将保存新的设置屏幕。
- D: 使用此按钮停止作业。
- E: 此选项卡显示工艺匹配状态。提供模具、机器和材料匹配相关详细信息。
- F: 压力机功能动画。此动画将随机器和工艺移动。
- G: 屏幕底部的绿色和红色方框将指示零件计数。合格零件数将显示于绿色区域中,不合格零件数将显 示于红色区域中。
- H: 循环报警注释。对于每个不合格循环,将显示一条注释,说明超出了哪一变量限值。
- I: 循环历史。这会显示最近 100 次注射的报警状态。

<span id="page-69-0"></span>错误显示 *eDART* 会在屏幕顶部显示错误消息。

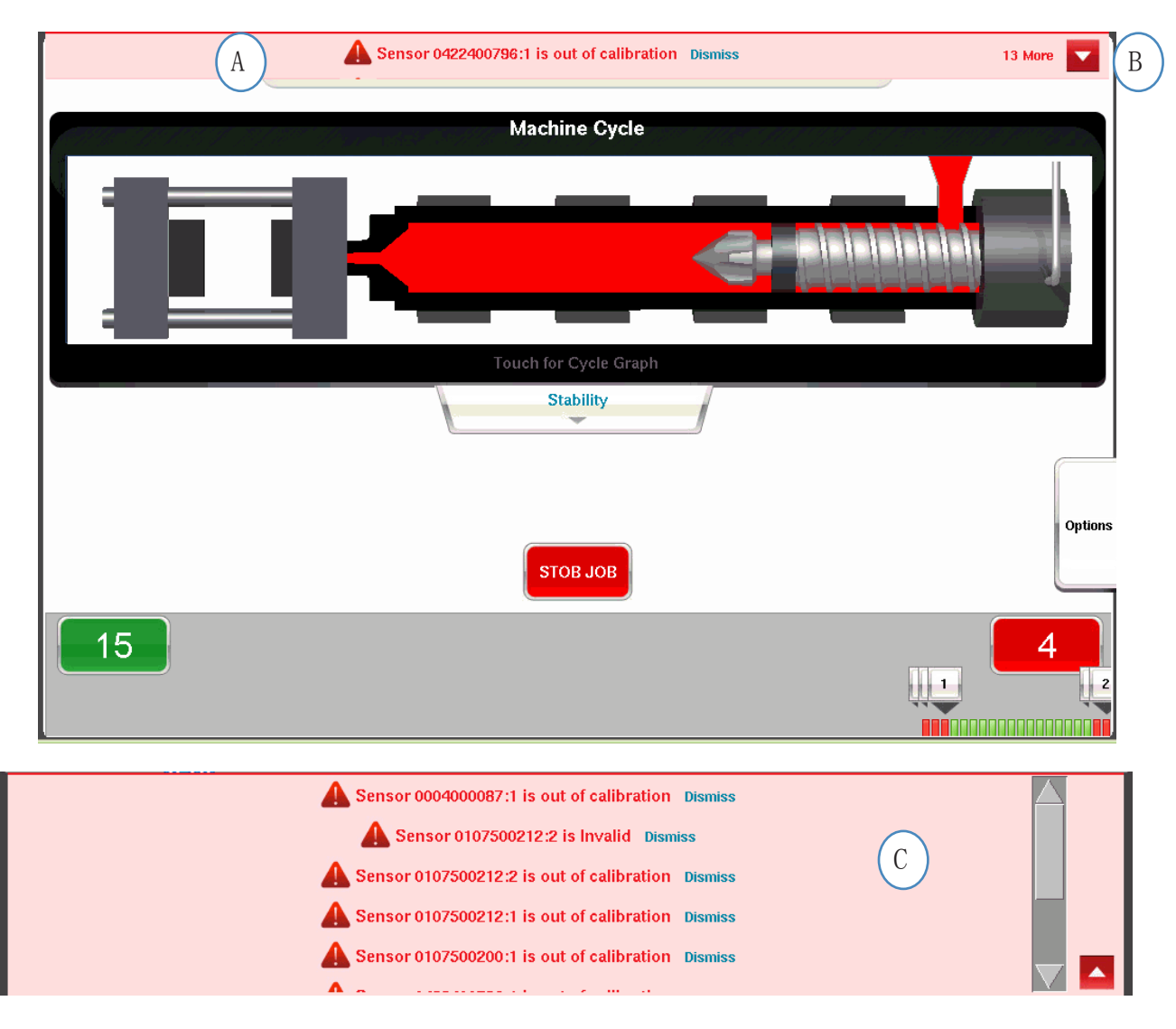

A: 选中此栏可查看错误消息。

B: 单击此箭头可显示更多错误消息。选中此箭头时,错误消息窗口将展开以显示更多消息。

C: 单击"解除"可删除各警告。

## <span id="page-70-0"></span>工艺匹配变量信息

由报警和在关键变量上设置的警告限值来决定工艺匹配。

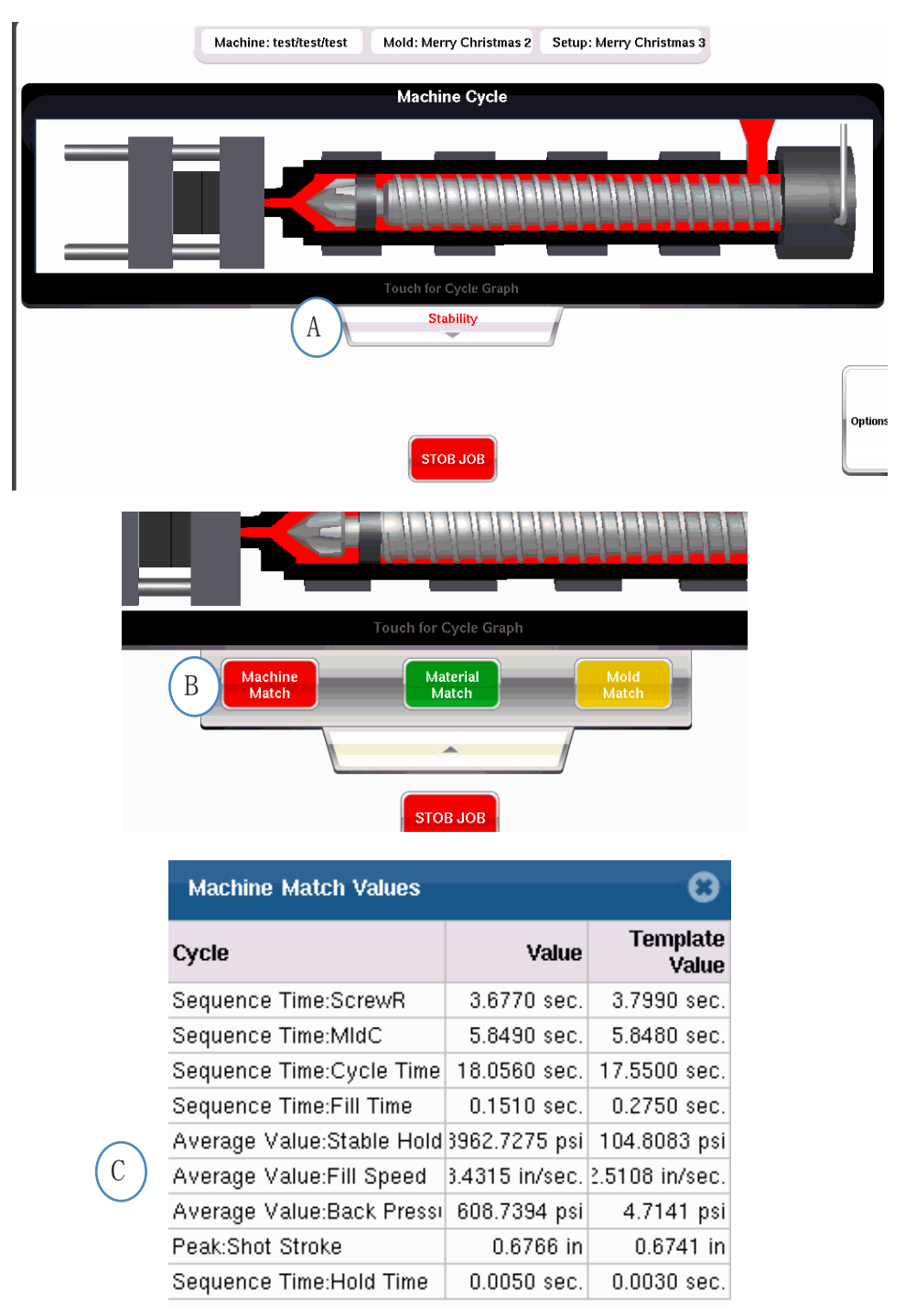

- A: 根据"工艺匹配"显示绿色、红色或黄色。单击"稳定性"选项卡可访问模板匹配值。
- B: 单击希望访问的工艺匹配信息的按钮。
- C: 您能够查看已超值的模具、机器或材料值的模板匹配数,报警将以红色或黄色突出显示。模具匹 配会打开图形窗口。

## <span id="page-71-0"></span>循环历史显示

最近 100 次注射的循环历史将显示于 *eDART* 主屏幕底部。合格注射将以绿色显示,不合格注射将以红 色显示。它还会为全行程显示合格和不合格注射的零件计数。

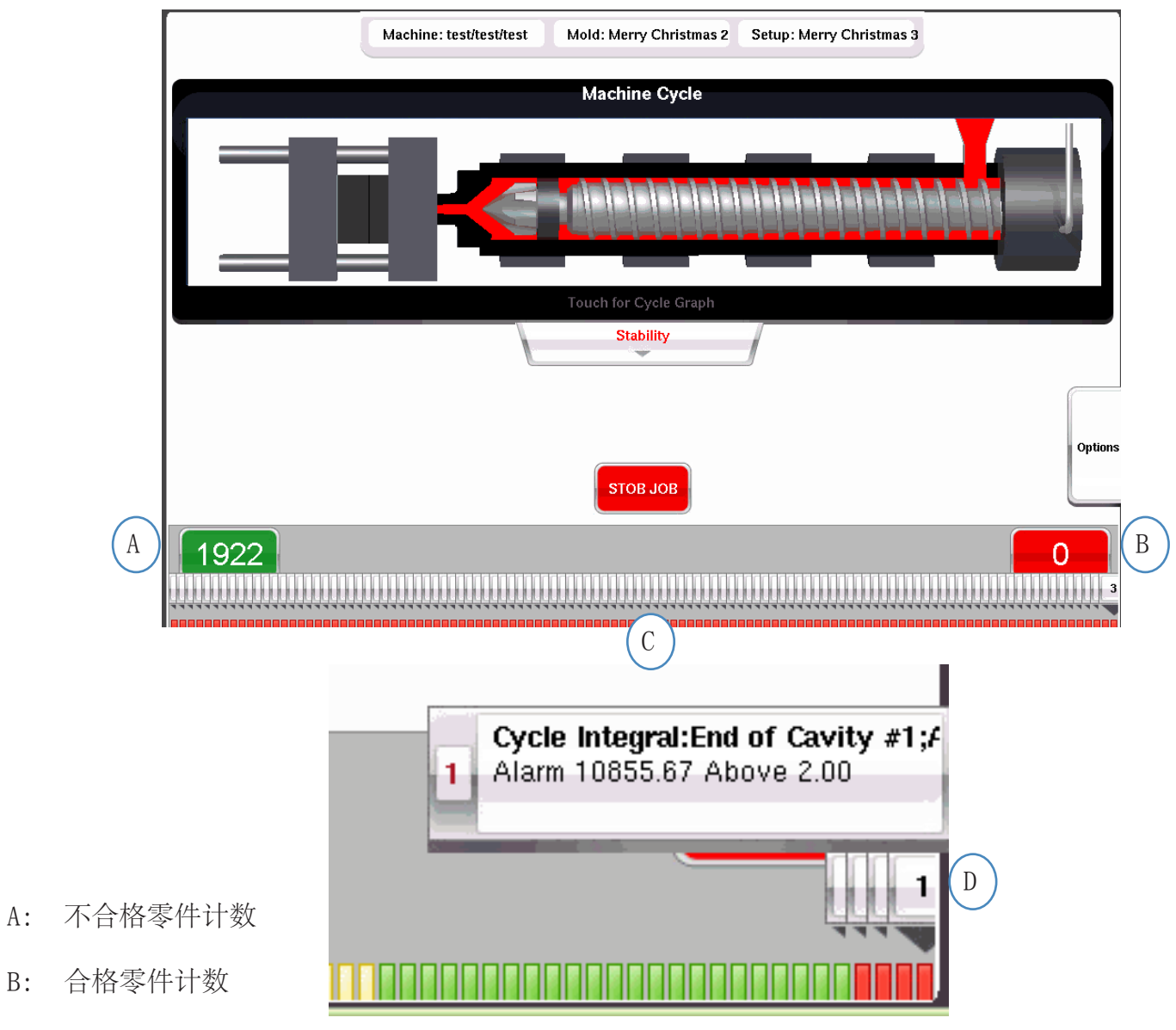

- C: 形象化显示最近 100 次注射的报警状态。
- D: 单击此注释可显示不合格循环的详细信息。
### 选项标签

*eDART* 概览屏幕上的"选项"标签将允许在加工期间访问作业设置以及所用工具。

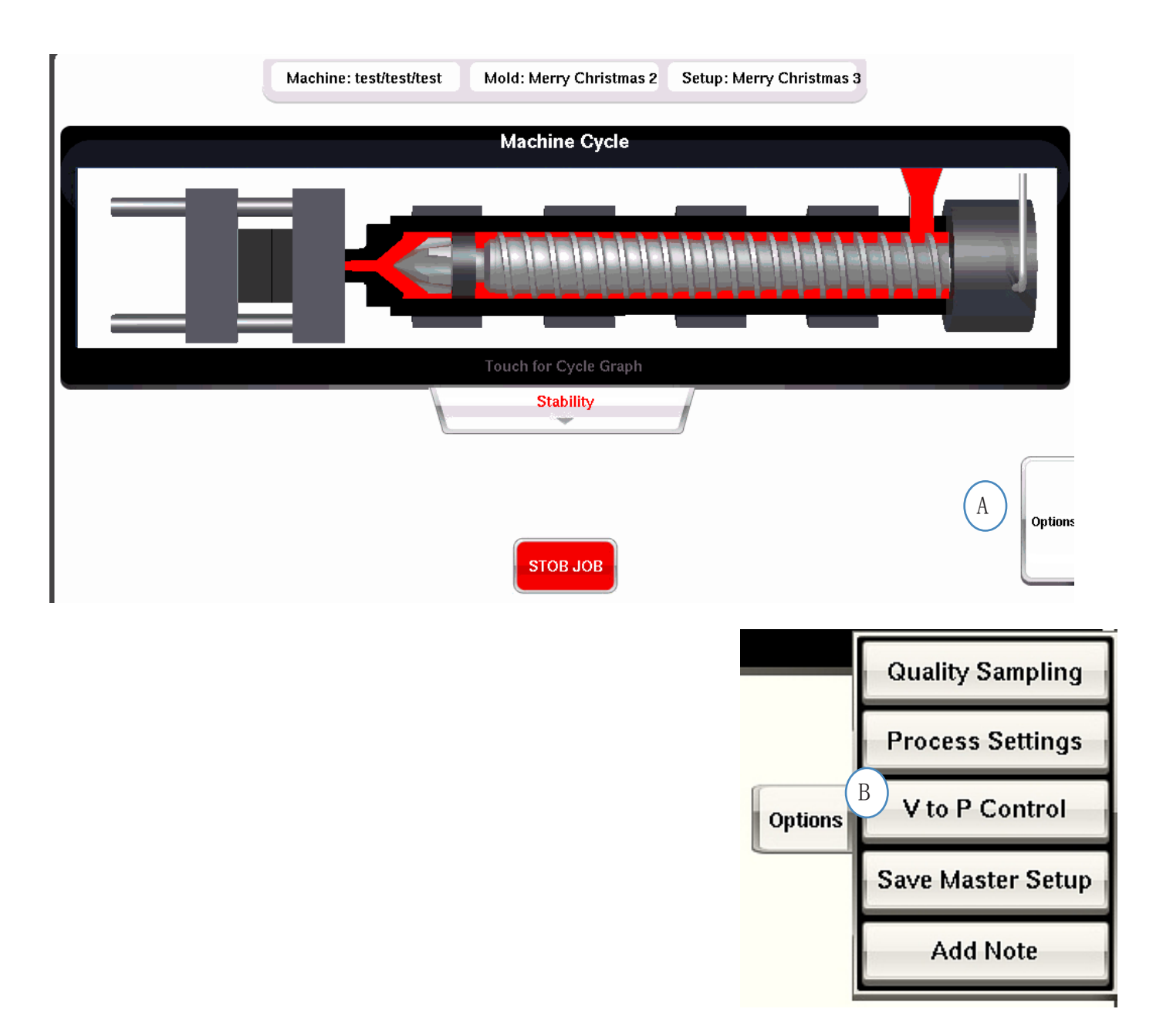

### 质量取样工具

"质量取样"工具将允许您获取样品零件并在之后将零件与其数据相关联。此工具将注射标记为样品, 并新建数据集。

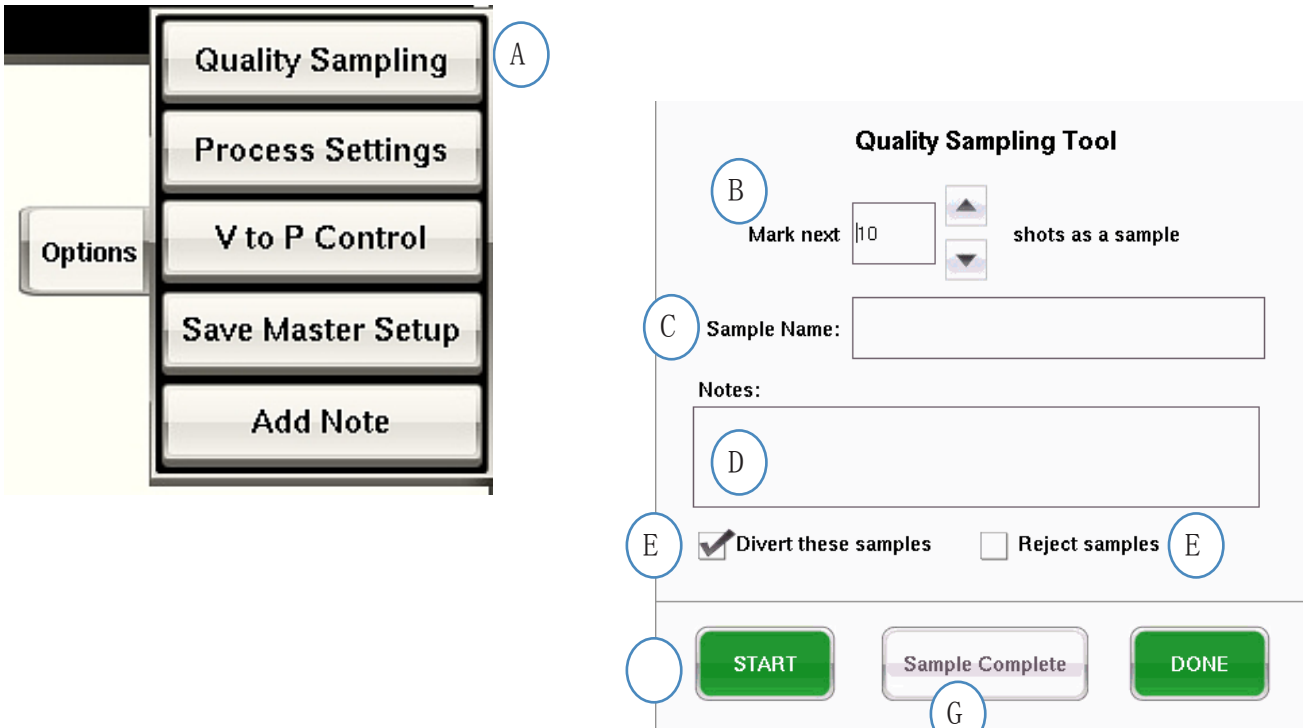

### 工艺设置

单击"工艺设置"按钮会打开报警限值和零件分类控制页面。

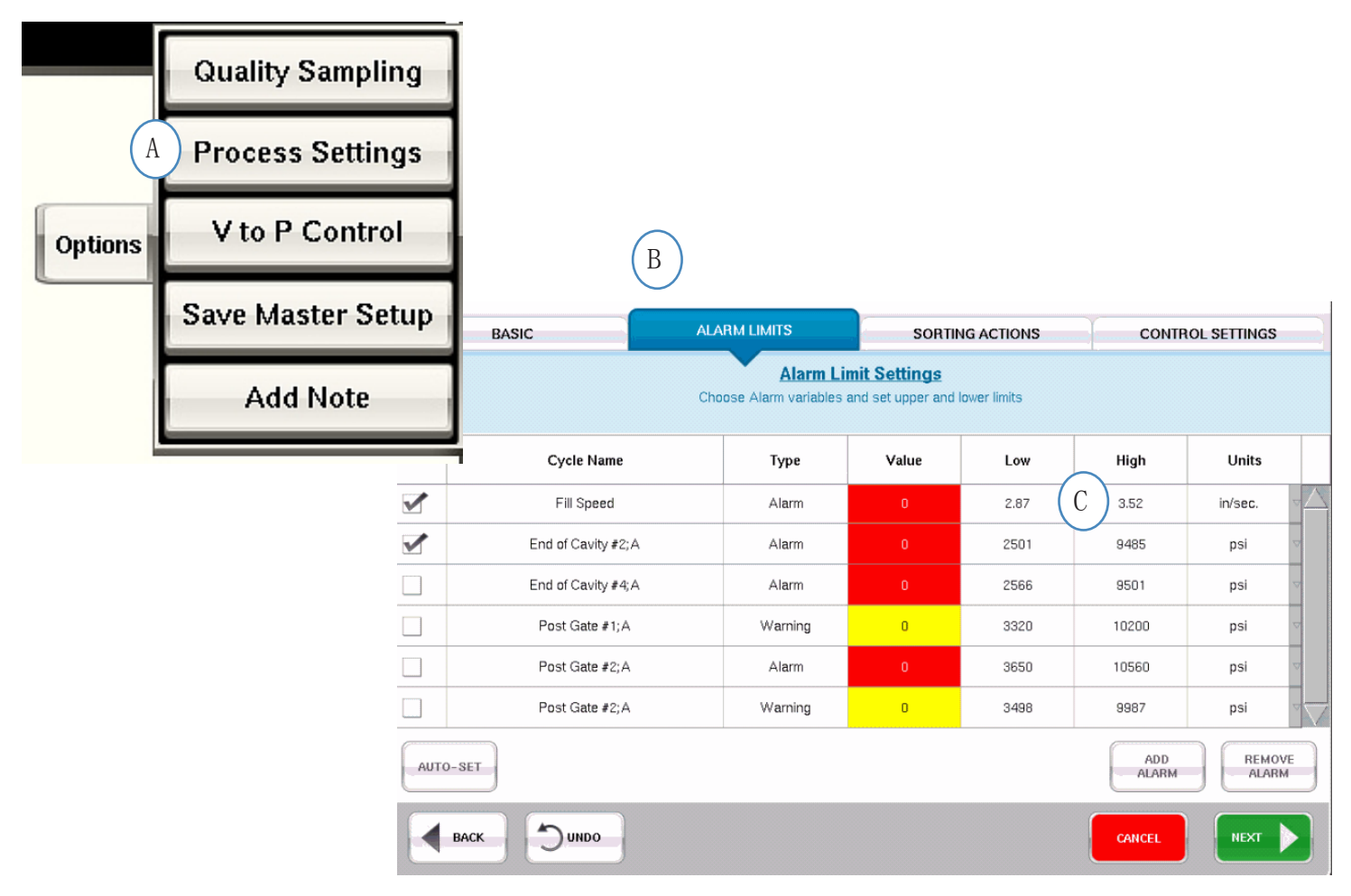

- A: 您可从此窗口添加报警,更改报警级别及调整零件分类控制。
- B: 单击要编辑的选项卡。
- C: 输入限值更改值。
- D: 此处所做的任何更改将被保留,直到停止工作为止。一旦停止工作,各项更改将丢失,除非将其另 存为新的 Master 设置。
- \*请参阅"另存为 Master 设置"章节。

### 速度至压力转换工具

速度至压力转换控制工具允许输入外部速度至压力转换控制的型腔压力设定值。OR2-D 模块的一侧需 要与机器上的外部转换输入相连接。

"主要控制"选项卡用于选择和设置模具内传感器和设定值。这些控制将包括型腔压力和型腔温度传感 器。

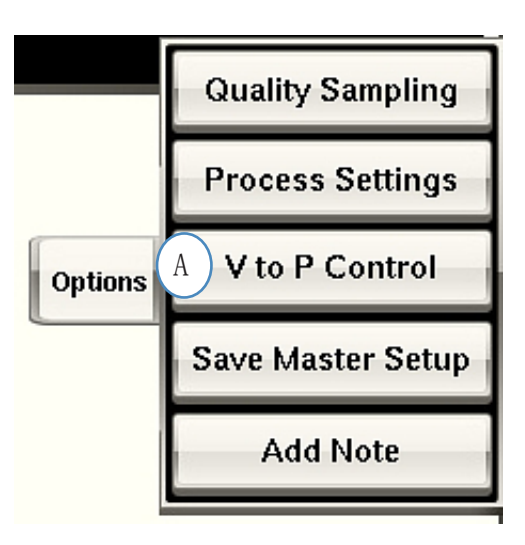

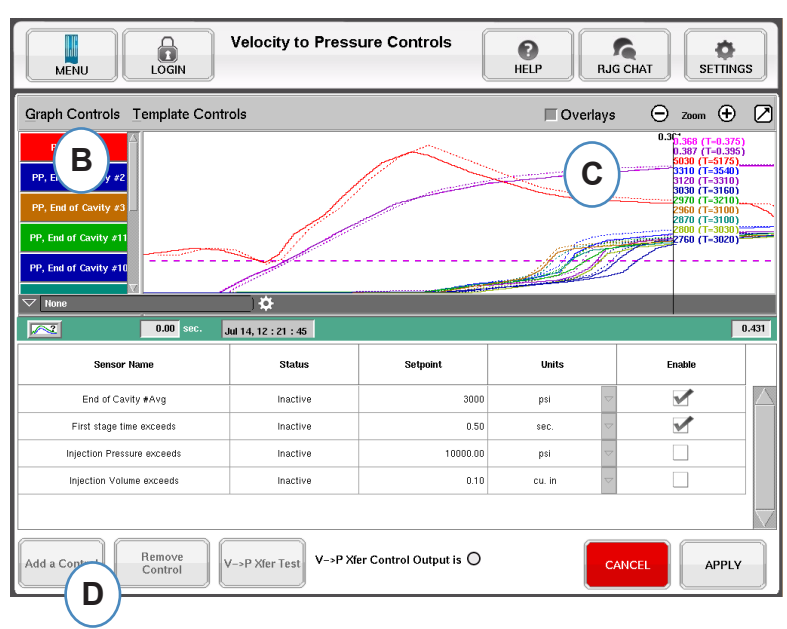

### 速度至压力转换工具(续)

单击"添加控制"时,将显示一个窗口,其中包含所有可用的型腔控制传感器。

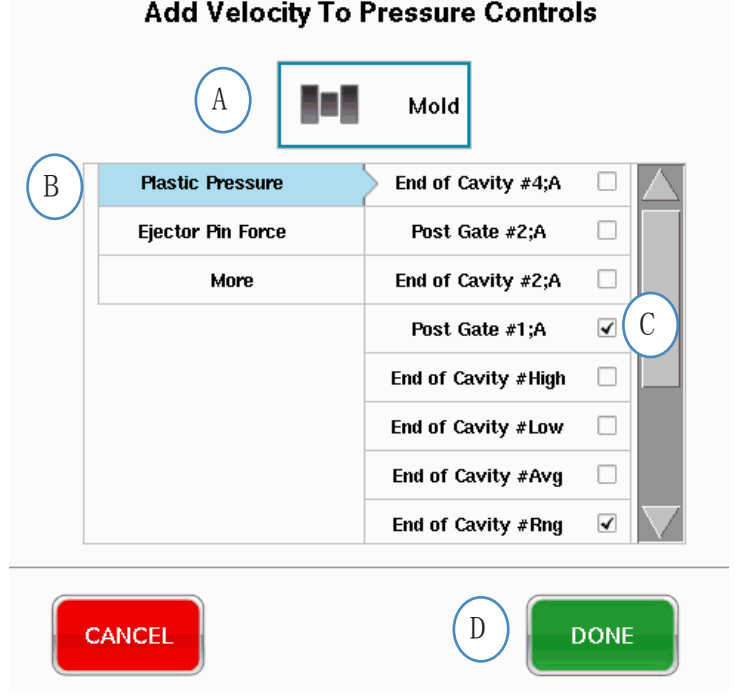

速度至压力转换工具(续)

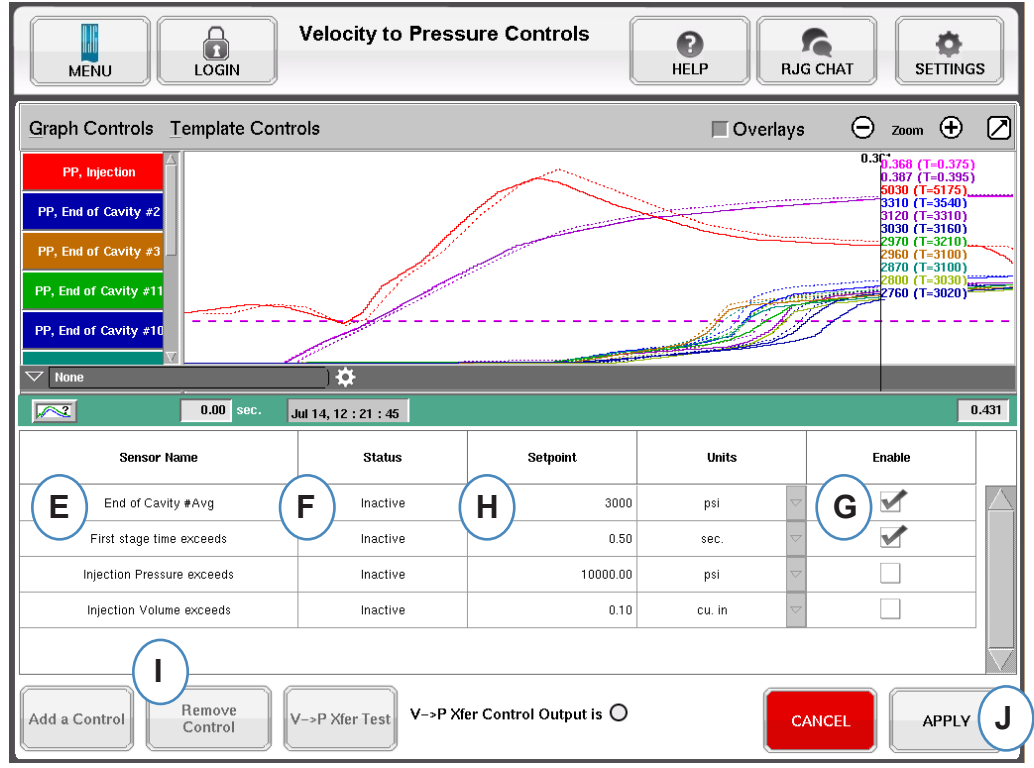

- E: 选定的控制传感器将显示于此框中。
- F: 控制状态将显示于此框中。如初次达到设定值, 则这将变为"活动"。
- G: 选中此框可启用此传感器的设定值控制。
- H: 输入控制设定值。
- I: 如要删除某一控制,则突出显示此控制行并单击"删除控制"按钮。

### 速度至压力转换工具(续)

辅助控制选项卡

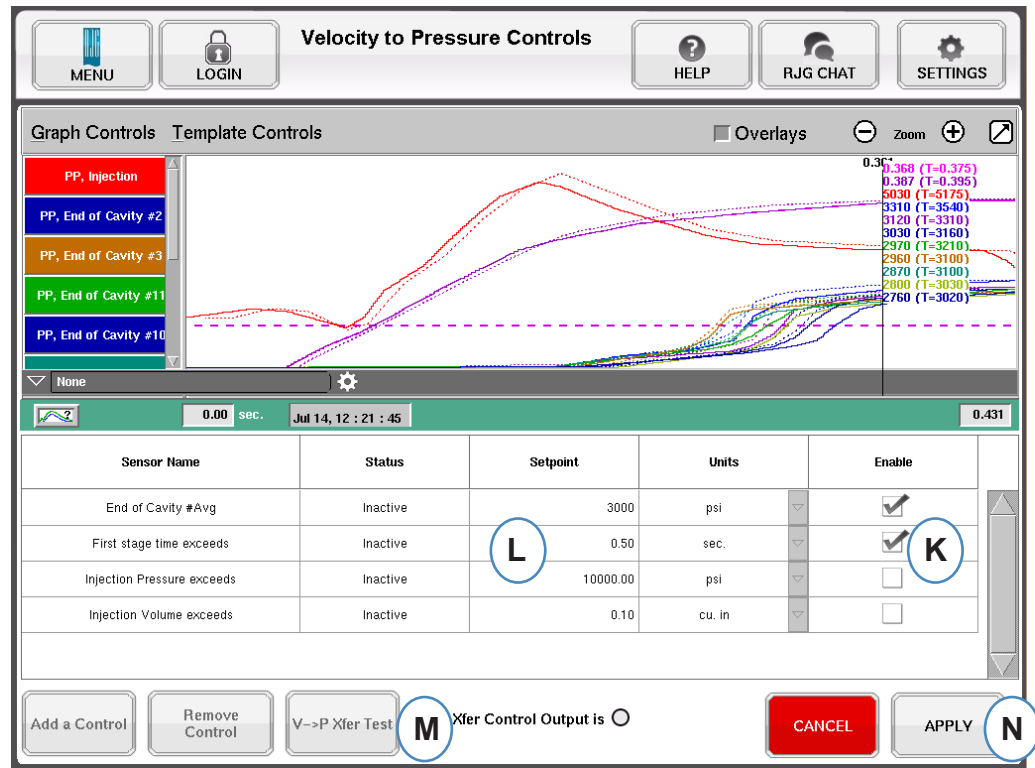

- K: 选中此框可启用设定值。可选择 1 个以上设定值用于其它备份。
- L: 为每个选定的备用控制输入设定值。.
- M: 使用此按钮来测试控制输出。单击"测试控制"按钮,指示灯应变为绿色同时 OR2-D 上的 LED 也 应点亮。

速度至压力转换控制工具将根据先发现的设定值将机器转换至压力控制。因此,如型腔压力出现问题, 则启用的任何设定值将变为备份。

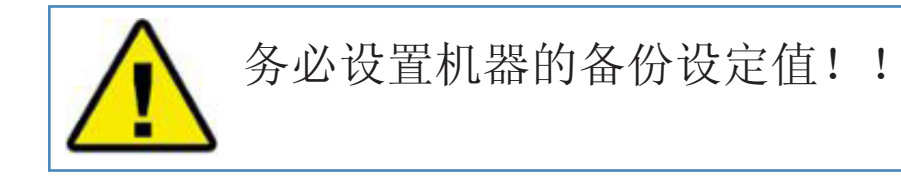

### 另存为 Master 设置

如新材料、颜色或型腔需要新模板、报警或控制设定值,则可将各项设置另存为新的 Master 设置。如 对于此运行只是临时更改,则不要保存新的 Master 设置,停止工作时,各项设置会恢复到初始 Master 设置。

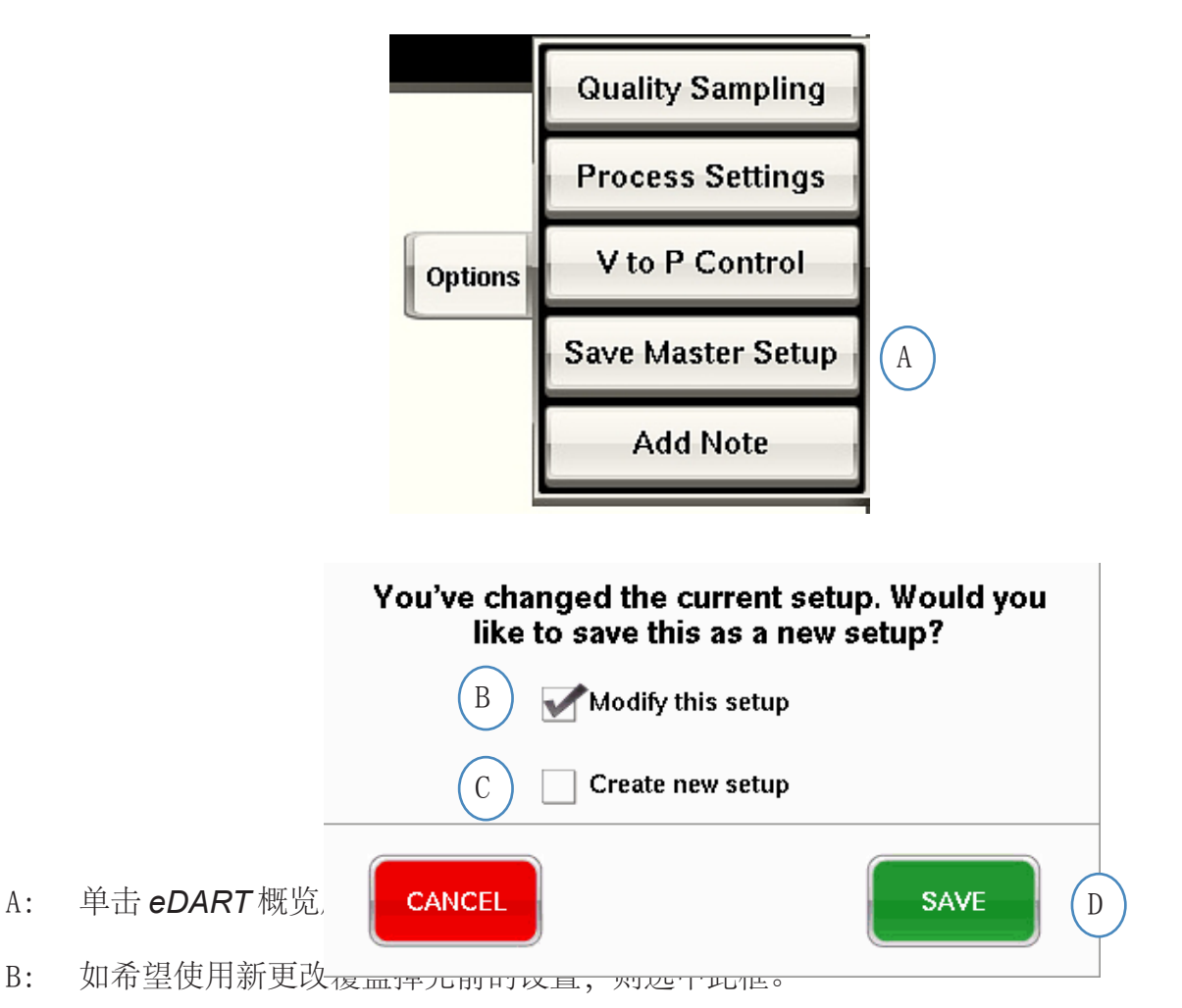

- C: 如希望将工艺更改另存为模具的新设置,则选中此框。
- 

### 另存为 Master 设置(续)

当选中"新建设置"复选框时,会打开此窗口,允许输入新工艺的名称和注释。

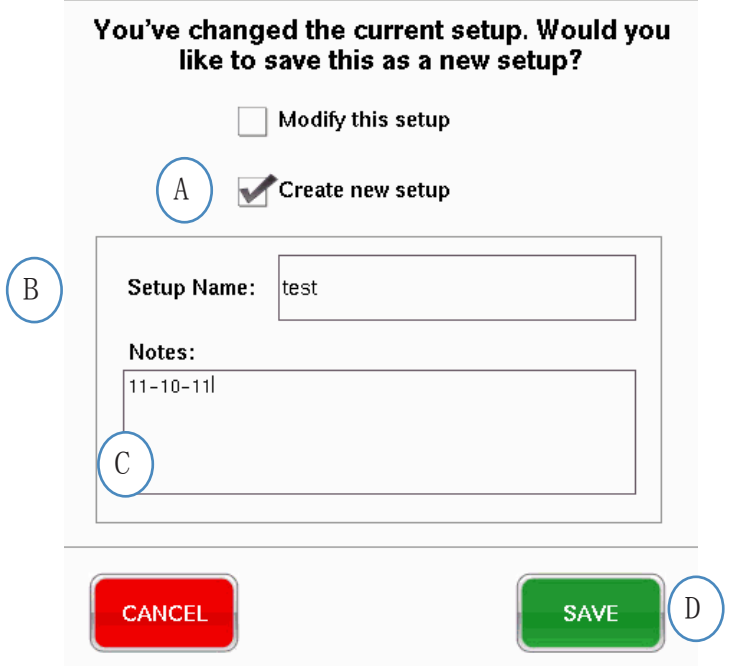

- A: 选中此框可将设置另存为新设置。
- B: 输入新设置的名称。
- C: 输入希望与此设置一起保存的任何注释。

选中"添加注释"按钮时,*eDART* 将打开注释输入窗口。此注释将保存于汇总图的上一循环上,可通 过它及数据分析期间在分析器上进行查看。

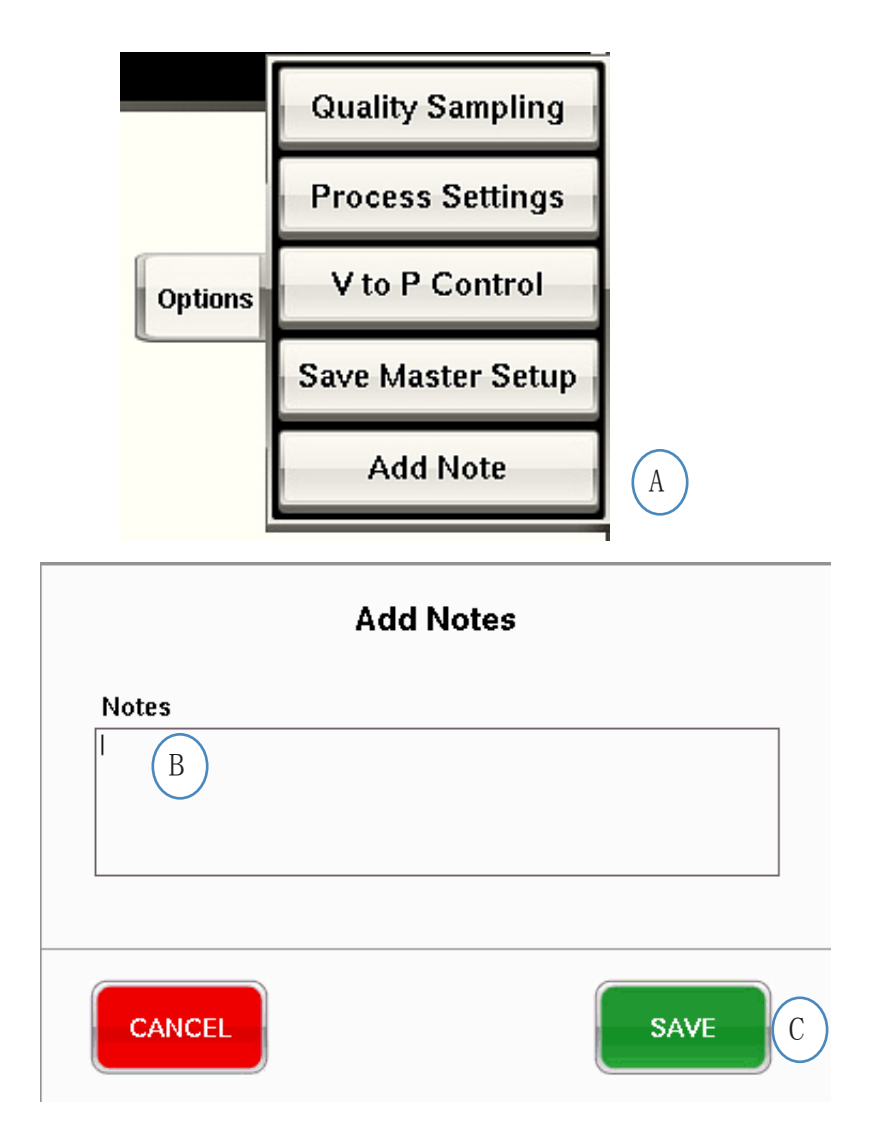

- A: 单击 eDART主屏幕上选项标签中的"添加注释"按钮。
- B: 在此框中输入注释内容。

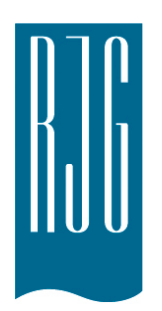

## 周期图表

本章介绍了软件中*eDART*周期图表部分的功能。

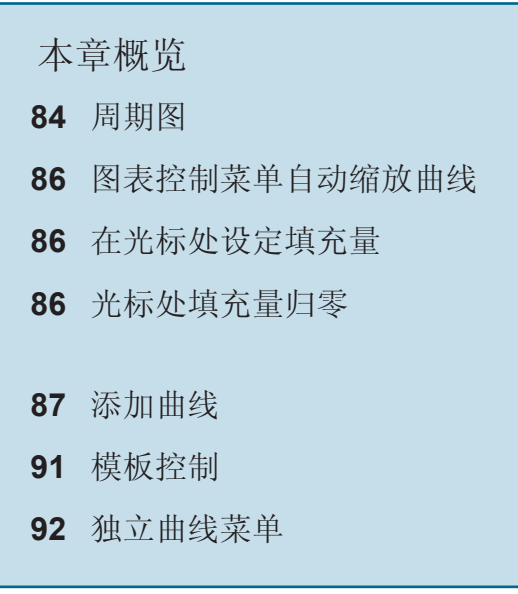

8.1.2016 版本号: E.7.0

*RJG , Inc. eDART*® 软件 *83*

### <span id="page-83-0"></span>周期图

周期图表采用直观显示的方法展现实时数据。所有活动传感器的数据均可通过实时图表的形式进行查 看。

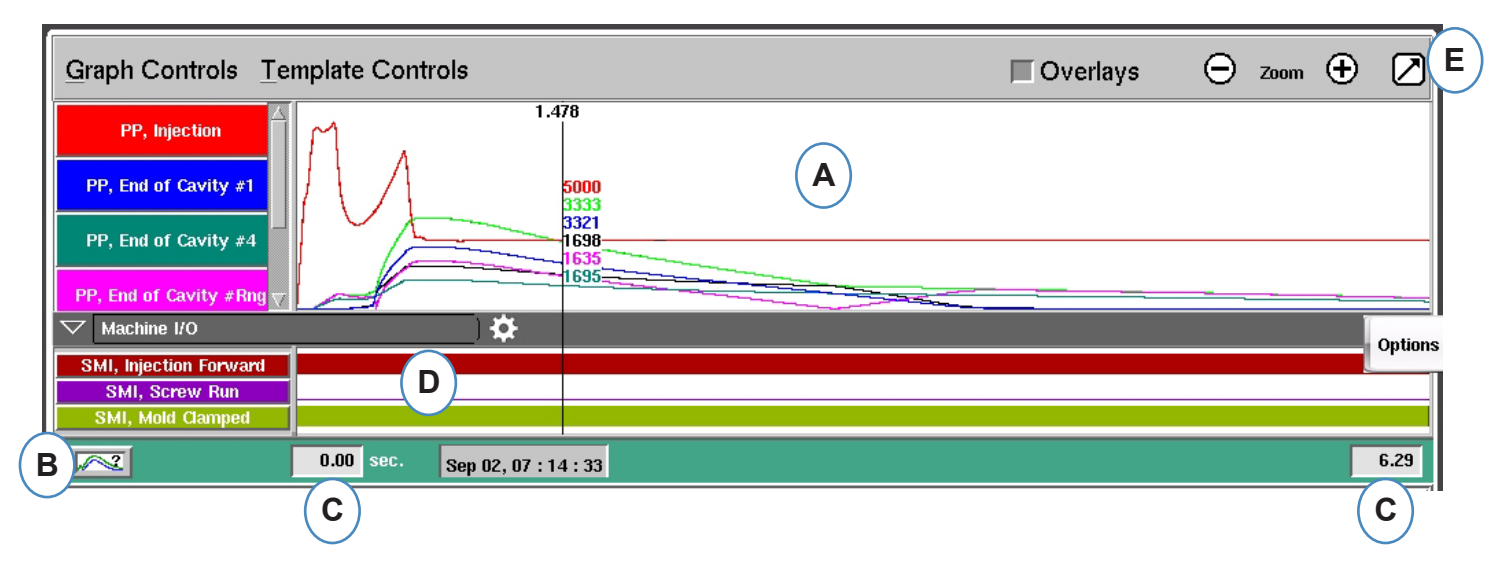

**A:** 主图表区。所有实时曲线都显示在这一区域内。

- **B:** 曲线帮助页面。本页面展示了样本曲线并描述了每个曲线的重要特性。
- **C:** 图表可显示时间 跨度。这些数 值可以进行调整来更详细地展 示图表的任何部分。
- **D:** "打开/关闭"信号,包括触发控 制输出和排列输出,可显示在 图表的这一部分中。跨度。
- **E:** 点击本按钮可最大化或最小化 周期图表。

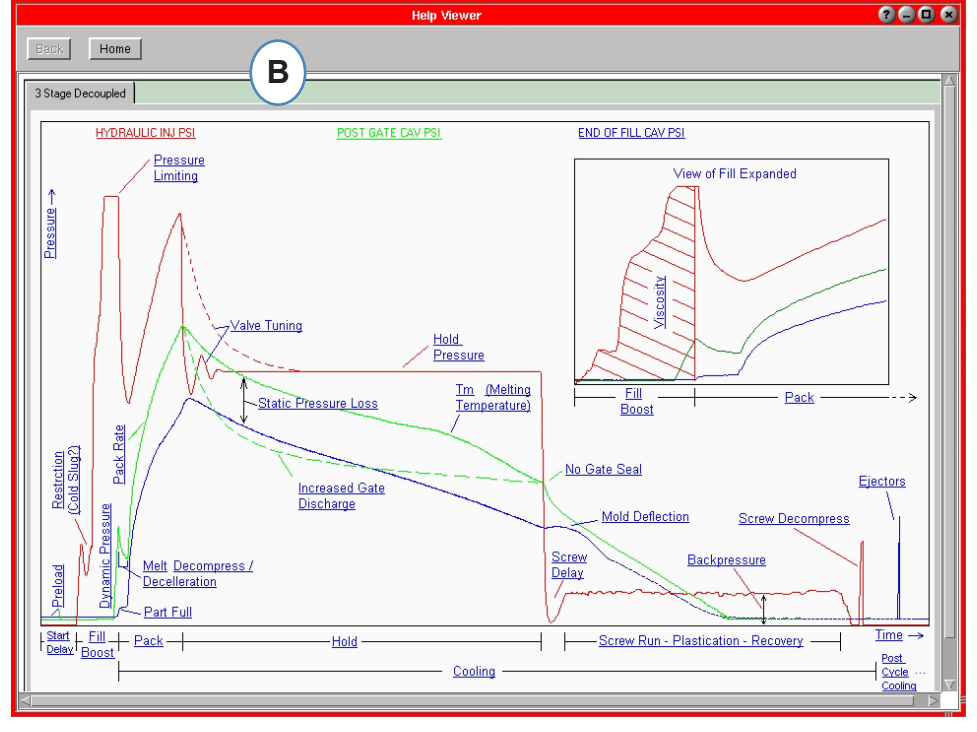

### 周期图表(续)

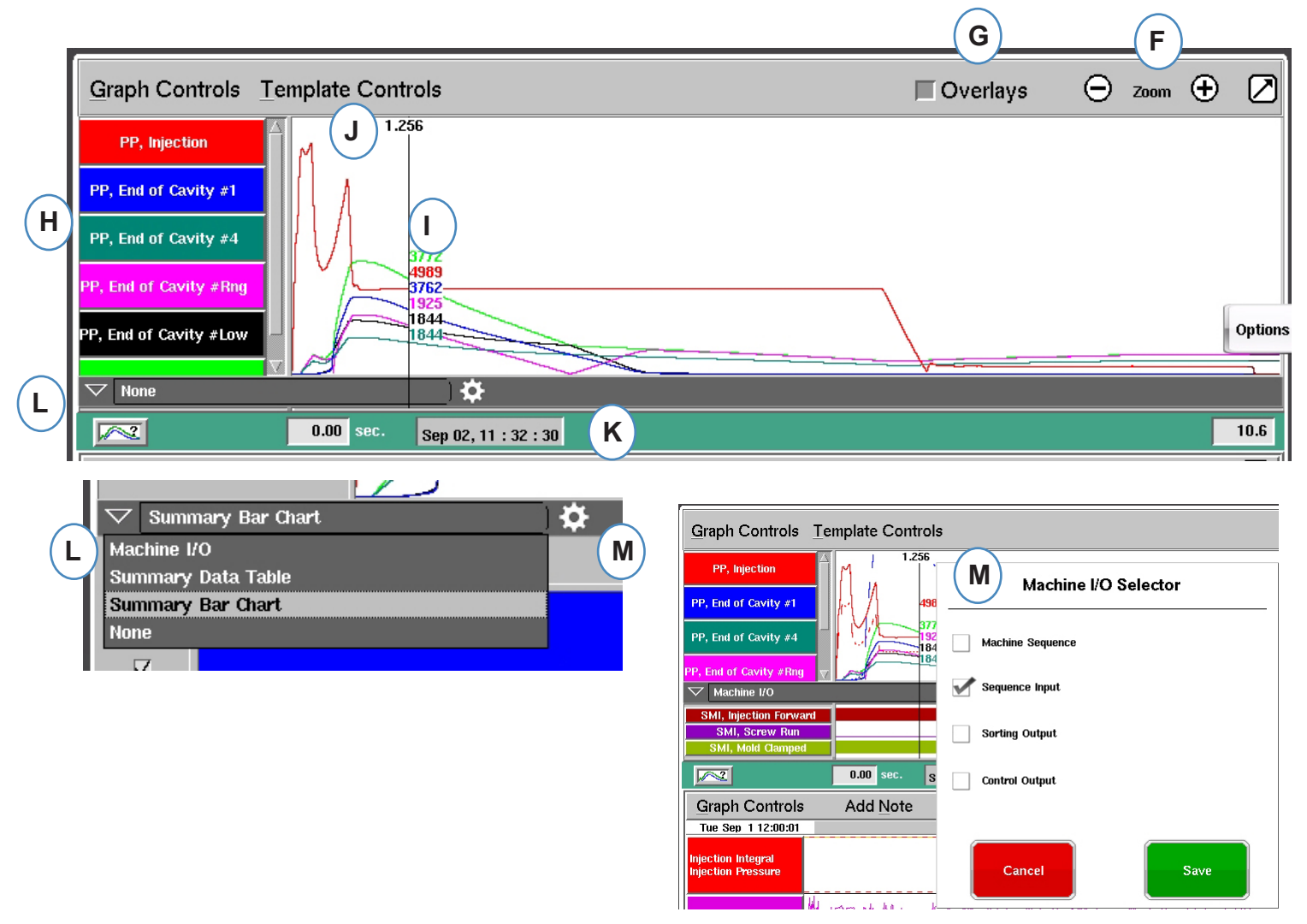

**F:** 使用加减符号可分别放大或缩小视图。在您缩放时,图表将始终从 0 秒处开始显示。

**G:**点击本按钮可在视图中叠加显示所有未来周期。

- **H:** 周期图表中显示的每个曲线都有一个"曲线识别"按钮。按钮上将显示曲线名称并且按钮颜色与曲线 的颜色相同。
- **I:** 光标。将光标放到图表上可查看具体时间点的曲线数值。
- **J:** 当前周期所处时间将显示在光标上方。
- **K:** 此处会显示当前注射的时间戳。所有注射均用日期与时间戳加以区分。
- **L:** 点击本栏箭头可进入并查看机器I/O、汇总数据表以及汇总柱状图 。
- **M:** 选择数据类型后,点击此齿轮图标。页面将弹出该数据集的选择列表。

<span id="page-85-0"></span>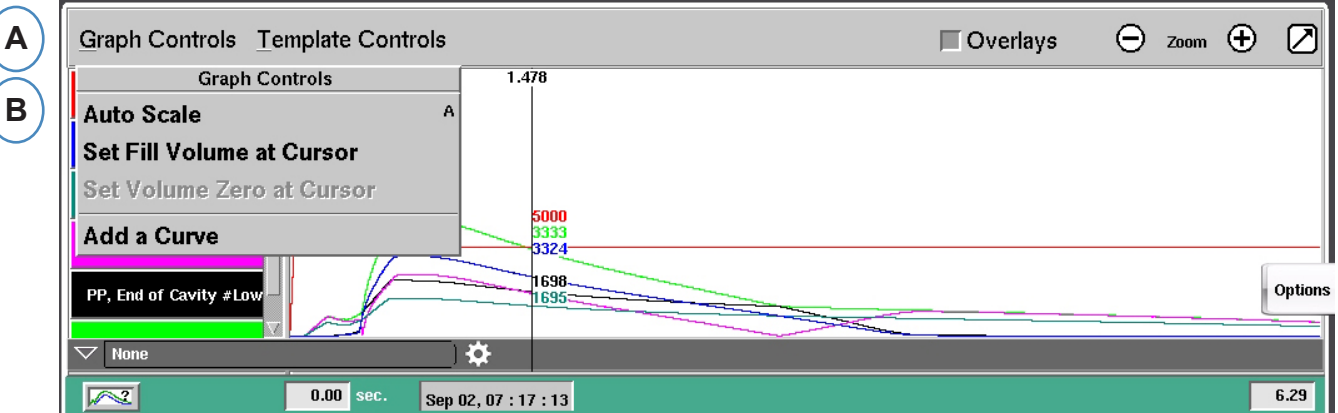

- **A:** 点击"图表控制"菜单。
- **B:** 点击菜单中的"Auto Scale(自动缩放)"选项。曲线将自动缩放来适应屏幕的尺寸。

### 在光标处设定填充量

*eDART* 将"注射曲线"填充部分下的区域作为"有效粘度测量",因为这一区域的数值直接与粘度变化相 关。只有在周期的动态填充部分进行计算时,才能得到这一数值的正确结果。为了确保在合适的位置计 算这一数值,需要在*eDART* 中输入切换位置的填充量。

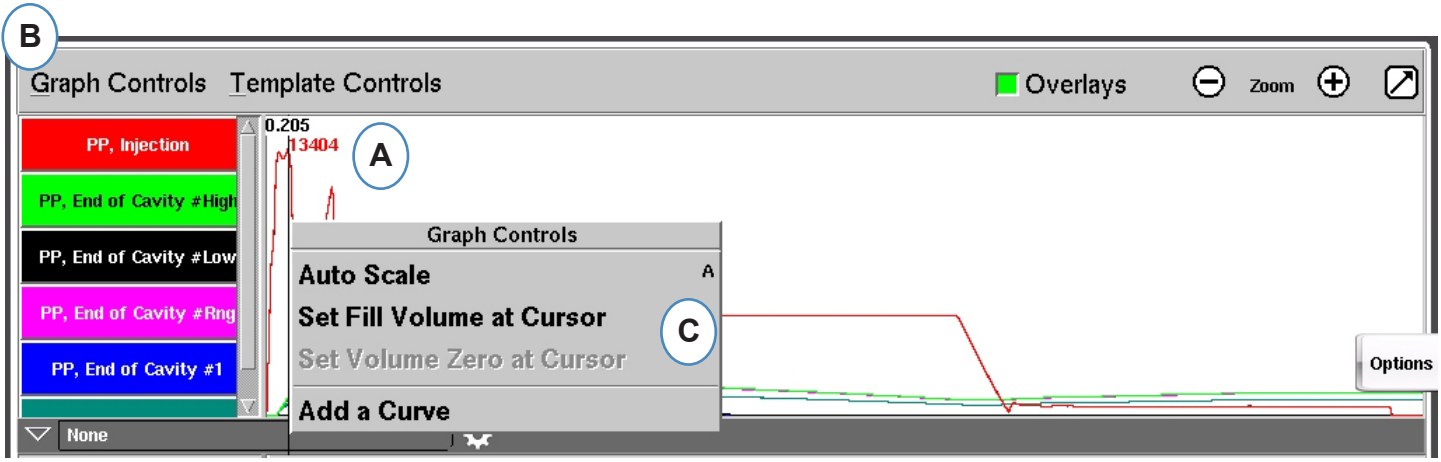

- **A:** 将光标放在周期图上的切换位置。
- **B:** 点击"图表控制"菜单或单击右键。
- **C:** 点击"Set Fill Volume at Cursor(在光标处设定填充量)"。*eDART* 将该点的填充量测量值 作为"有效粘度测量"的终点。

### 光标处填充量归零

只有在您的注塑机没有配备自动螺杆储料触发器时,本选项才会处于激活状态。本选项用于给eDART提 供零填充量值eDART。

*RJG , Inc. eDART*® 软件 *86*

<span id="page-86-0"></span>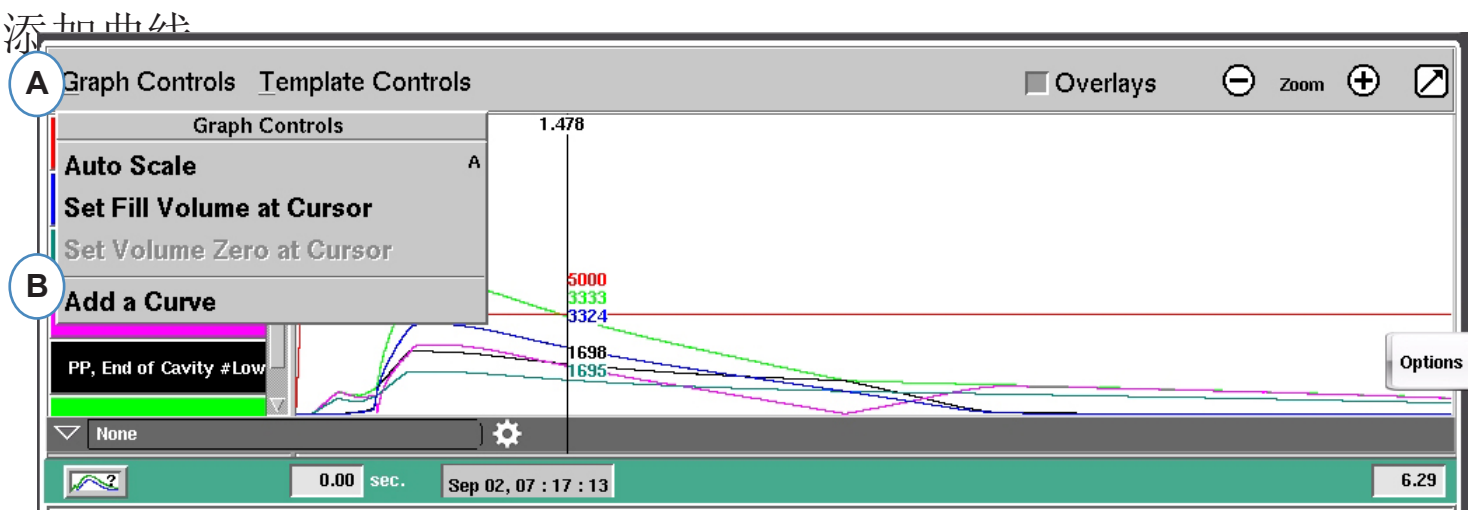

- **A:** 点击"图形控制"菜单。
- **B:** 点击"添加曲线"选项。当选中"添加曲线"选项时,*eDART*将显示"添加周期数据"。

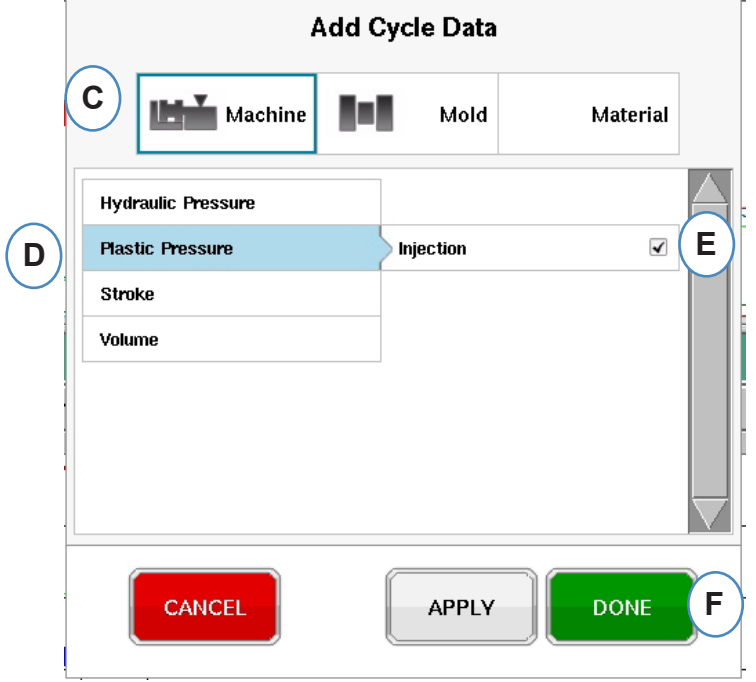

- **C:** 点击显示待添加曲线类型的按钮。连接到系统的每个传感器均可用"机器"或"模具曲线"。
- **D:** 选择将要添加的传感器曲线类型。
- **E:** 为所选变量类型选择显示位置。
- **F:** 点击"完成",这些变更即可生效。

### 机器**I/O**、汇总数据表与汇总柱状图

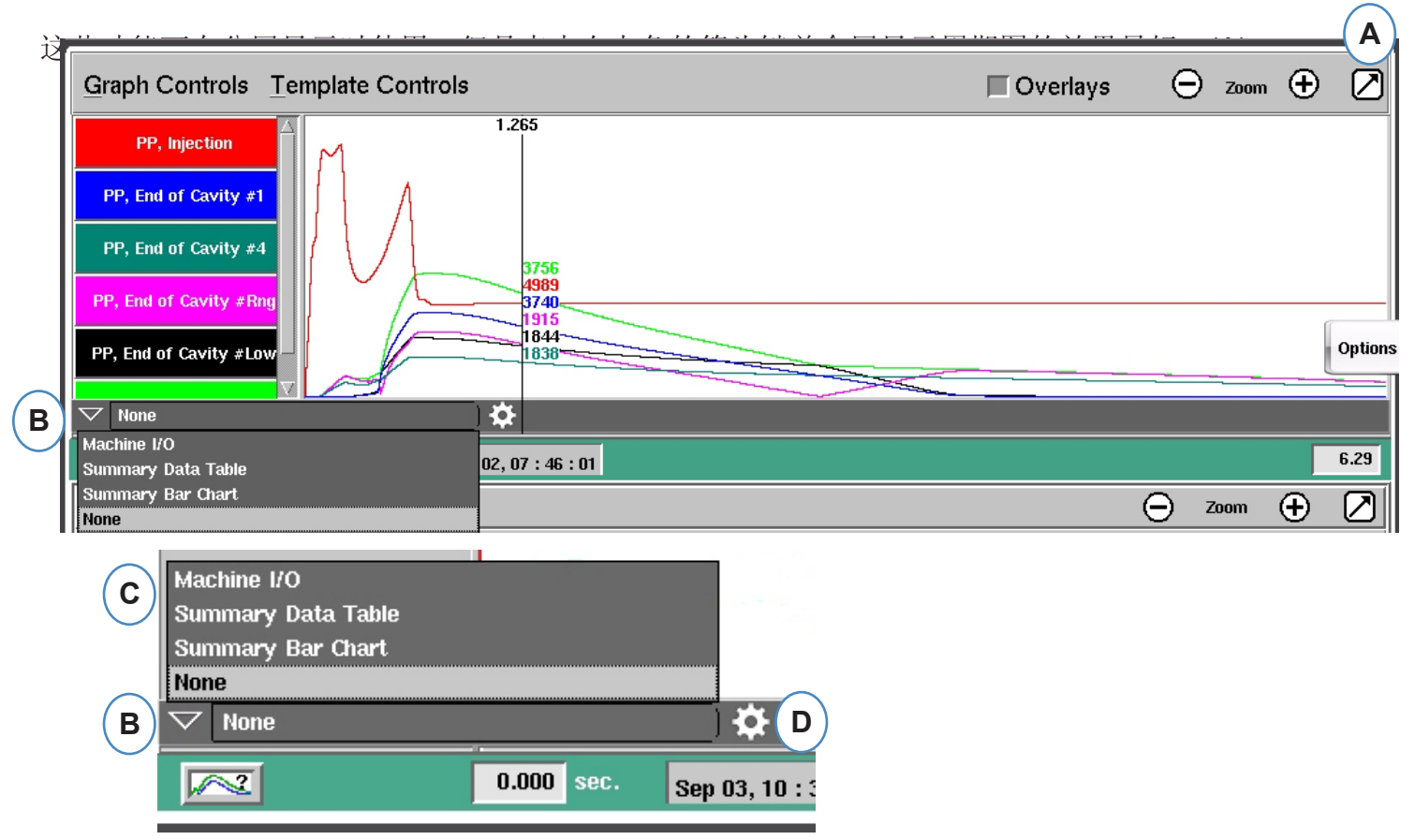

- **A:** 全屏显示页面。
- **B:** 点击向下箭头可查看选项列表。
- **C:** 点击您要查看的数据类型。
- D: 在查看数据前,请点击工具栏右侧的"齿轮"图 标。这将会打开您选择查看的数据集选项。 (不适用于汇总柱状图)。
- **E:** 在列表中选择您要查看的具体数据。点击"保 存"查看您选择的数据。

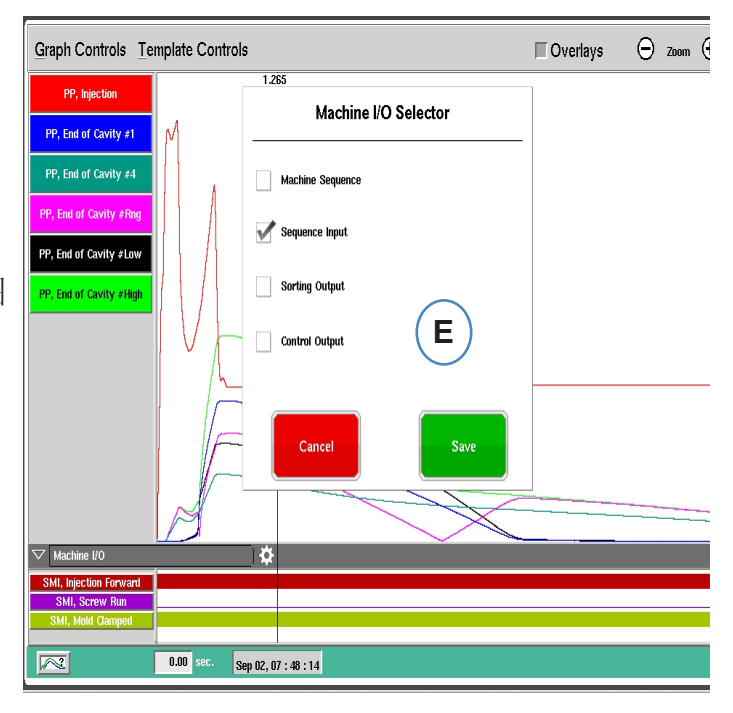

#### 机器**I/O**

输入或输出将显示在图表的这一区域中。

- ¾ 细线标明信号已经关闭。
- ¾ 宽实线标明信号已经打开。

"机器序列"将显示机器触发器

¾ 注射、螺杆储料、锁模等……

"控制输出"将显示来自于*eDART*的控制输出*eDART*

¾ "V>P 转换"和"过分拒收"输出。

"排序输出"将显示向机械手或遏制装置发送的信号

¾ "良品输出"等……

汇总数据表

- **A:** 点击向下箭头。
- **B:** 选择"汇总数据表"按钮。
- **C:** 点击选择下拉菜单右侧的"齿轮"按 钮。
- **D:** 选择您希望查看的数值,选择后点击" 完成"。
- **E:** 点击"完成"后,您将看到与此类似的 视图。

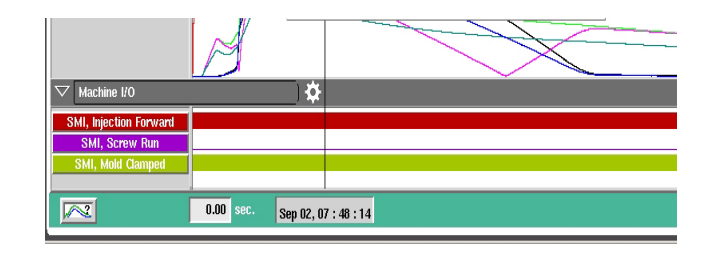

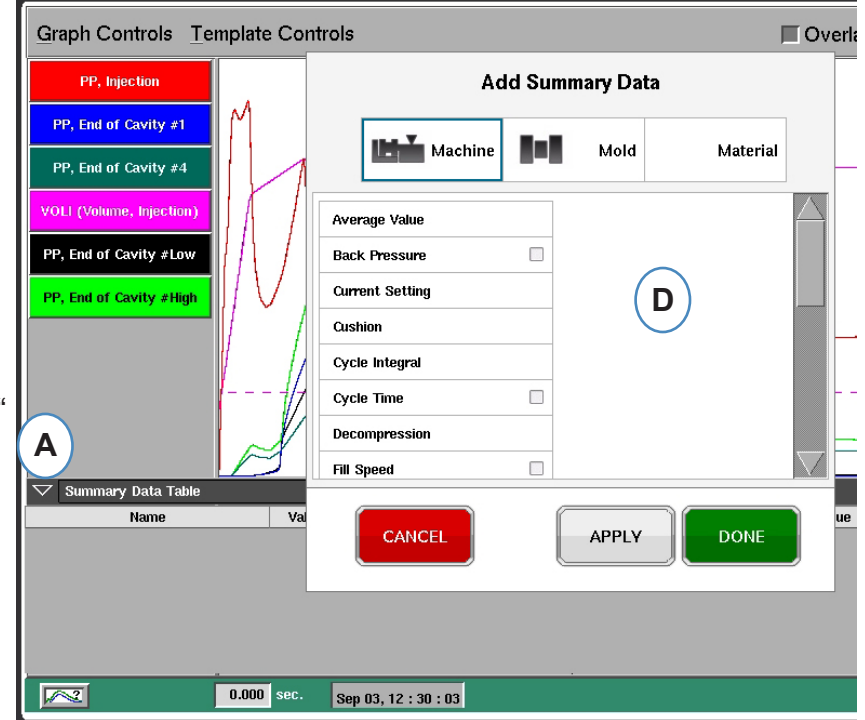

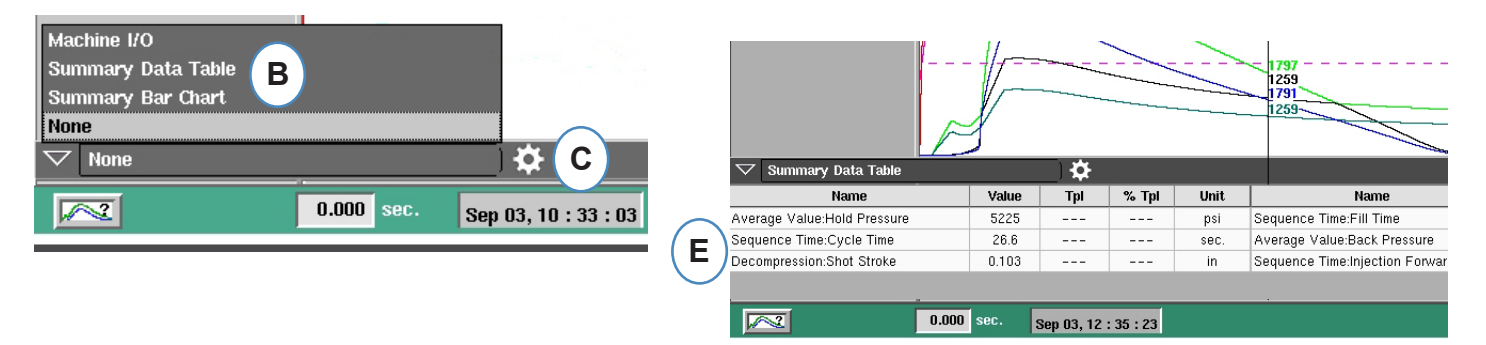

众所周知,配有热流道板的注射模具往往会出现失去平衡的问题。为了让模具恢复平衡,注塑员在制作 仅需填充的注塑件时,往往会调整热嘴部温度直到各批次注塑件尺寸或重量相同为止。在发生失衡问题 时,汇总柱状图有助于简化故障排查的过程。

- **A:** 在使用多个模腔内压力传感器时,汇总柱状图可通过每个模腔内的传感器显示模具的平衡情况。
- **B:** 查看工具可自动设定并调整所发现传感器的编号与测量范围。在您选择所要查看的数据类型时无需 点击齿轮图标。
- **C:** 汇总柱状图可更加便捷地呈现调整平衡的视觉化过程。在 模腔读数较高(快速填充)时降低其温 度,如柱状图读数较低则调高热嘴部温度,直至各模腔全部达到平衡状态为止。
- **D:** 使用页面底部的标签页查看加工流程各步骤的平衡状态:填充与保压、加压以及模具温度。如果模 具仅配备了温度传感器(即无压力读数),您可以查看熔体到达传感器的时间 ("Time @ temp...") 与当时(最低)模具温度的平衡。

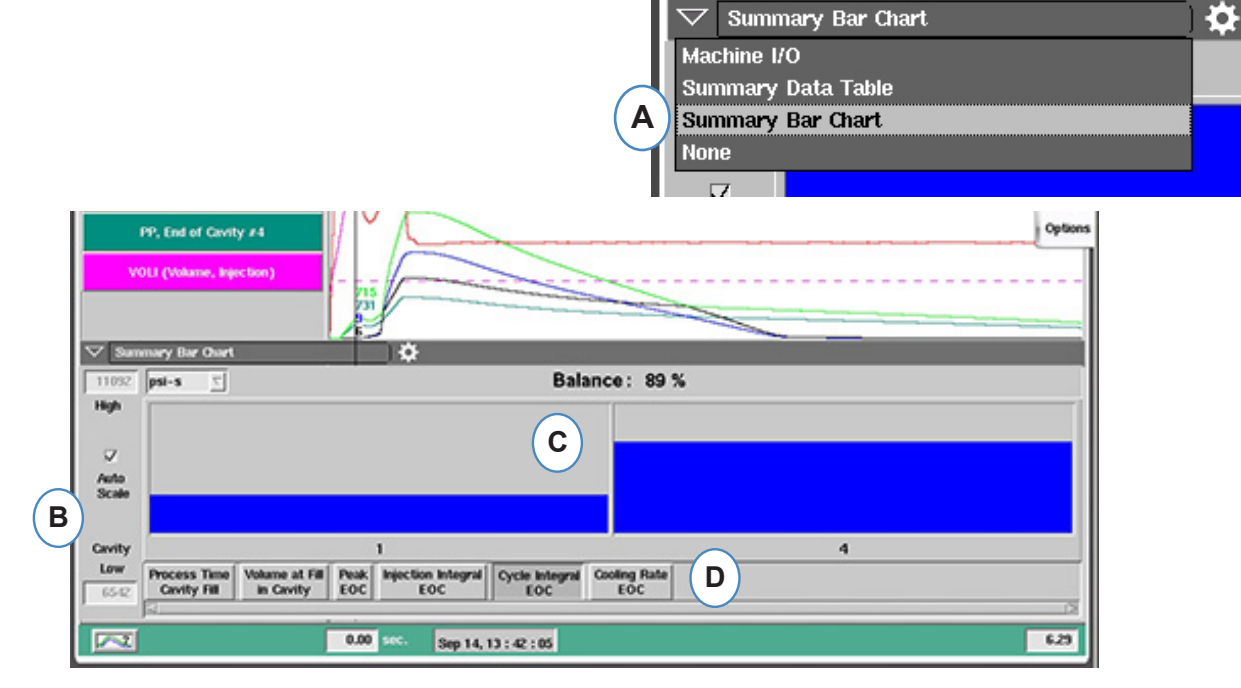

- **E:** 如果出现严重失衡,您可能会看到如下屏幕。
- **F:** 如需查看其他柱状图读数,您可取消选中"自动缩放"复选框并将底部的数值设置为 "0"。

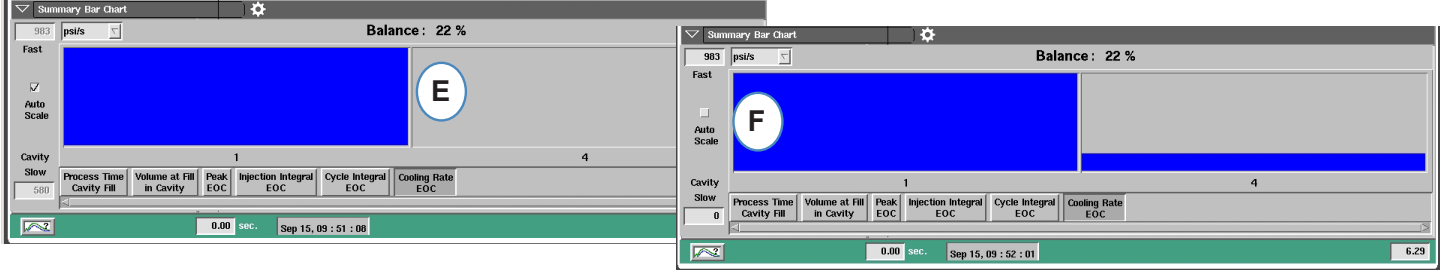

### <span id="page-90-0"></span>模板控制

模板指用于优等品的设计图。在创建了模板后,*eDART*将在周期图表中为每个传感器显示一条虚 线。*eDART*还会将模板与每个未来周期进行比较,并计算模板与当前周期之间的差异。

在创建"模板"前,作业制件应已稳定。请勿在作业刚开始时就创建模板。在创建模板前,应在光标处 设置"填充量"。

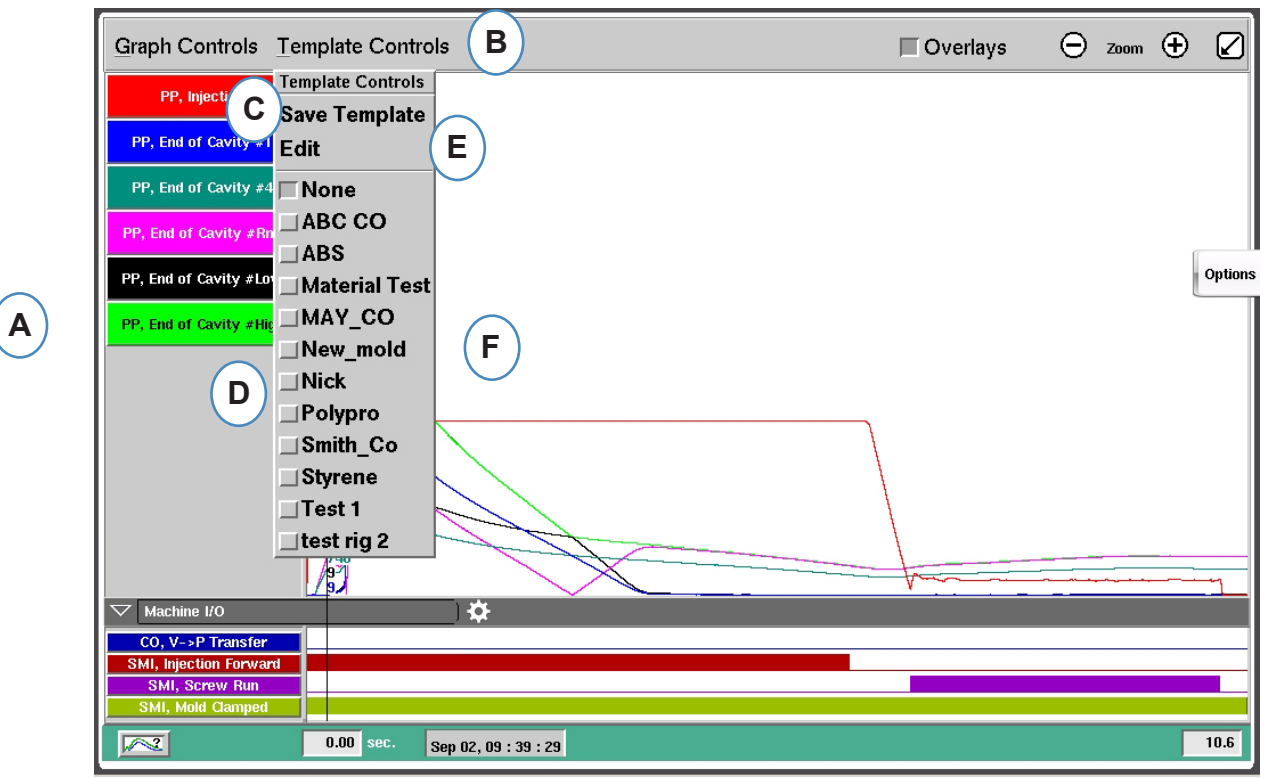

- **A:** 设置并运行作业直至制件稳定。
- **B:** 点击"模板控制"菜单。
- **C:** 如需保存模板,点击"保存模板"按钮。
- **D:** 要选择现有模板,点击您希望选择的模板名称前面的按钮。 这将应用该模板。如需关闭模板,点击"无"即可。
- **E:** 选择"编辑"可删除或重命名当前模板。
- **F:** 最多可保存10个模板。在模板数量达到上限后,页面将显 示该消息。如需添加新模板,您必须先删除现有模板。

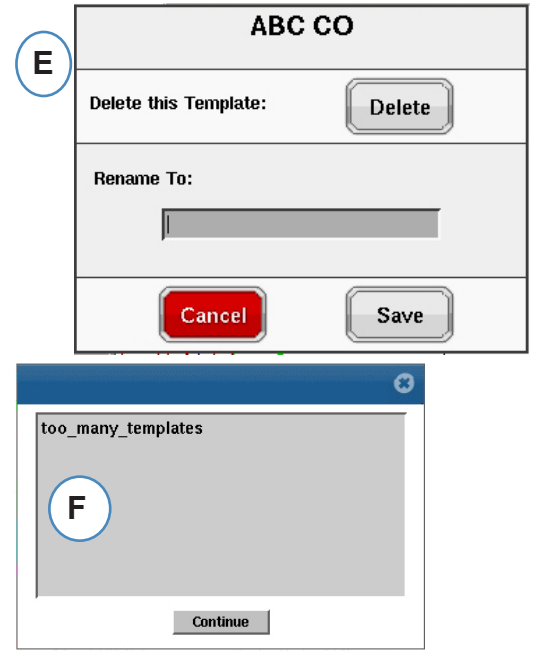

### <span id="page-91-0"></span>独立曲线菜单

周期图表中显示的每条曲线都有自己的菜单。点击曲线的名称栏即可访问其菜单。

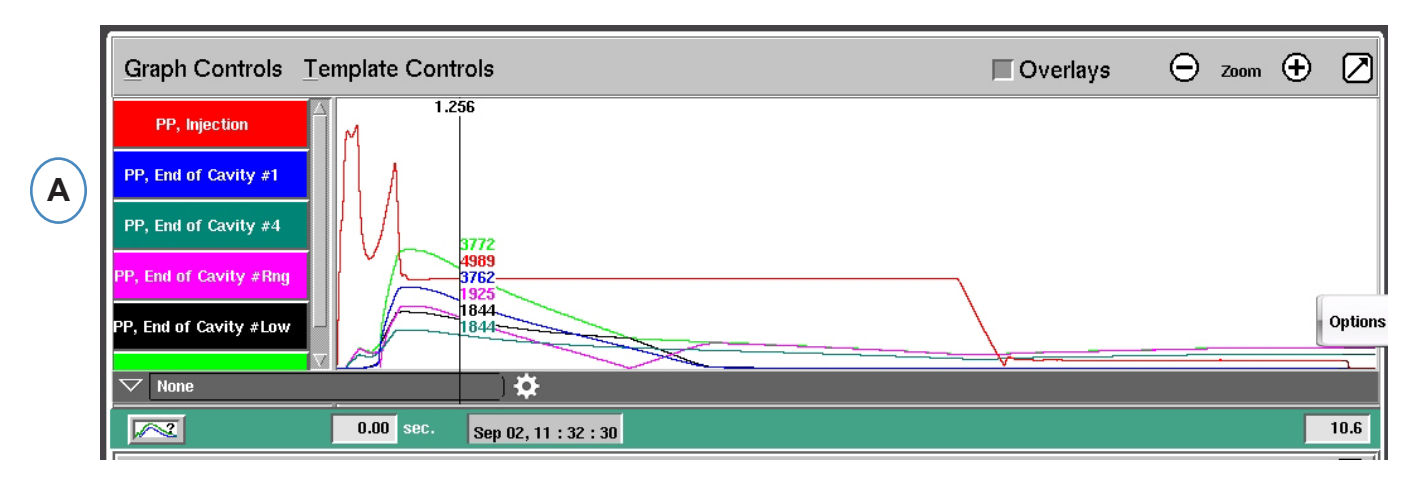

**A:** 点击待修改曲线的名称栏。

当选中曲线菜单后,系统页面将弹出一个窗口,显示曲线修改的各种选项。

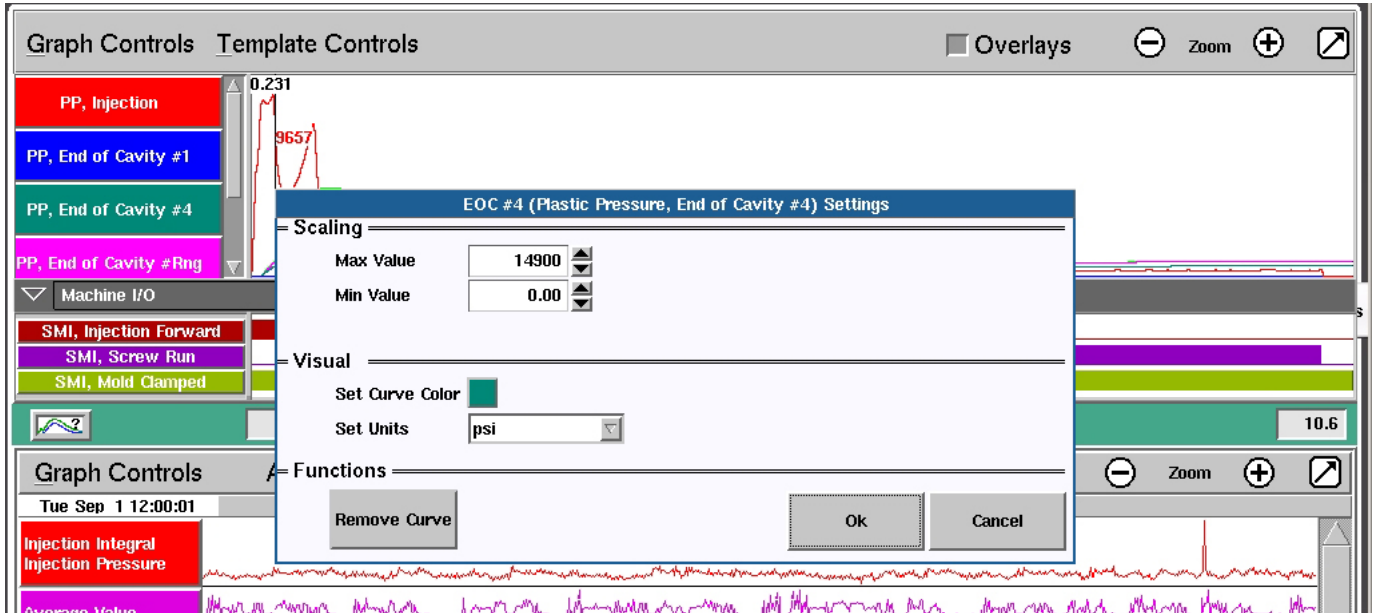

### 独立曲线菜单(续)

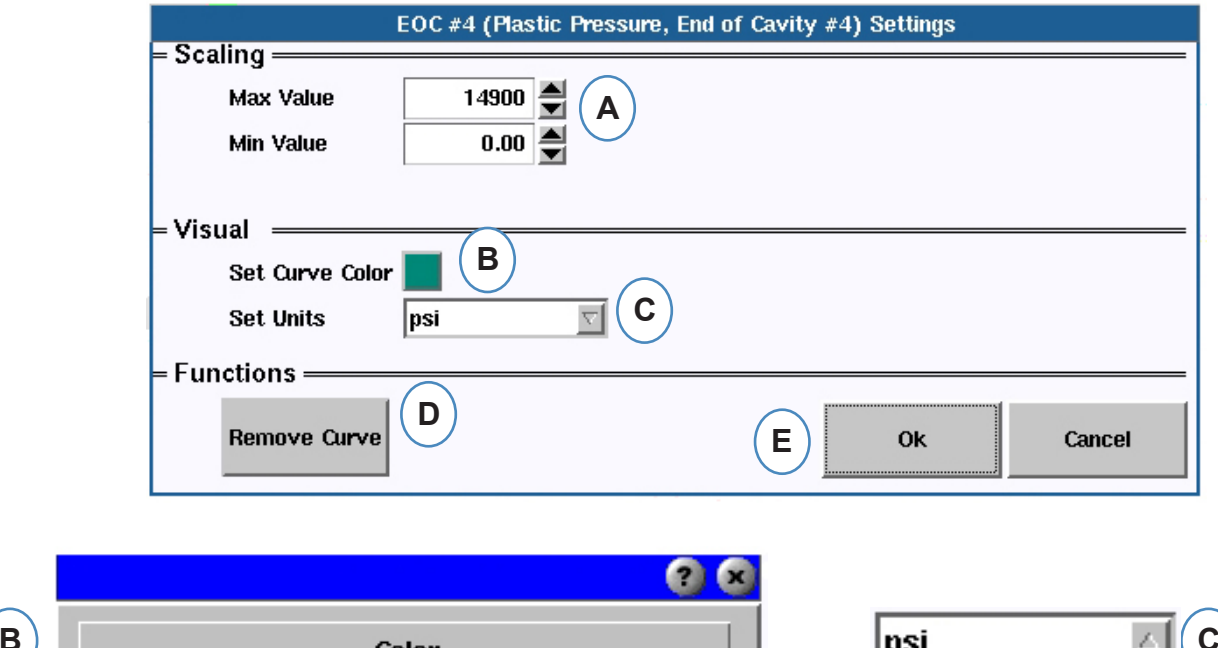

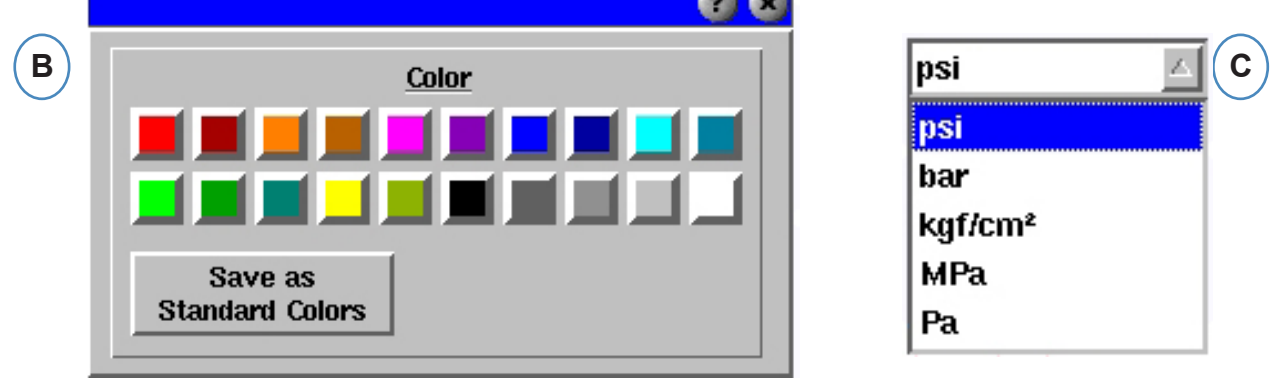

- **A:** 使用箭头按钮或直接输入新数值可修改数值,从而提高或降低图表上下限。
- **B:** 点击彩色按钮可修改曲线颜色。从调色板窗口中选择新的颜色。
- **C:** 从下拉菜单中选择您希望使用的显示单位。

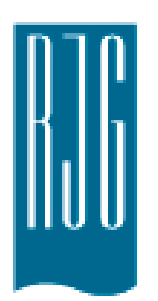

# 汇总图

本章节对 *eDART* 汇总图屏幕包含的各项功能进行说明。

### 本章概览 **95** [汇总图](#page-94-0) **96** [自动缩放所有曲线](#page-95-0) **96** [添加曲线](#page-95-0) **97** [删除全部曲线](#page-96-0) **98** [在光标处添加注释](#page-97-0) **99** [单个曲线配置](#page-98-0)

8.1.2016 版本 E.5.6 <span id="page-94-0"></span>汇总图会跟踪一段时间内的某一变量。每次循环的变量值会得以标绘,因此使用此曲线图能够观察趋 势。

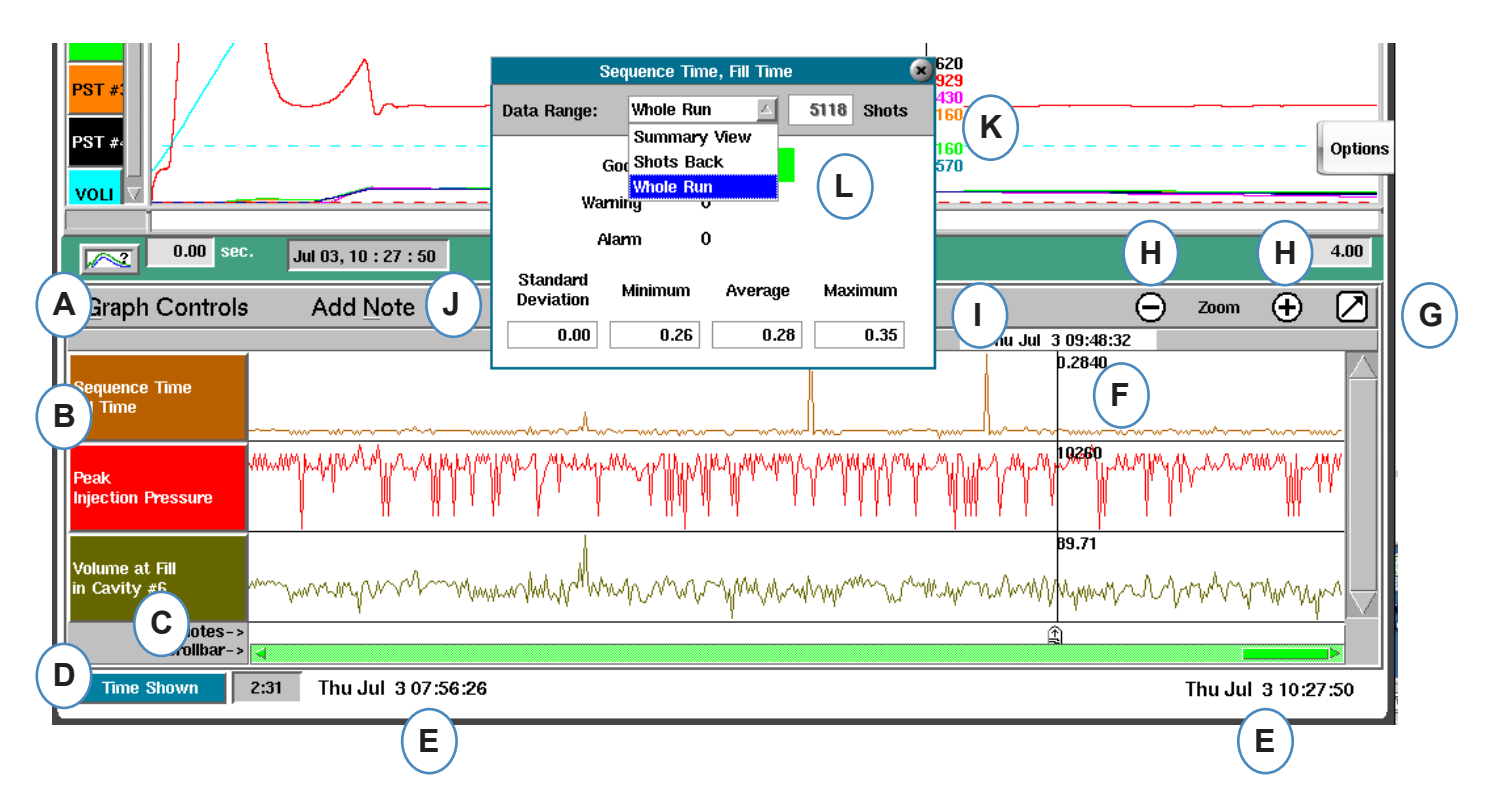

- A: 曲线图控制菜单 使用此菜单管理所有汇总图曲线。
- B: 变量标题 用于单个变量曲线的变量标识符和菜单。
- C: 注释 注释可与汇总数据一起保存。注释将会显示于此区域。
- D: 时间和周期计数按钮 单击此按钮可显示循环总计、循环显示、时间显示或时间总计。
- E: 数据范围 图上显示的数据创建于这些日期和时间之间。
- F: 光标 单击某一循环或使用键盘上的方向键定位光标。
- G: 全屏 使用此按钮可最大化或最小化图形。
- H: 缩放 使用 和 + 按钮可缩放数据。
- I: 时间/日期标记 注射时间/日期标记将显示于光标顶部。
- J: 添加注释 可在光标位置添加注释并与数据一起保存注释。
- K: 数据视图 —— 点击汇总图表曲线上的任何一点,即可显示从该点起记录的数据
- L: 使用下拉菜单来改变您希望查看的数据。

### <span id="page-95-0"></span>自动缩放所有曲线

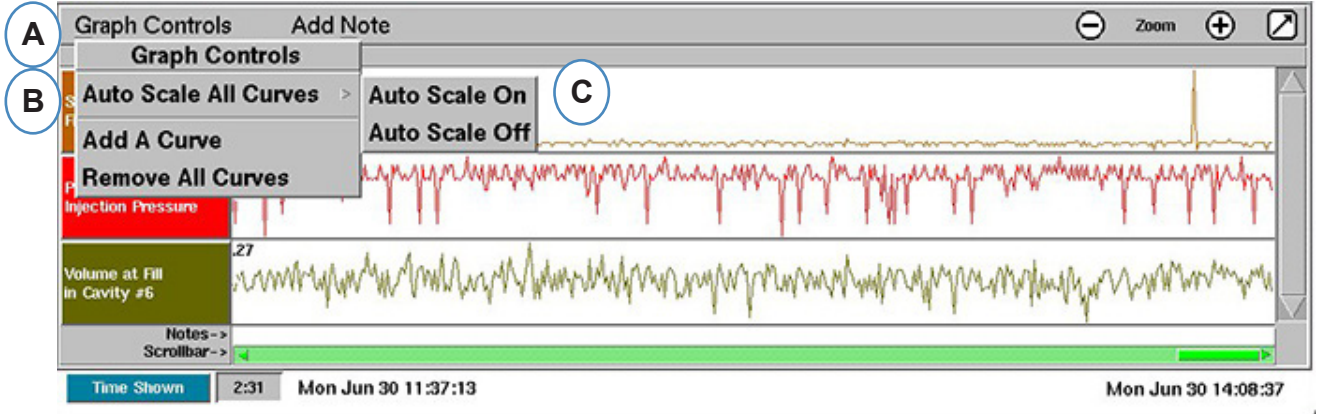

- A: 单击"图形控制"菜单。
- B: 单击"自动缩放所有曲线"。*eDART* 会缩放图上所有曲线以适合屏幕。
- C: 选择打开或关闭自动缩放。

### 添加曲线

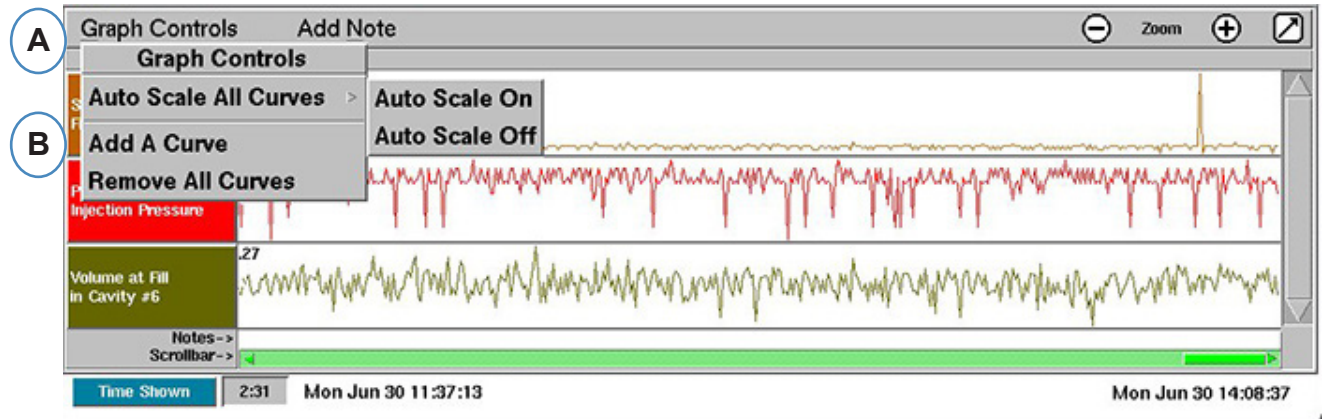

A: 单击"图形控制"菜单。

B: 单击"添加曲线"。

<span id="page-96-0"></span>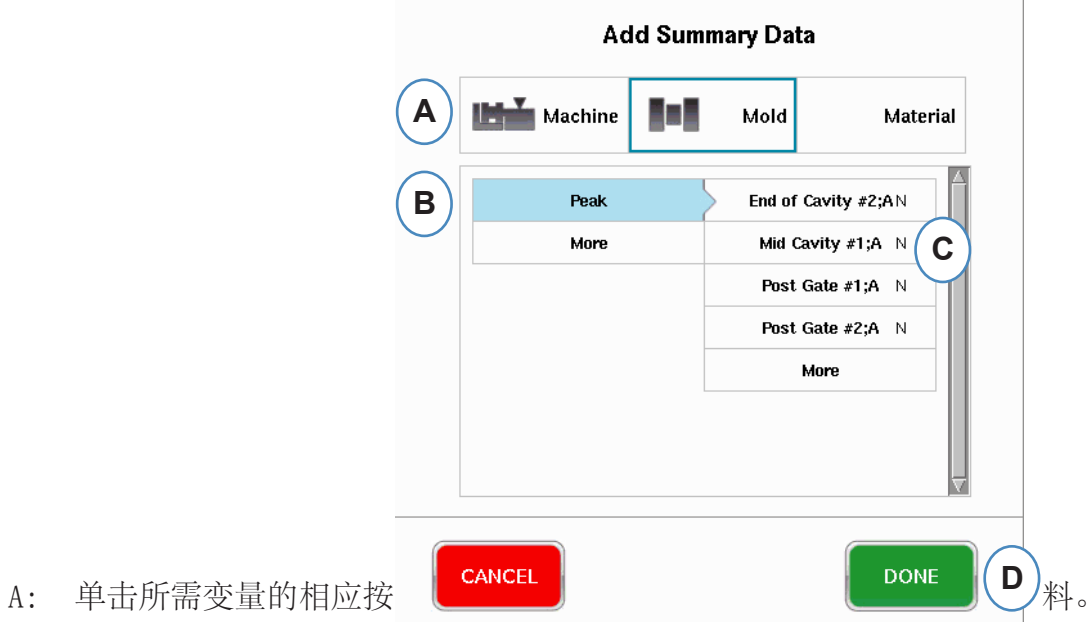

- B: 从左列中单击所需变量类型。
- C: 单击右列中所需传感器位置的复选框。

### 删除全部曲线

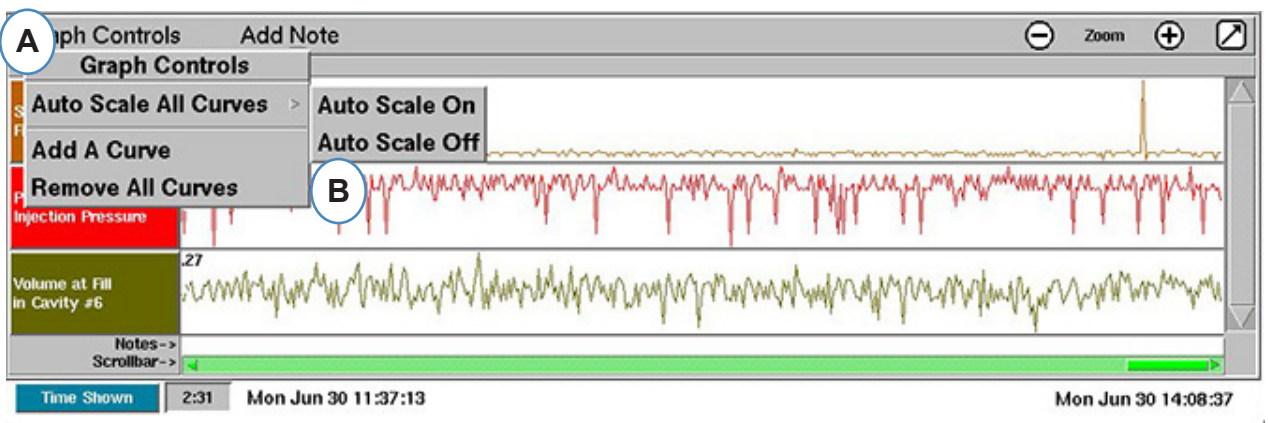

- A: 单击"图形控制"按钮。
- B: 单击"删除所有曲线"。

### <span id="page-97-0"></span>在光标处添加注释

使用"在光标位置添加注释"功能可在数据中任何位置添加注释。注释与数据一起保存并可在分析数据 时随时读取。

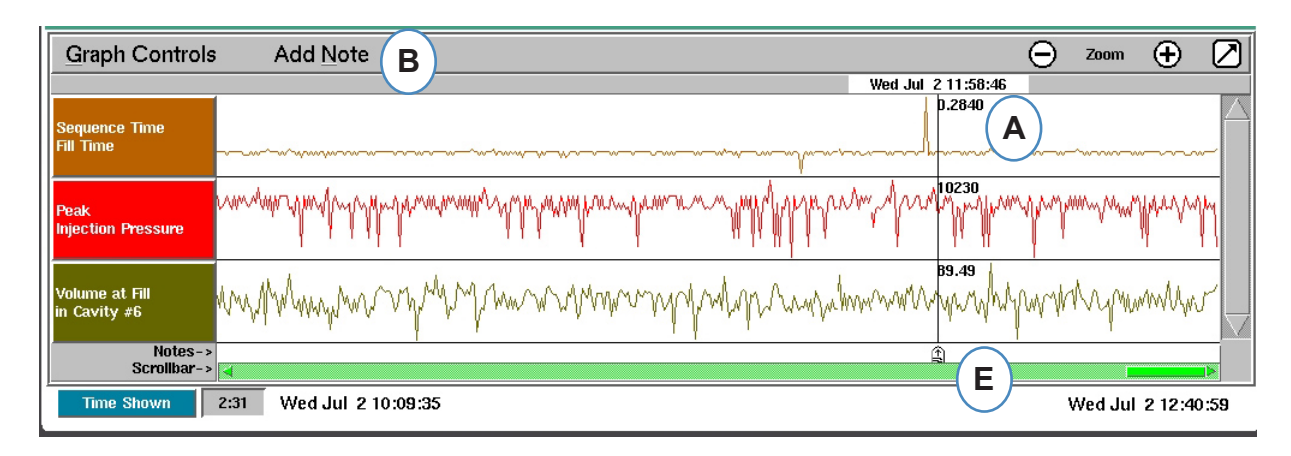

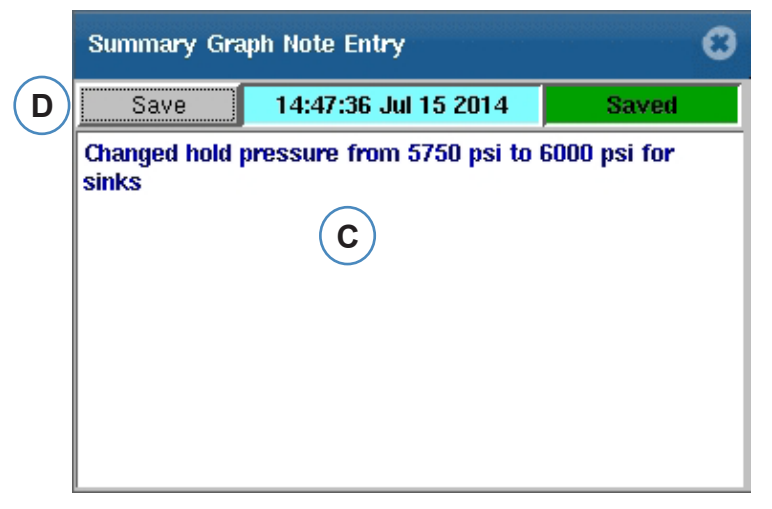

- A: 在要添加注释的循环中定位光标。
- B: 单击"添加注释"。选中"添加注释"时会显示添加注释框。
- C: 在此区域中键入注释。
- D: 单击"保存"按钮。
- E: 注释会显示于此处。如要读取所显示的注释,则单击它。

### <span id="page-98-0"></span>单个曲线配置

可针对每个汇总变量配置颜色、缩放比例等。

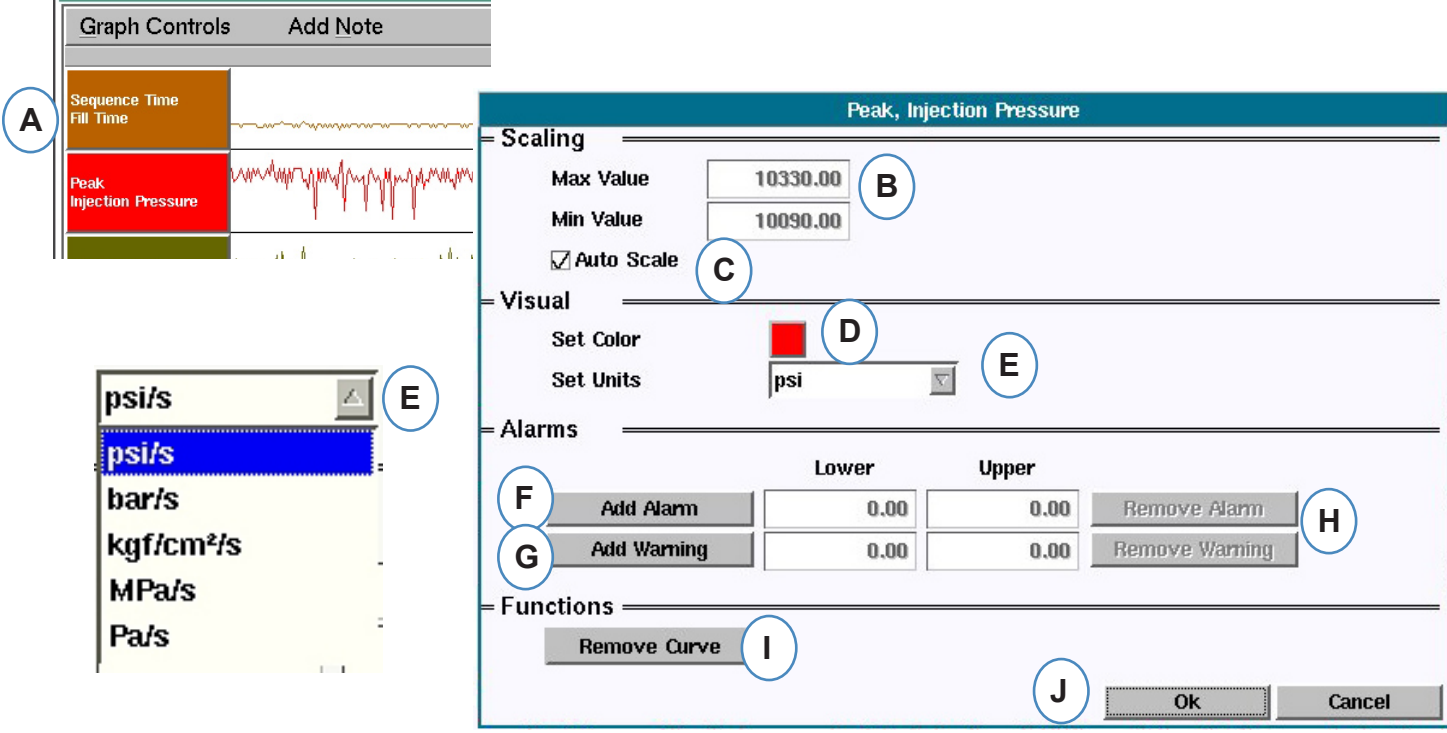

- A: 单击要更改的曲线的标题。选定曲线标题时,会显示曲线配置菜单。
- B: 在此处输入自定义曲线缩放比例或使用上下箭头更改屏幕缩放比例。
- C: 如希望使用自动缩放功能,则选中此框。
- D: 单击颜色框可更改曲线的颜色。
- E: 单击下拉按钮设置所显示曲线的单位。选择希望显示的单位。
- F: 增加报警
- G: 增加警告
- H: 删除报警或警告
- I: 删除所选曲线

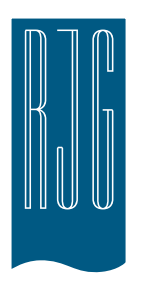

# *eDART* 设置按钮

本章节介绍 *eDART* 软件设置部分所包括的各项功能。

本章概览

**101** *eDART* [设置按钮](#page-100-0) **102** [管理机器](#page-101-0) **102** [管理模具/设置](#page-101-0) **104** 配置 *[eDART](#page-103-0)* **105** [网络](#page-104-0) **107** [串口](#page-106-0)

8.1.2016 版本 E.5.5

*RJG , Inc. eDART*® 软件 *100*

### <span id="page-100-0"></span>*eDART* 设置按钮

从 *eDART* 的任何位置,都能访问设置页面。设置按钮将位于屏幕顶部。此按钮将允许访问网络设置、 模具和机器管理、安全和软件版本信息。

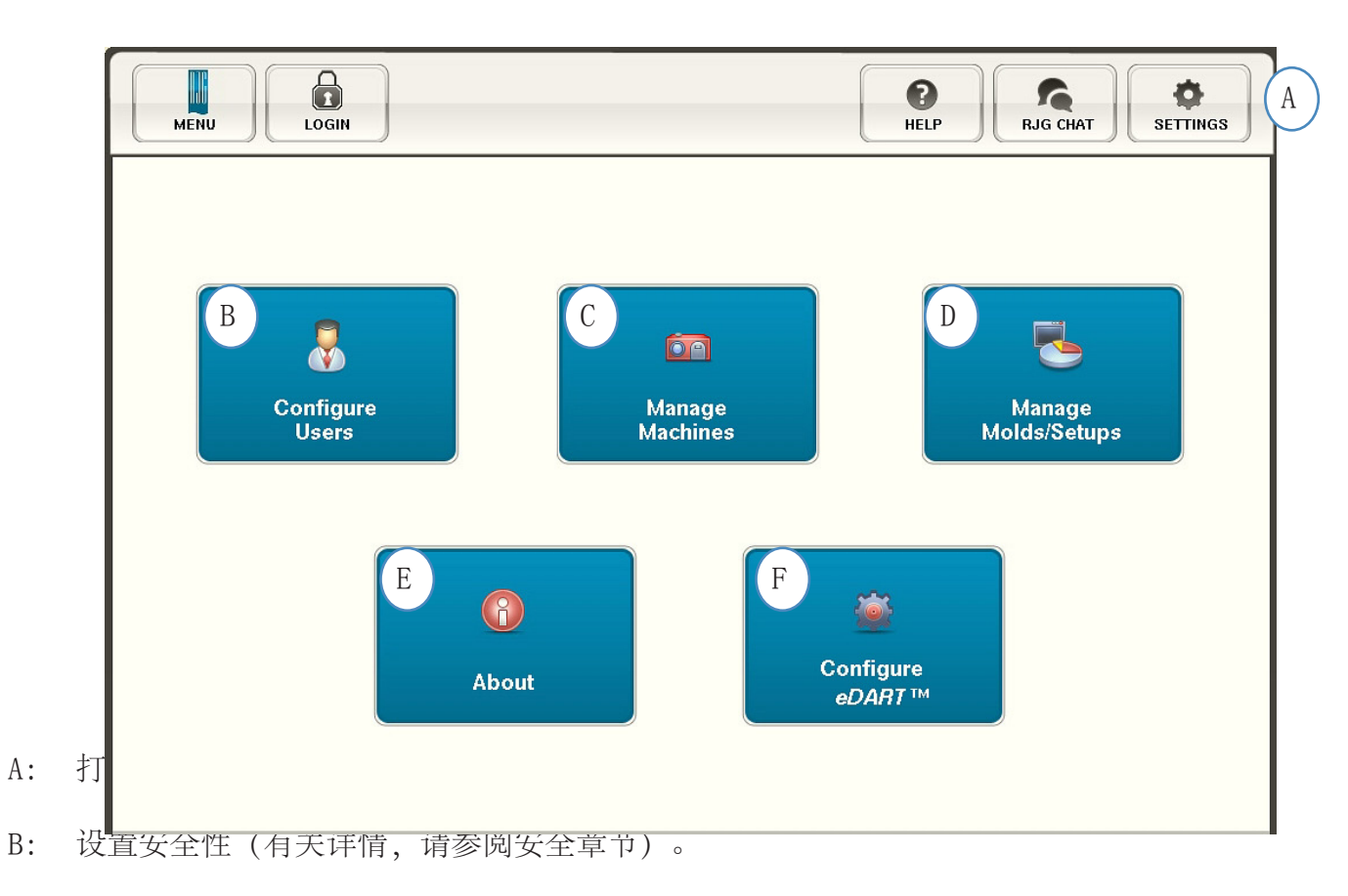

C: 查看机器列表并删除不需要的机器。

- D: 查看模具/设置列表并删除不需要的模具或设置。
- E: *eDART* 序列号、类型和软件版本。
- F: 设置网络、语言、时间等...

<span id="page-101-0"></span>"管理机器"按钮允许用户清理不再使用的机器。

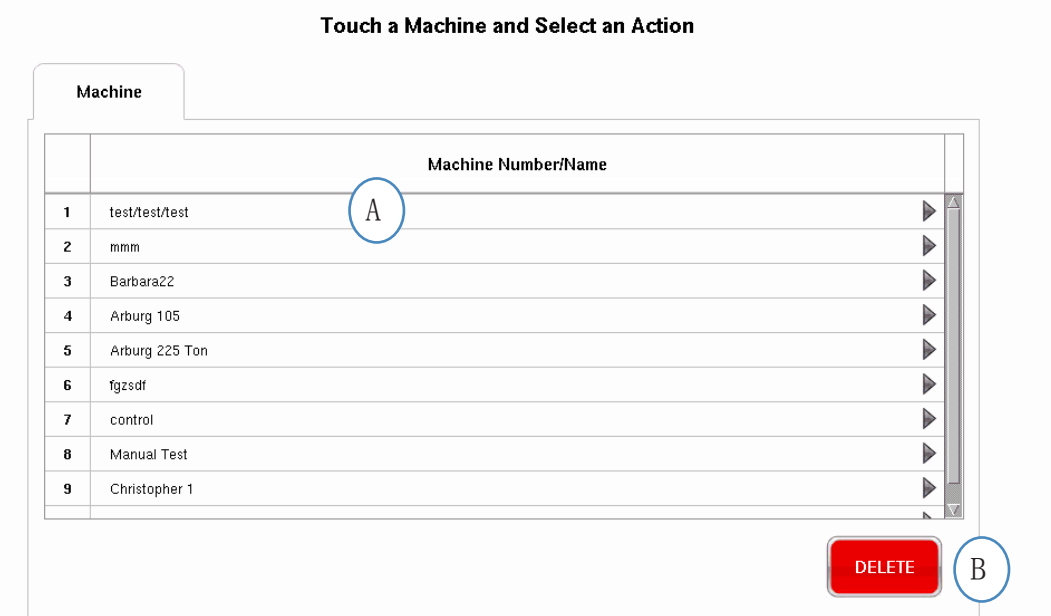

A: 选择一个机器。

B 单击"删除"按钮。当提示时确认操作。

#### 管理模具/设置

"管理模具设置"按钮将允许用户清理不再使用的模具。

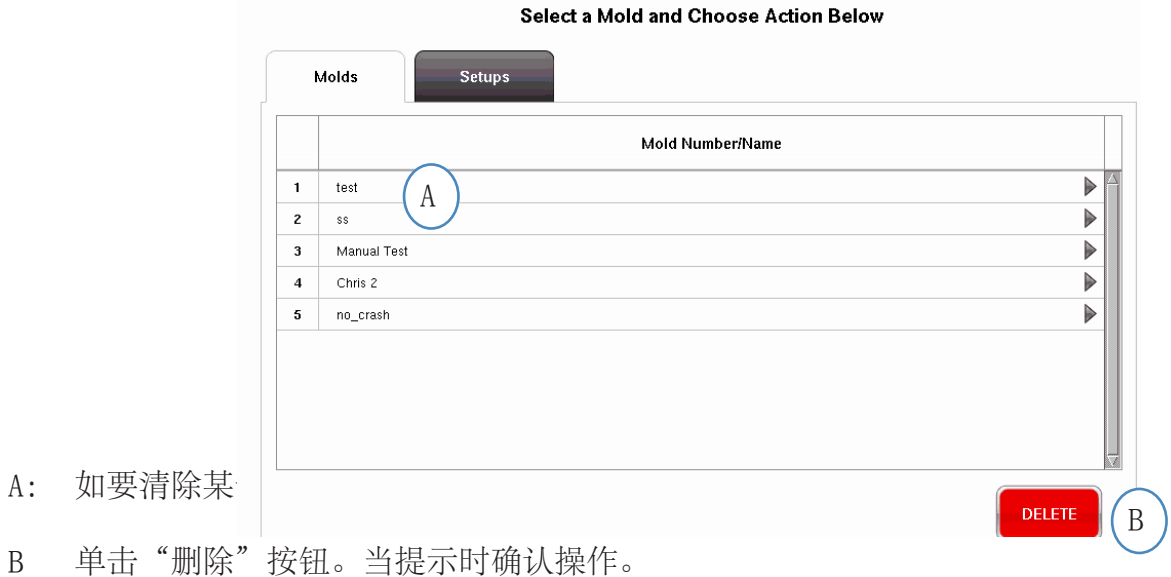

### 管理模具/设置

管理设置选项卡将允许管理所保存的工艺。

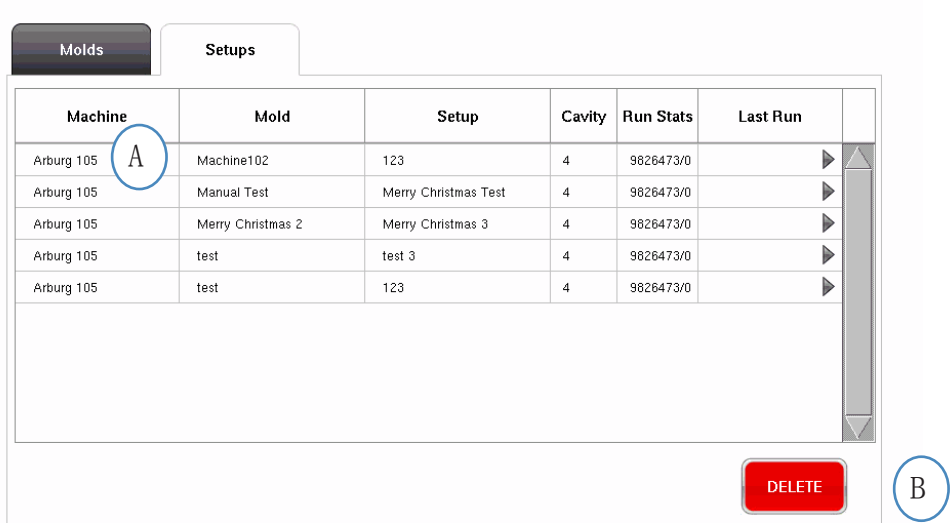

#### Select a Setup and Choose Action Below

A: 如要选择某一设置,则单击突出显示它。

B 如要删除设置,则单击"删除"按钮。当提示时确认操作。

### <span id="page-103-0"></span>配置 *eDART*

#### *eDART* 配置屏幕允许配置网络设置、语言和 *eDART* 端口。

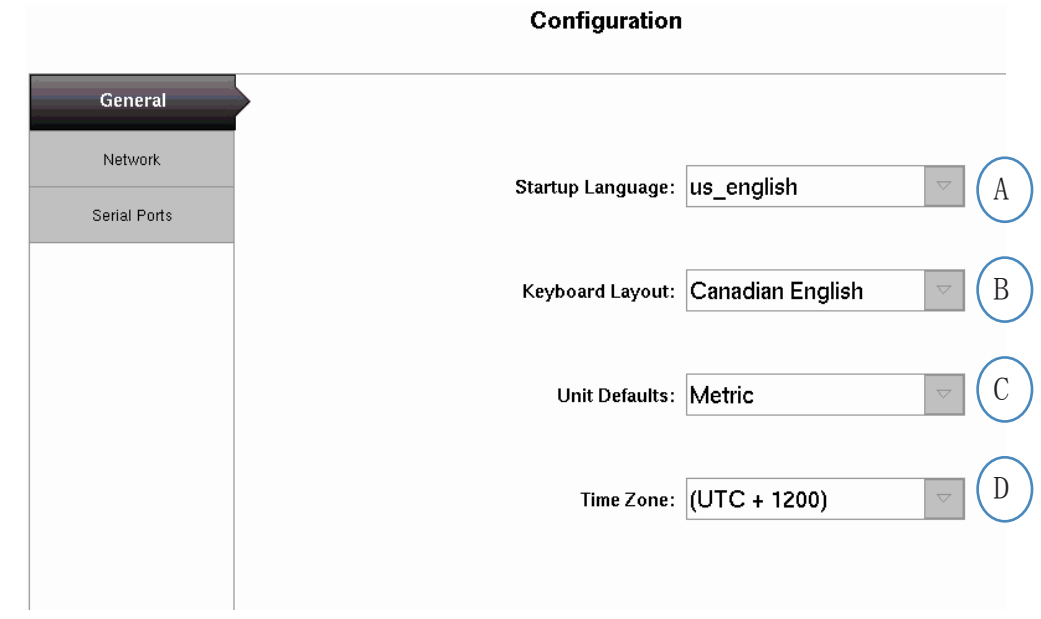

- A: 使用此下拉菜单选择 *eDART* 启动语言。提供法语、德语、西班牙语和英语。
- B 使用此下拉菜单选择键盘风格。
- C: 使用此下拉菜单选择默认单位。
- D: 使用此下拉菜单针对您所在区域选择正确的时区。

<span id="page-104-0"></span>*eDART* 网络通过网络选项卡进行设置。如不使用 *eDART* 数据管理器,则 *eDART* 将需要在网络上设置 的静态 IP 地址。如正在使用 *eDART* 数据管理器,则通过 EDM 能够自动进行页面上的大多数操作。

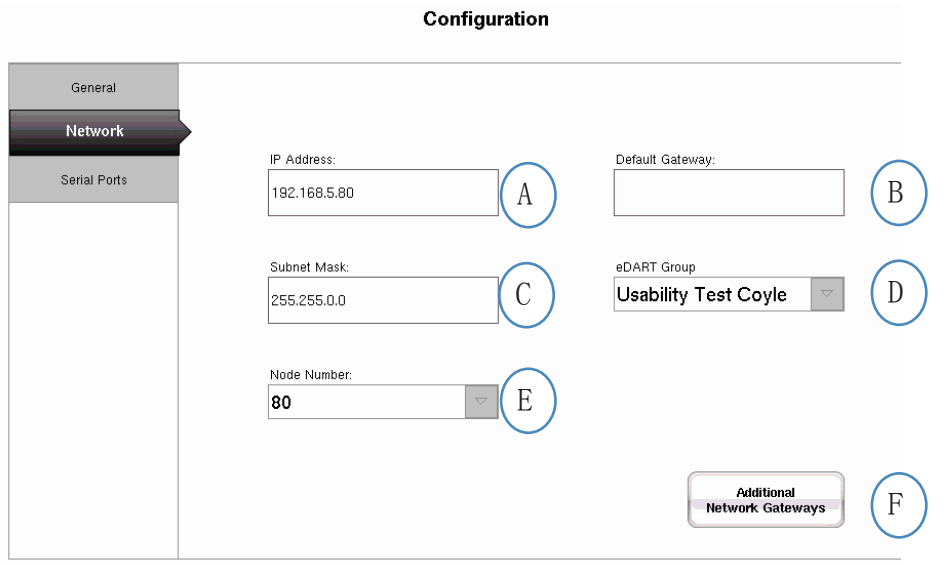

- A: 如未在使用 RJG *eDART* 数据管理器,则将需要输入静态 IP 地址来通过网络查看 *eDART*。如正在 使用 EDM, 则能够配置 EDM 进行自动寻址操作。
- B: 如 *eDART* 通过交换机或其他智能设备连接,则可能需要在此处输入默认网关来通过网络查看 *eDART*。如正在使用 EDM,则能够配置 EDM 进行自动寻址操作。
- C: 如未在使用 EDM, 则将需要在此处输入子网掩码。如正在使用EDM, 则能够设置 EDM 自动进行 配置。
- D: 如正在使用 EDM,则可选择使用所谓的交叉复制工具。EDM 将自动把 *eDART* 上初始化的各项设 置复制到所有其他具有相同组名的 *eDART*上。如正在使用此选项,则在此处输入组名。
- E: 如要更改节点号,则在此处输入新节点号。必须重启 *eDART* 以使新节点号生效。
- F: 如要添加其他网关,则单击"其他网关"按钮。

网络设置(续)

其他网关

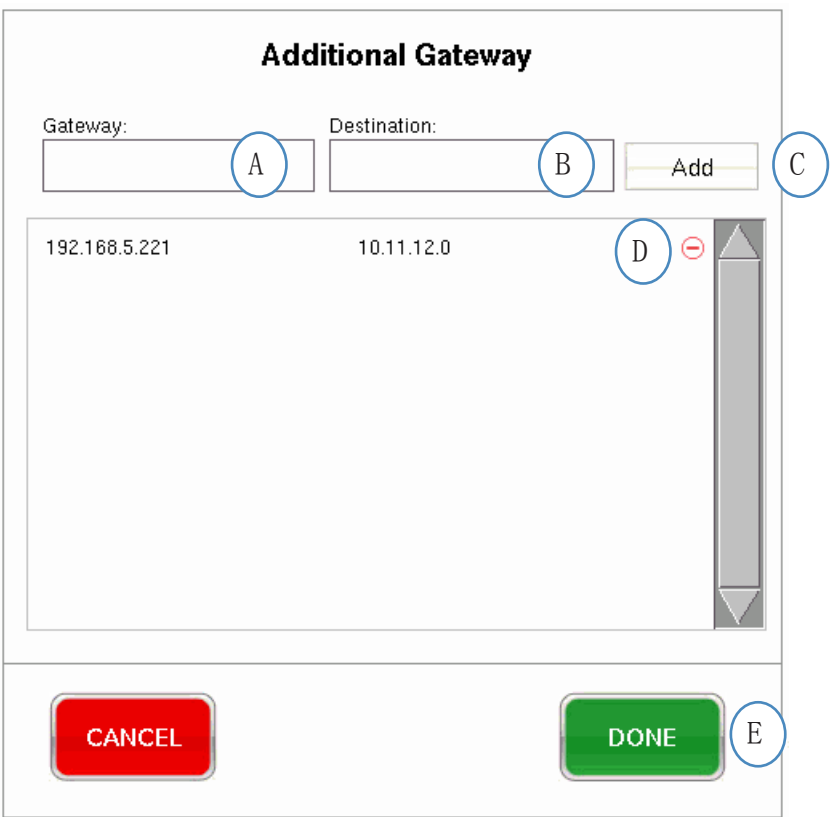

A: 输入其他网关 IP 地址。

B: 输入目标地址。

C: 单击"添加"按钮。

D: 单击"减号"可删除网关。

<span id="page-106-0"></span>"配置端口"选项卡将允许配置 *eDART* 上的串口用于触摸屏。*eDART* 会自动配置触摸屏及添加各种 控制来校准触摸屏。

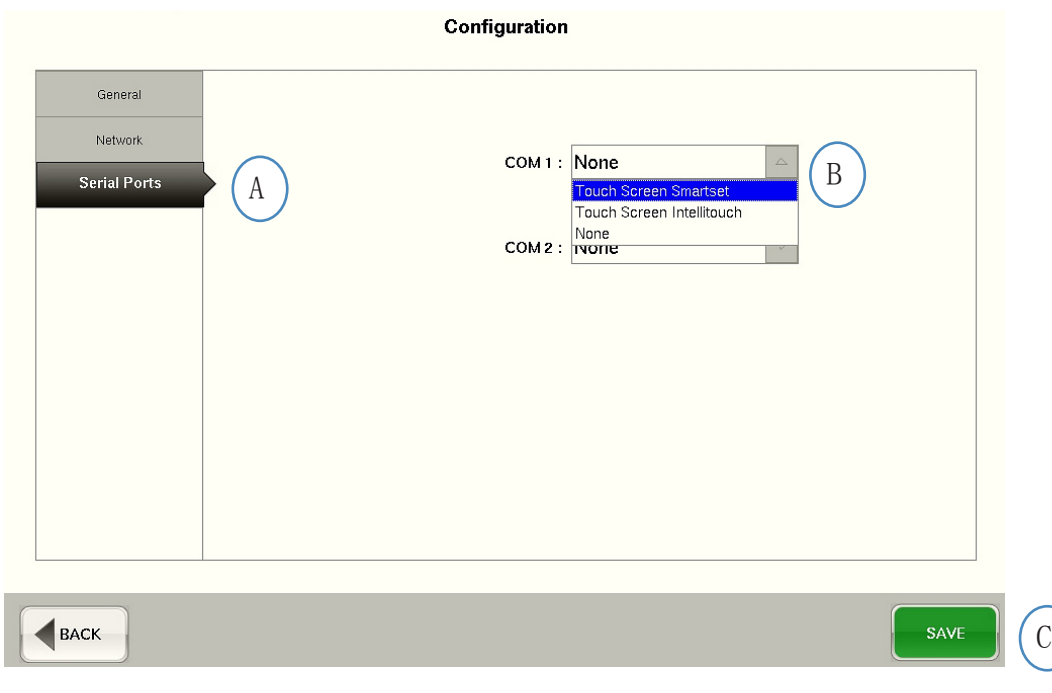

- A: 单击配置窗口上的"串口"选项卡。
- B: 从下拉菜单中选择适当样式的触摸屏。

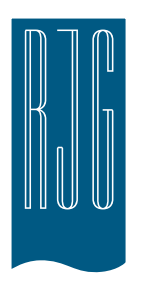

### *eDART* 安全性

本章节对 *eDART* 软件安全部分包含的 各项功能进行说明。

本章概览

**109** [安全性](#page-108-0)

**110** [配置组](#page-109-0)

**111** [配置用户](#page-110-0)

**112** [更改密码或安全级别](#page-111-0)

8.1.2016 版本 E.5.5
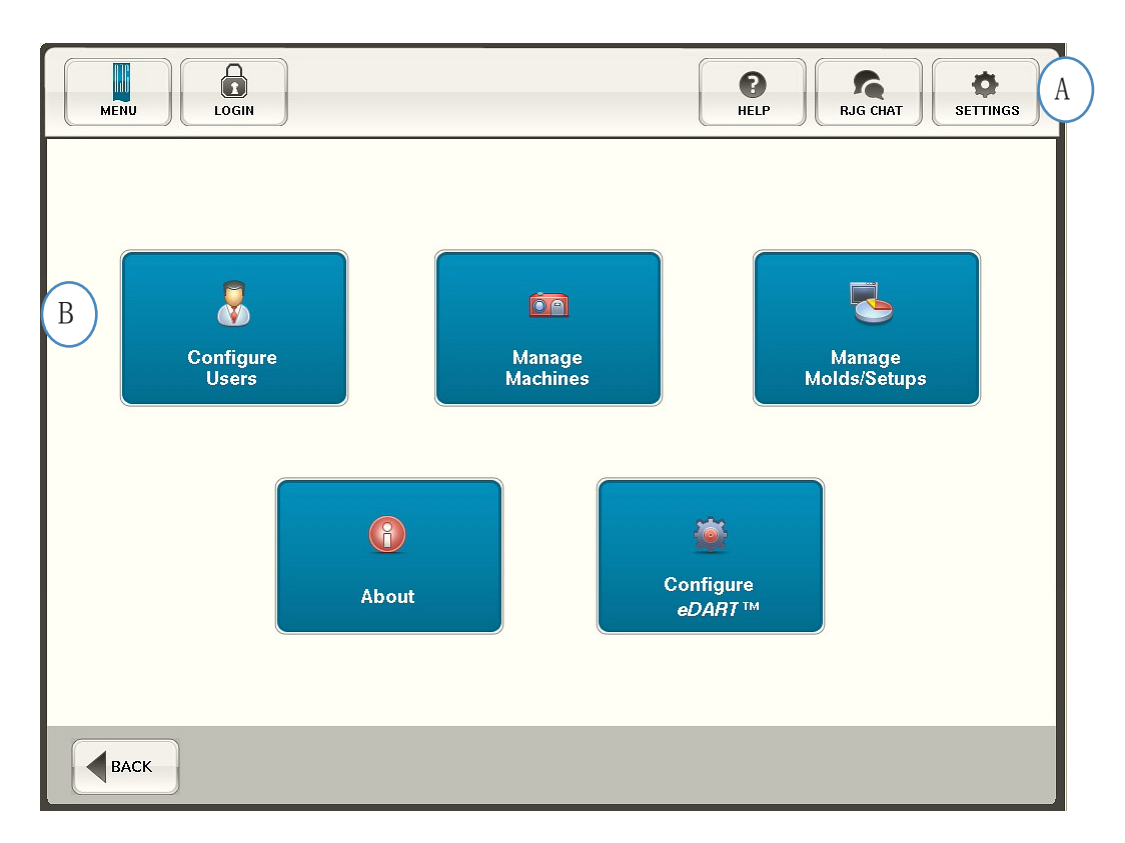

- A: 安全性根据关键功能进行预设。如要设置 eDART 的安全级别, 请单击屏幕右上角的"设置"按 钮。
- B: 然后选中"配置用户"。

#### 管理员

管理员预设将具有全部访问权限以及一个独立的密码,一旦您的设备安装了 *eDART* ,可更改此密 码。

#### 配置组

通过此屏幕,可设置各组的安全级别。之后,将根据其根据安全级别和访问权限将每个用户分配到特 定组中。

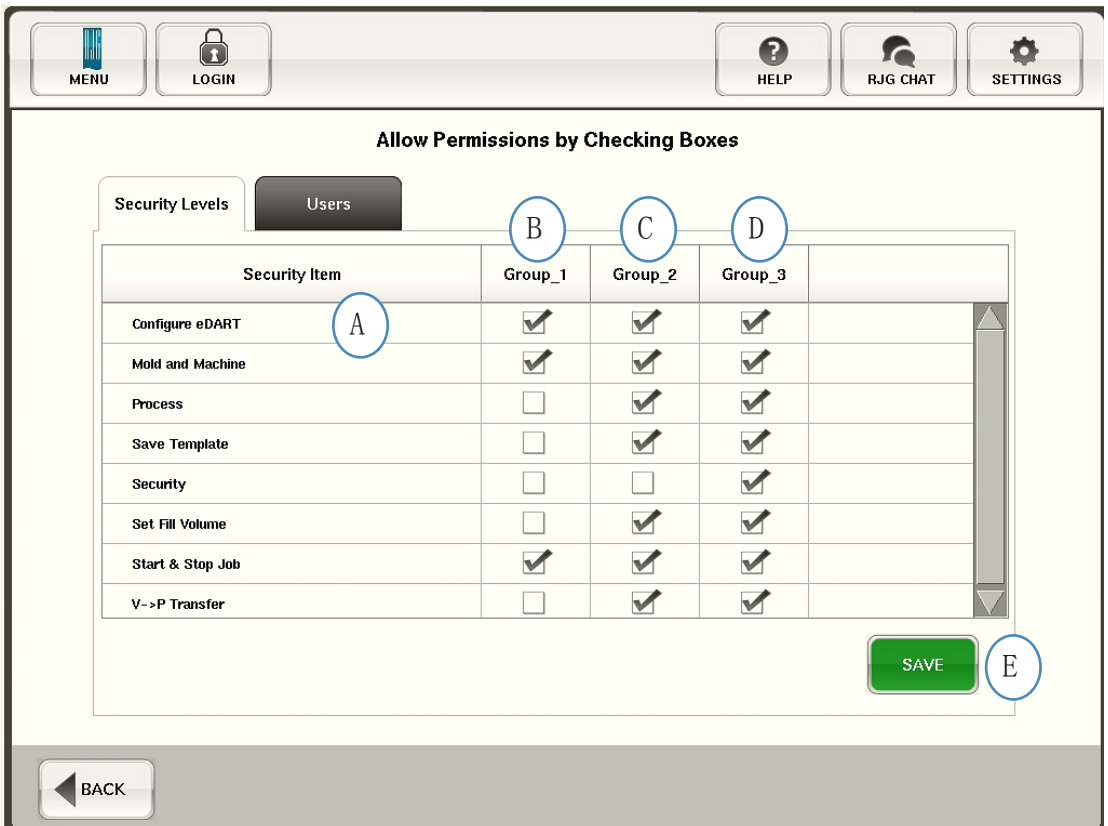

- A: 选择特定组将具有访问权限的每种软件功能。
- B: 选择基本用户功能,如操作员。
- C: 选择中级用户功能,如工艺技术人员。
- D: 选择高级用户功能,如工艺工程师。
- E: 保存选择。提示时输入管理员密码。

## 配置用户

选择"用户"选项卡,将各用户分配到各组中并建立密码。

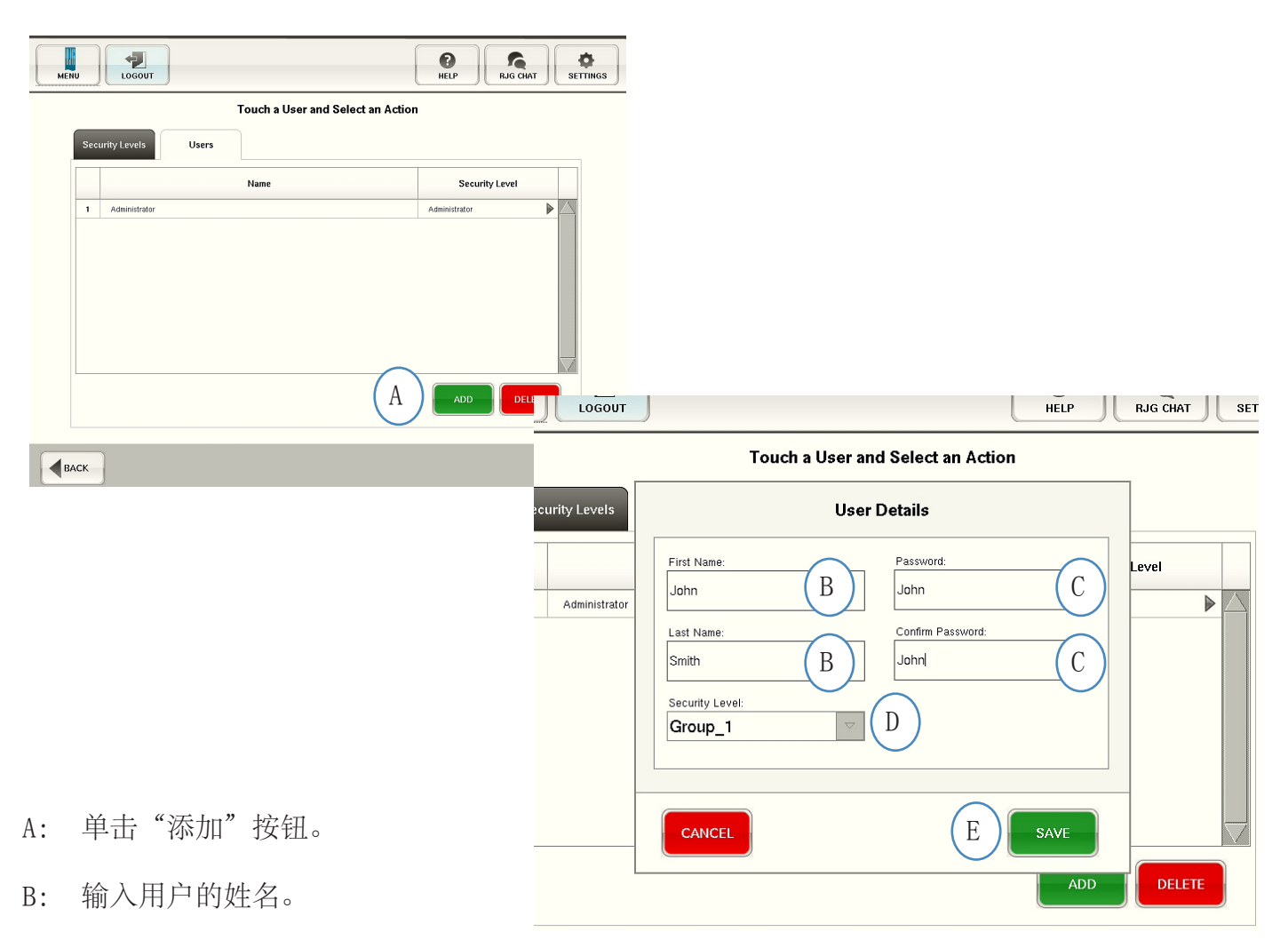

C: 输入密码,然后确认密码。

D: 从下拉菜单中选择用户安全级别。

## 更改密码或安全级别

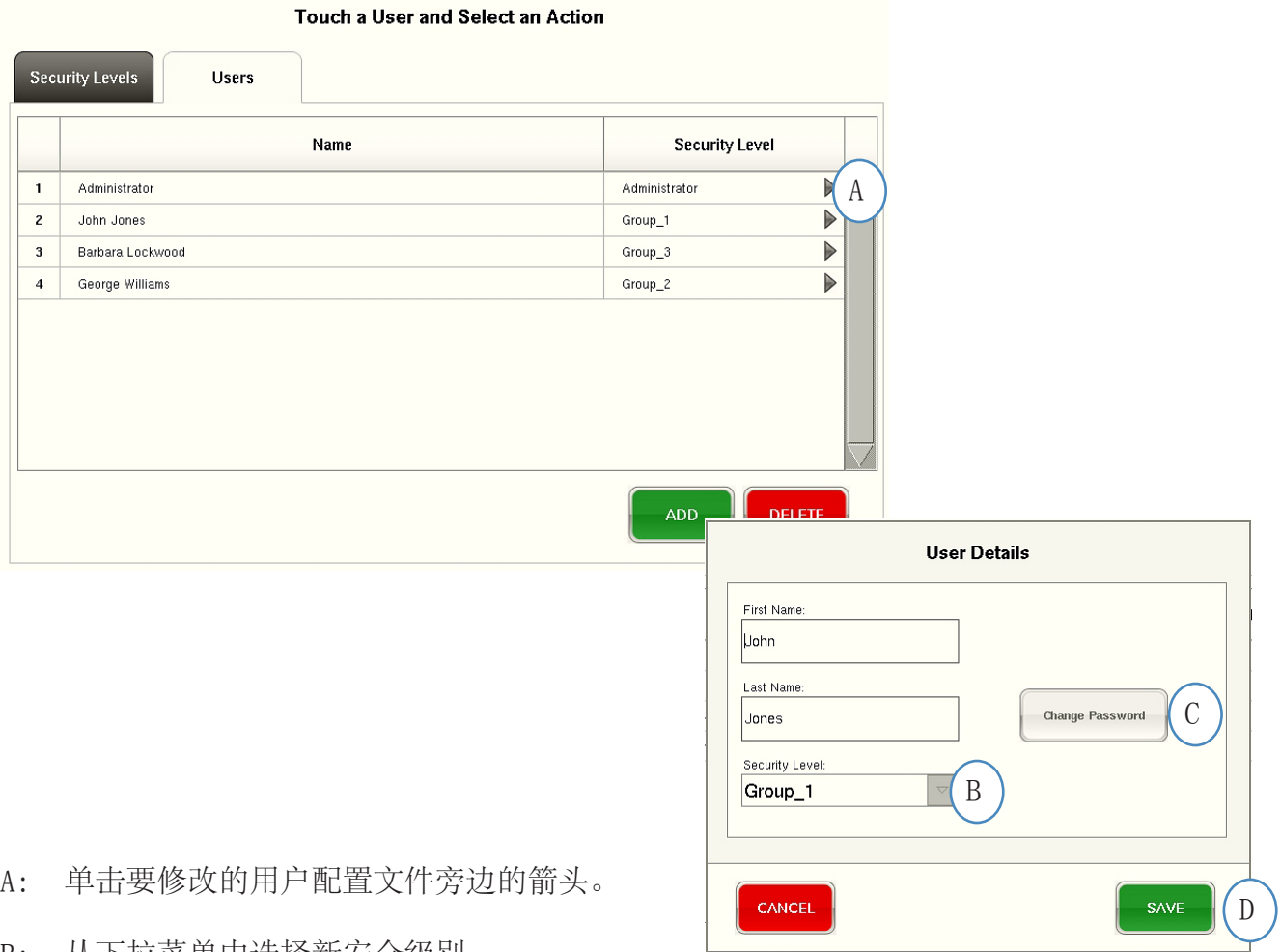

B: 从下拉菜单中选择新安全级别。

C: 单击"更改密码"按钮来更改密码。

D: 正确输入所有信息后,单击"保存"按钮。当提示时,输入管理员密码。

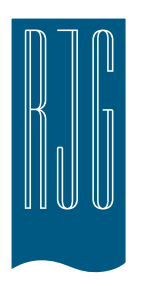

# 日志文件和原始数据查看器

本章节介绍 *eDART* 软件中日志文件和 原始数据查看器的各种功能。

本章概览 **114** [日志文件](#page-113-0) **115** [诊断页](#page-114-0) **116** [原始数据查看器](#page-115-0) **117** [传感器数据的详细信息](#page-116-0)

8.1.2016 版本 E.5.4 <span id="page-113-0"></span>日志文件

对于 *eDART* 所做的任何更改,可在日志页面上进行查看。只要启用安全,*eDART* 会报告更改内容、 更改时间及更改人。

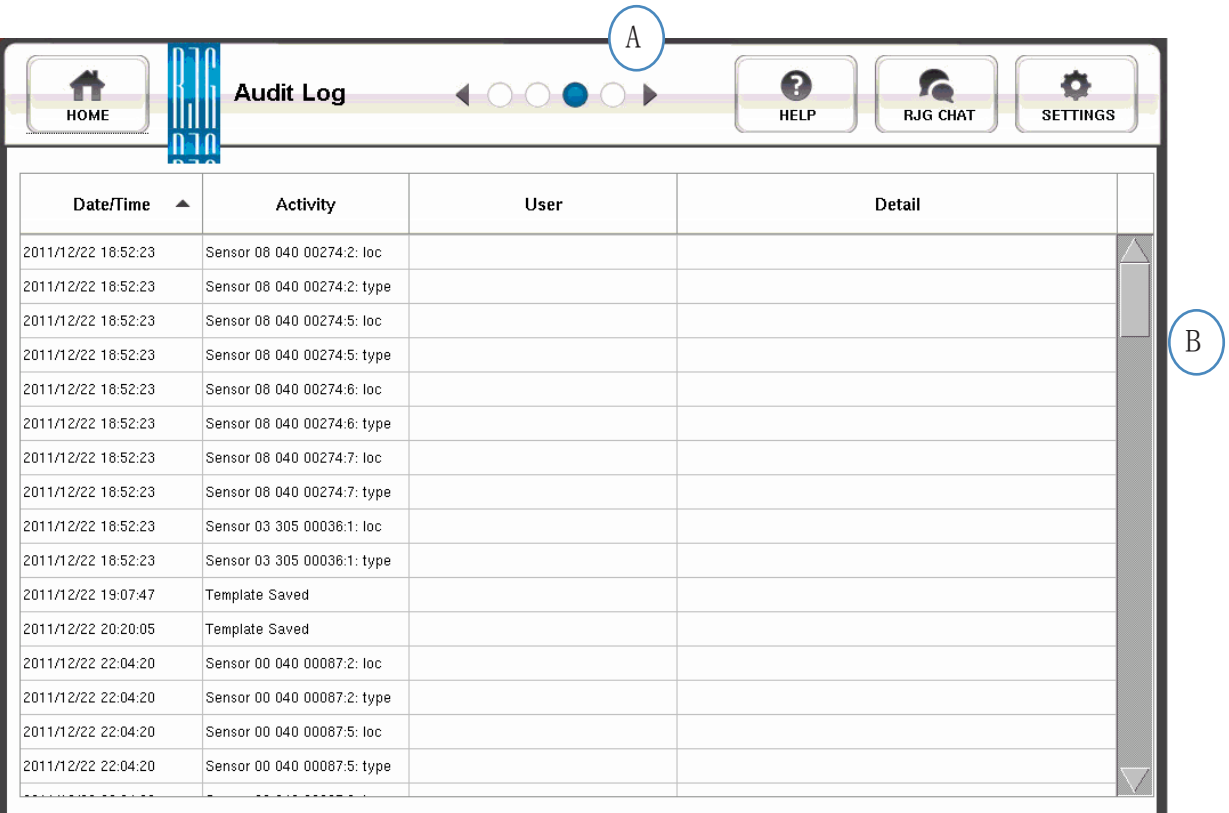

A: 单击箭头直到第三个圆点激活。这是日志页。

B: 滚动至感兴趣的时间/日期。

<span id="page-114-0"></span>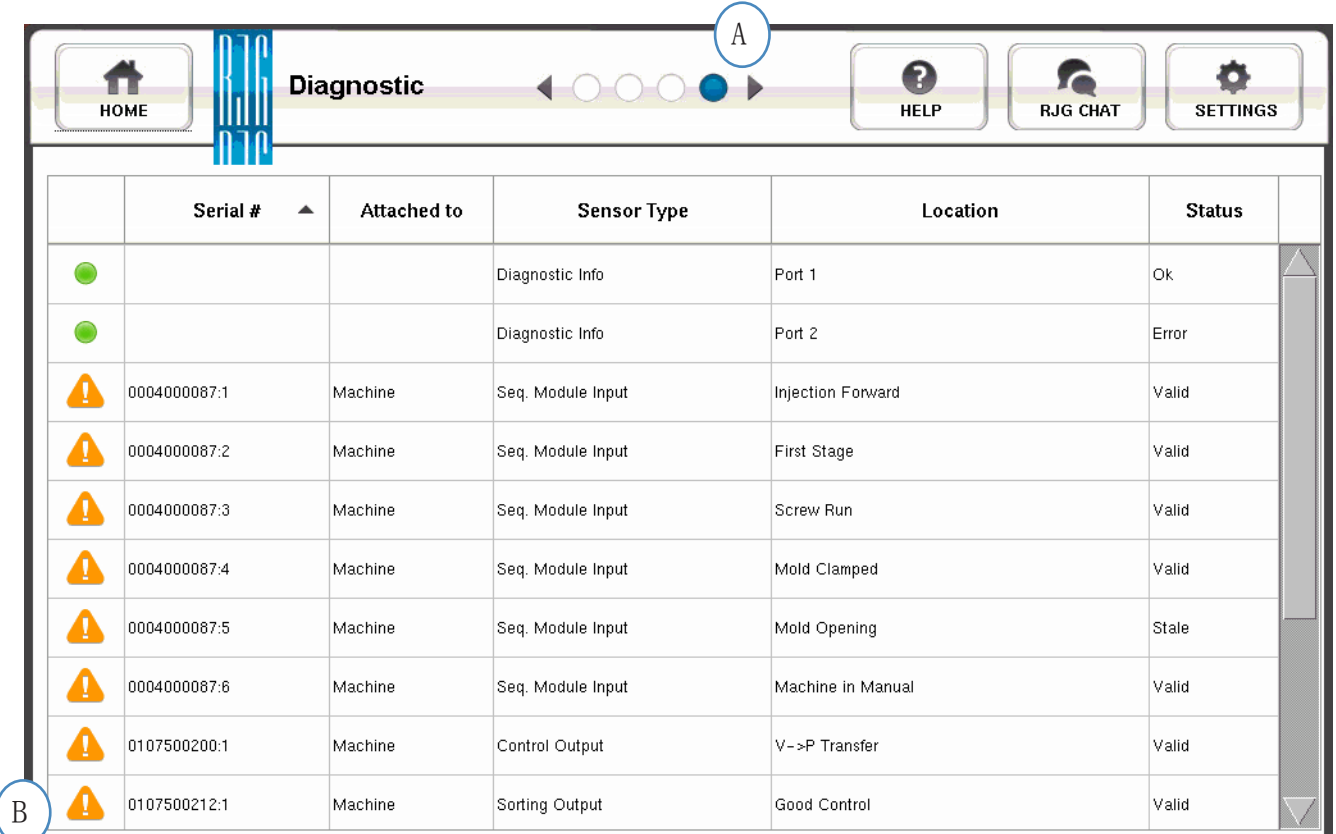

A: 单击箭头进入第四点。这是诊断页。

B: 单击三角形按钮可显示传感器状态信息

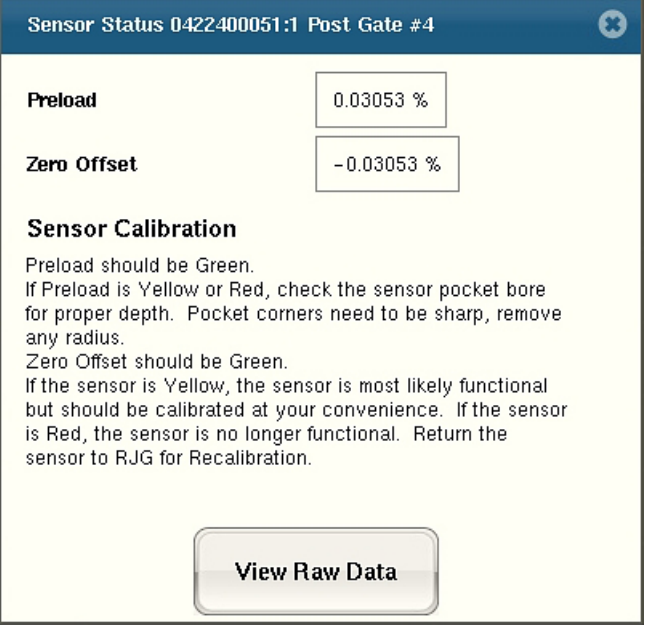

C: 单击"查看原始数据"按钮可显示传感器详细信息。

## <span id="page-115-0"></span>原始数据查看器

选中三角形按钮时,会显示诊断页。

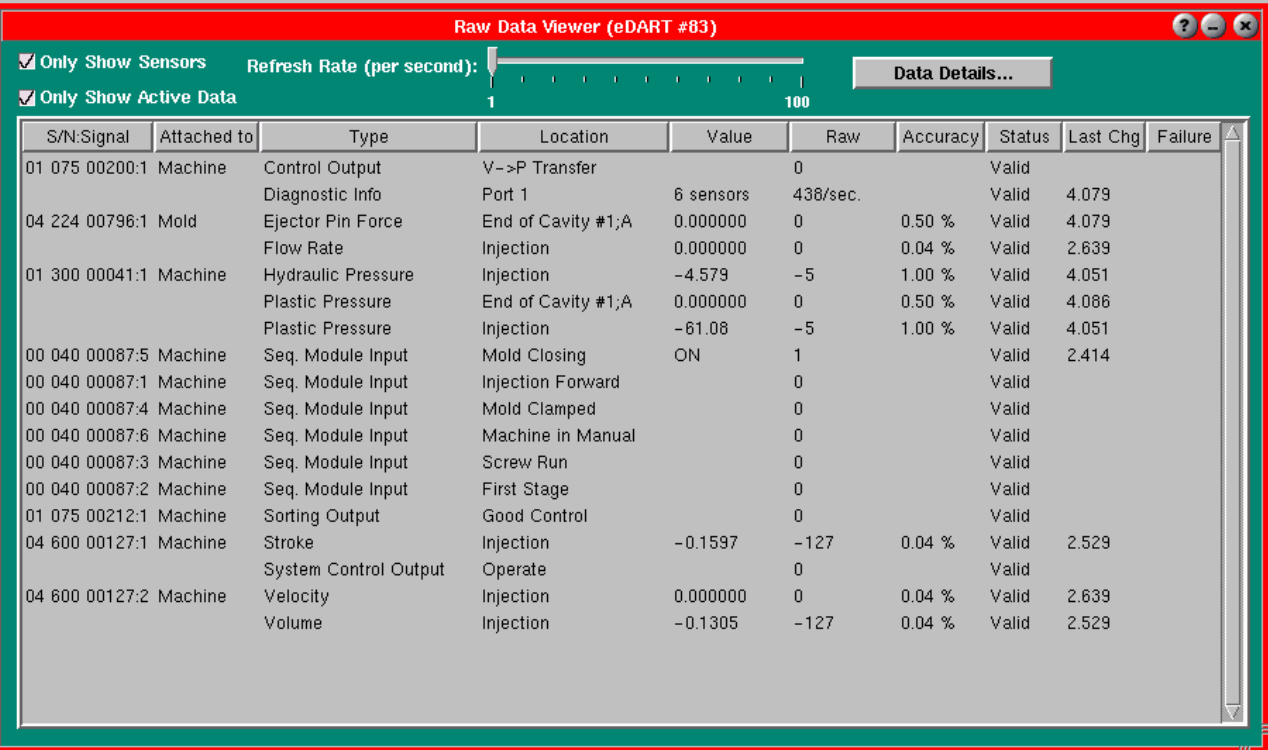

- A: 选中传感器时,请务必选中两个复选框以排除无需数据。
- B: 选中此列可查看传感器的状态。
- C: 如要显示有关传感器的具体详情,则突出显示此传感器行。
- D: 单击"数据详情"。

# <span id="page-116-0"></span>传感器数据的详细信息

选中"数据详情"时,会打开显示所选传感器详细信息的窗口。

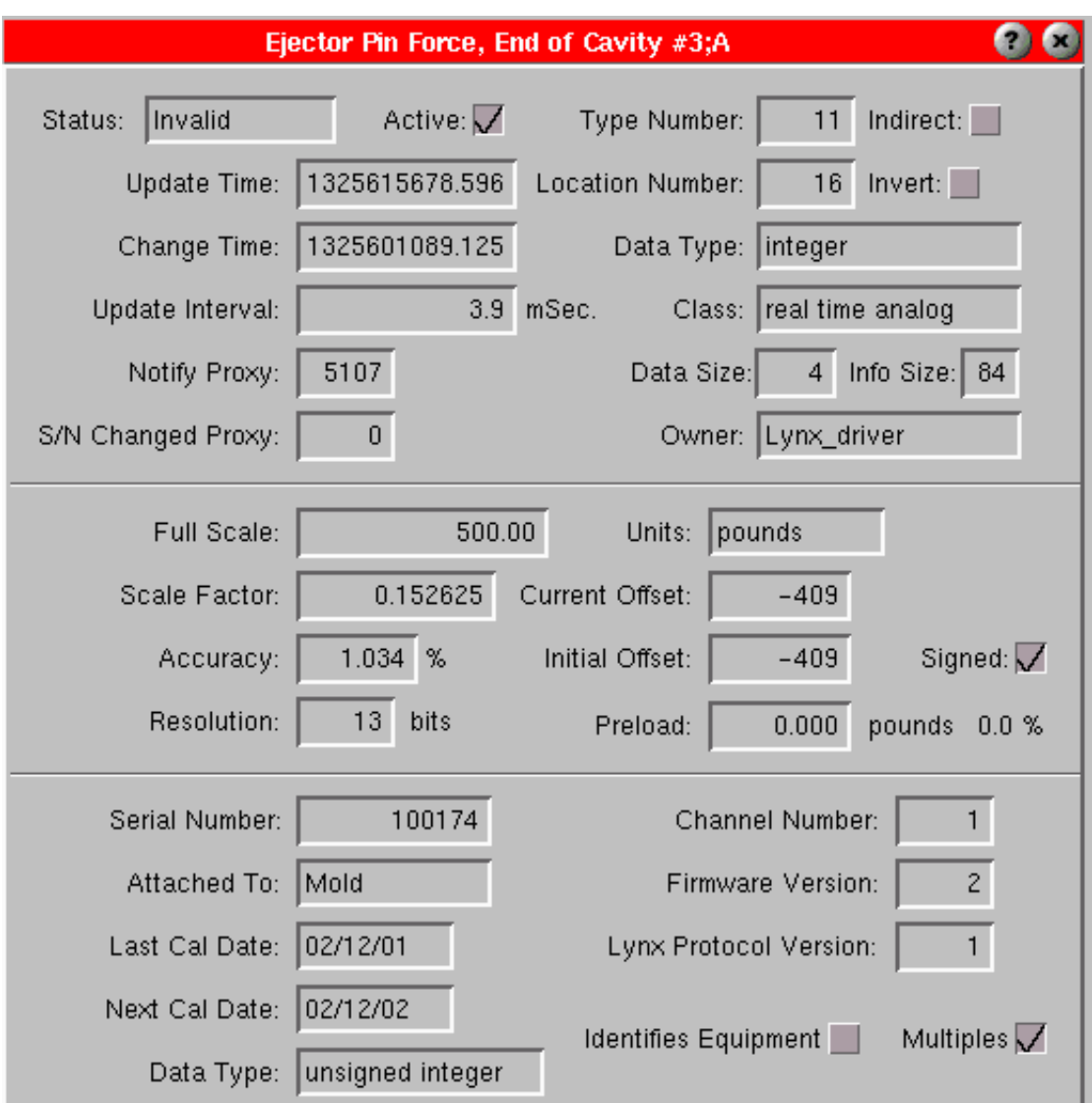